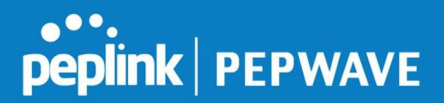

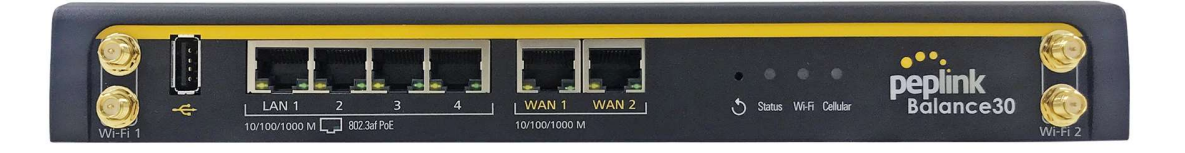

# Peplink Balance 30 Pro User Manual

### Peplink Products:

Peplink Balance 30 Pro / Balance 30 Pro / BPL-031-LTEA-W-T / Pismo811AC / B30 Pro

Peplink Balance Firmware 7.1.1 April 2019

## Table of Contents

https://www.peplink.com 1 1 Copyright @ 2019 Peplink

# peplink | PEPWAVE

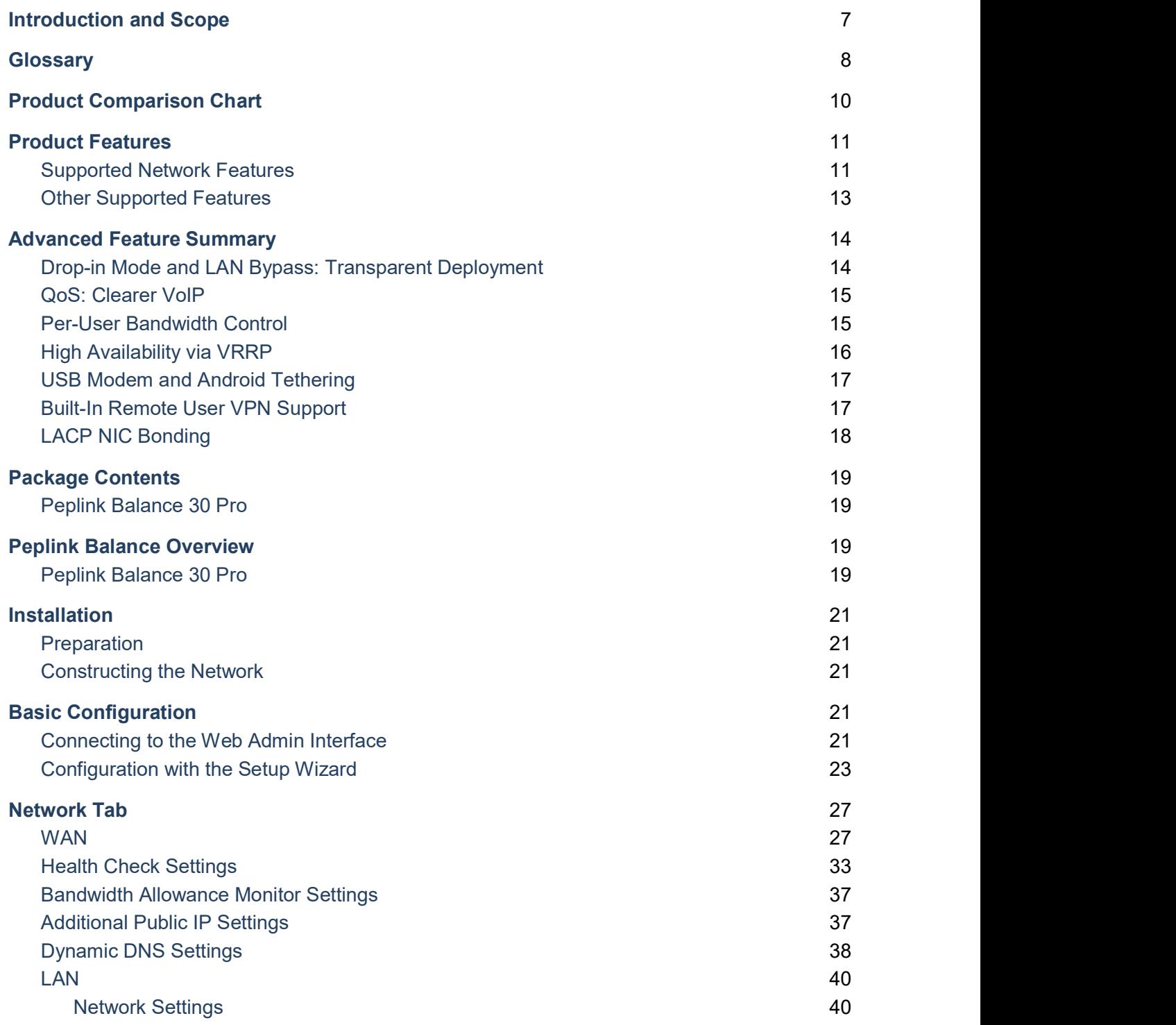

https://www.peplink.com 2 2 Copyright @ 2019 Peplink

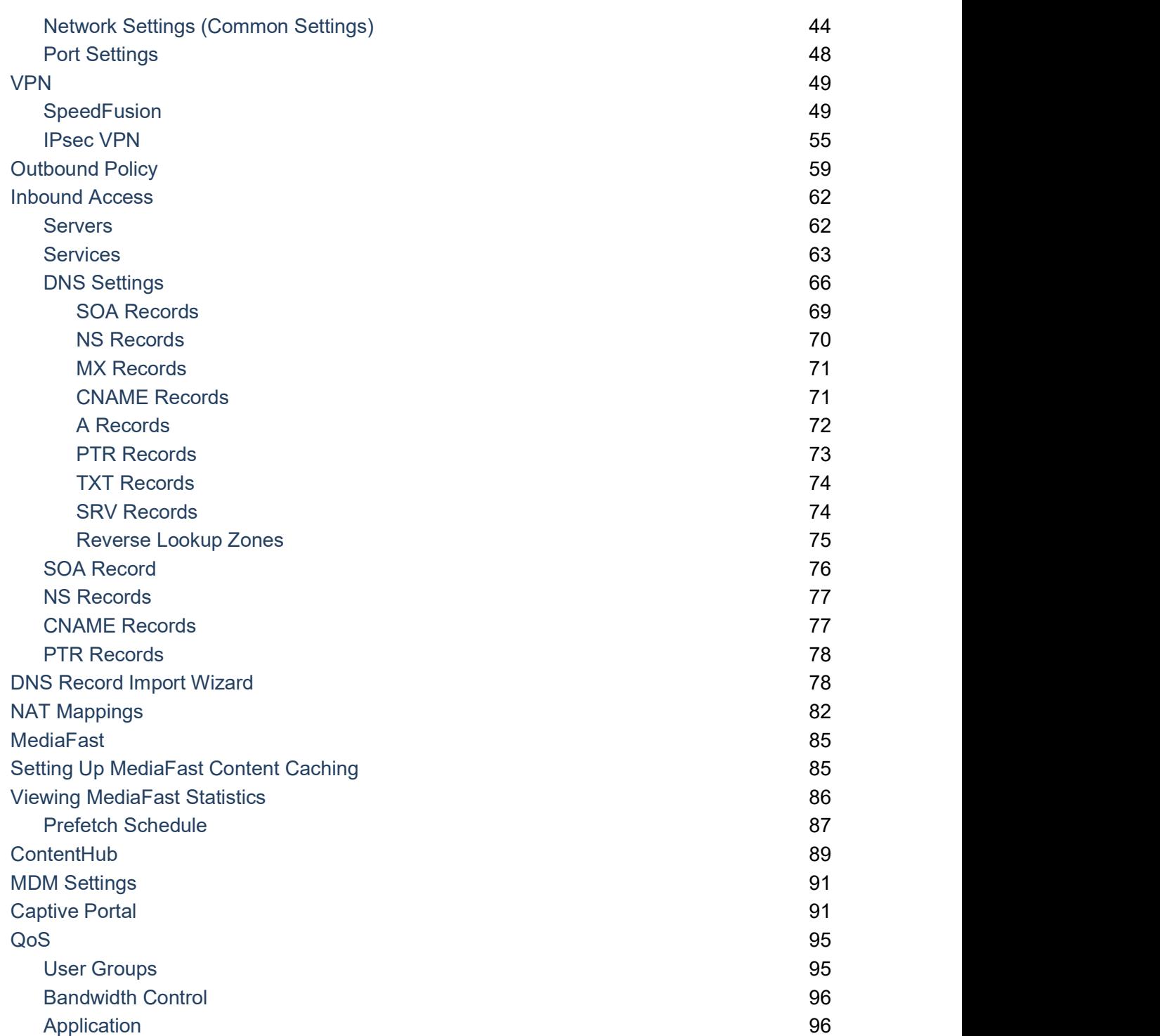

https://www.peplink.com 3 3 Copyright @ 2019 Peplink

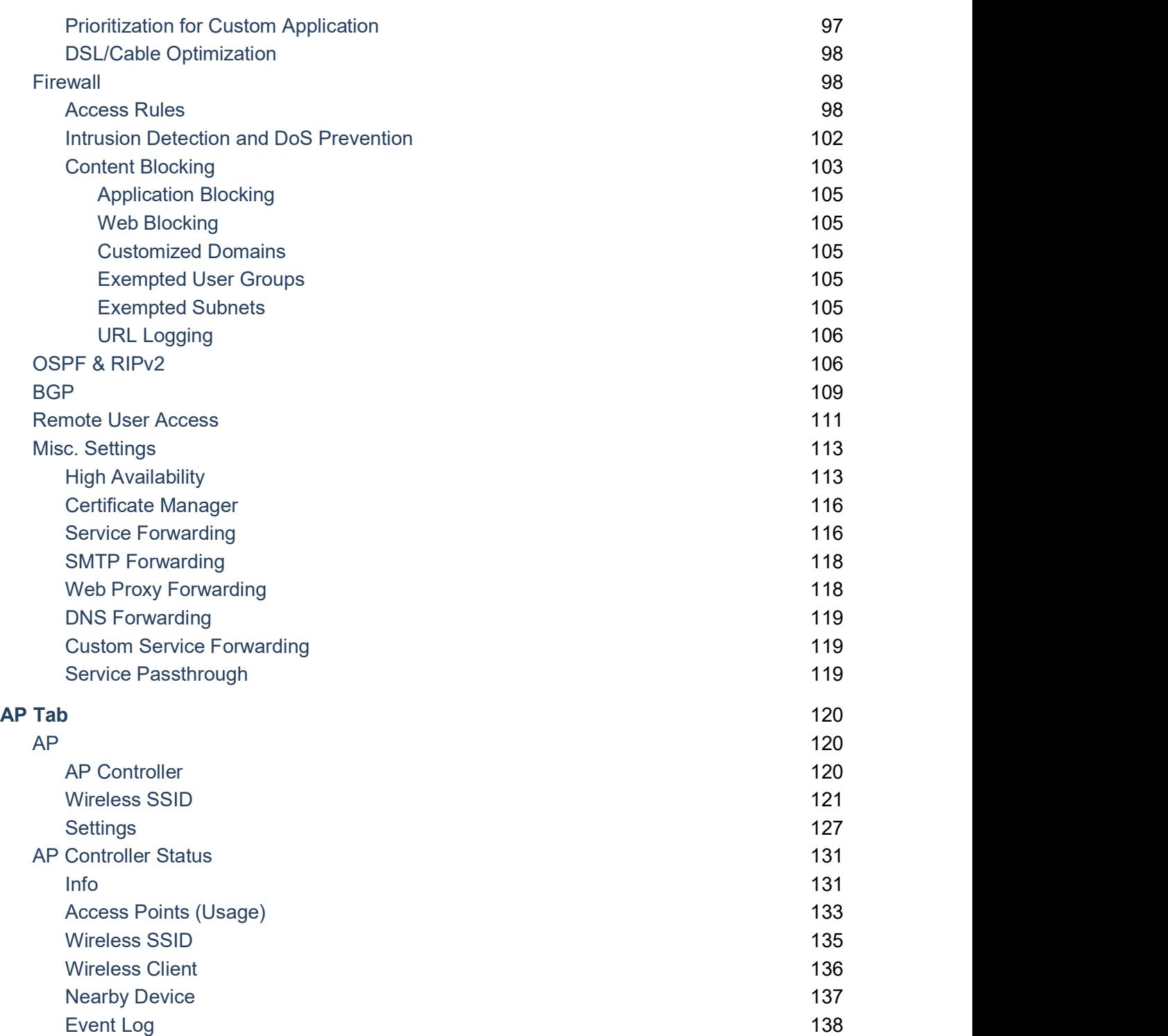

https://www.peplink.com 4 4 Copyright @ 2019 Peplink

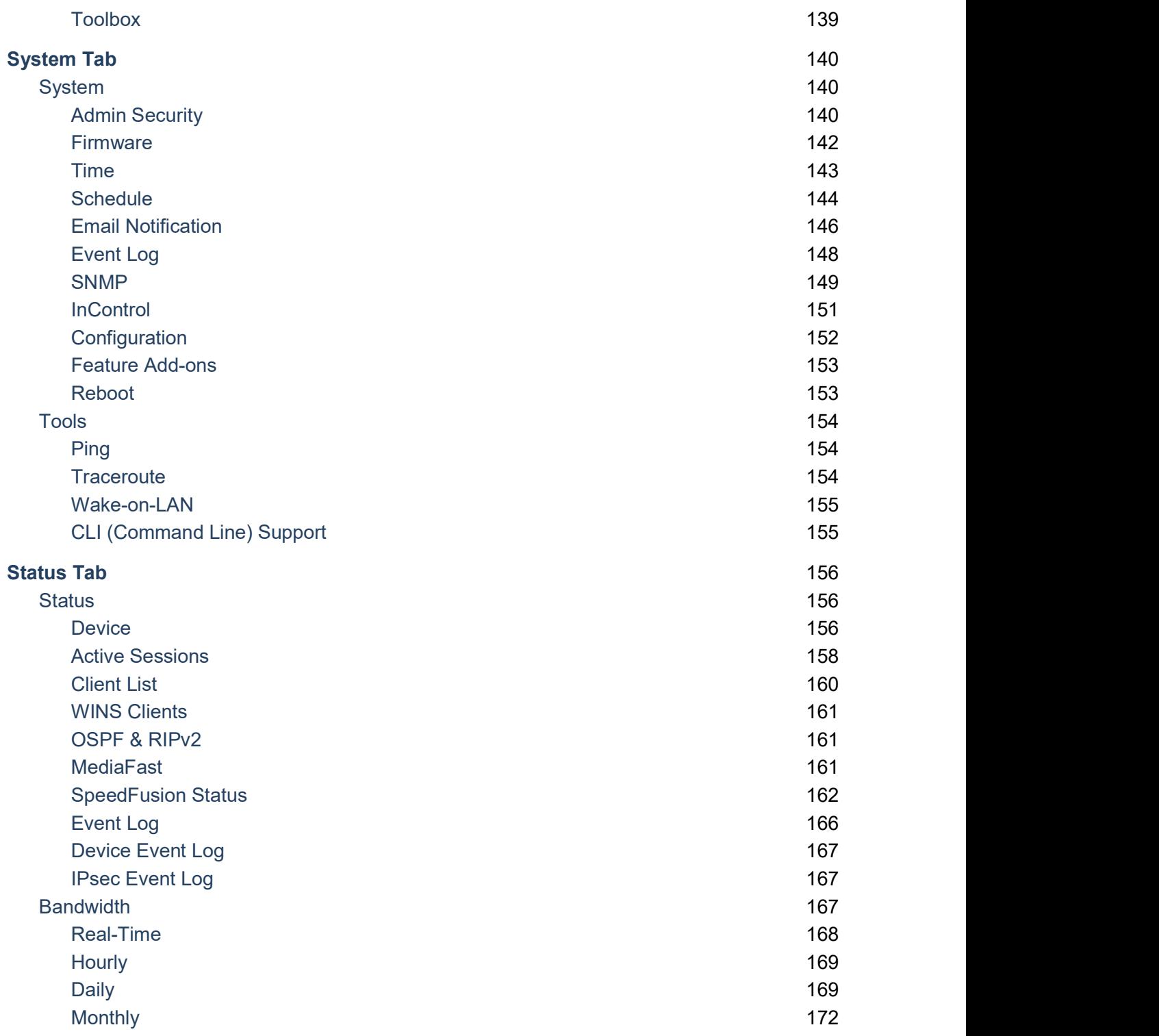

https://www.peplink.com 5 5 Copyright @ 2019 Peplink

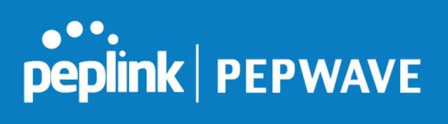

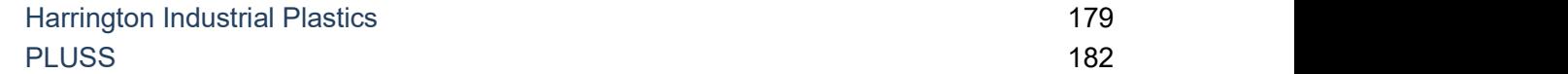

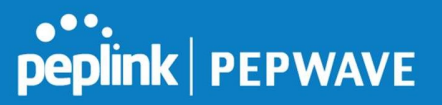

# 1 Introduction and Scope

The Peplink Balance series provides link aggregation and load balancing across up to thirteen WAN connections.

The Peplink Balance series offers cost-effective solutions suitable for SOHO/power users and small businesses. The Balance lineup also features a range of advanced enterprise solutions. Peplink enterprise routers are ideal single-box solutions for medium to large business environments, and they allow service providers to enable highly available multi-network services.

The Peplink MediaFast series downloads and buffers video, audio, iTunes/iTunes U, HTTP, and other content for uninterrupted learning and fun anytime.

This manual applies to the following Peplink Balance products:

Peplink Balance 30 Pro

The manual covers setting up your Peplink Balance or MediaFast and provides a collection of case studies detailing the advanced features of the Peplink Balance.

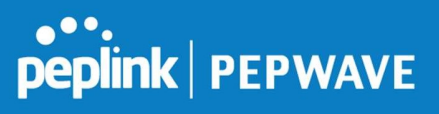

# 2 Glossary

The following terms, acronyms, and abbreviations are frequently used in this manual:

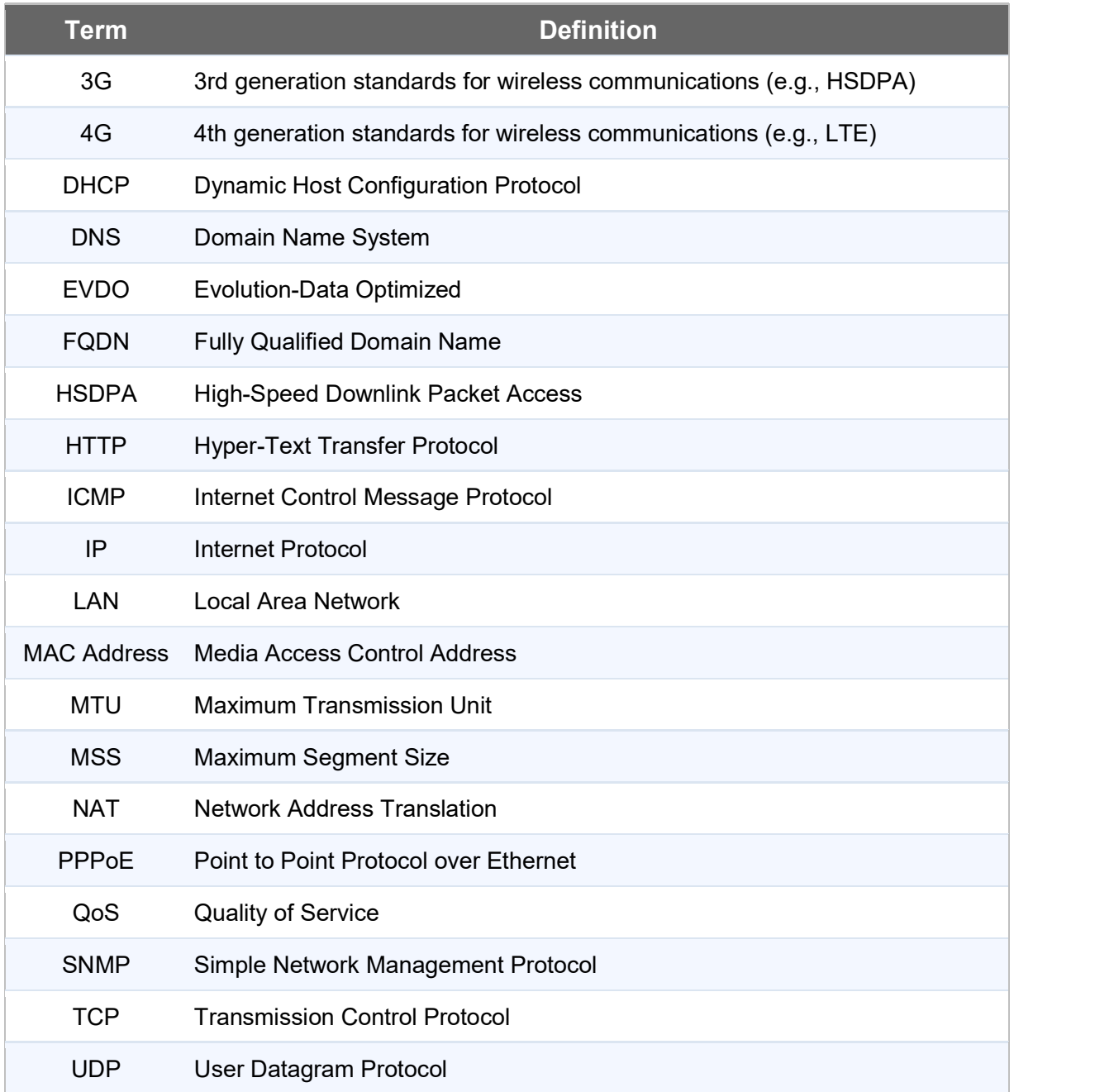

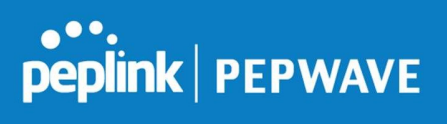

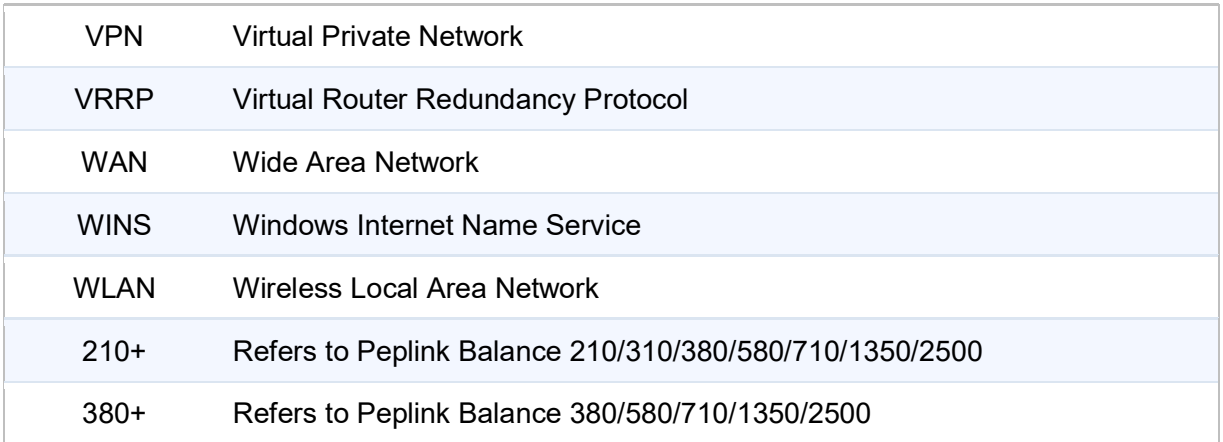

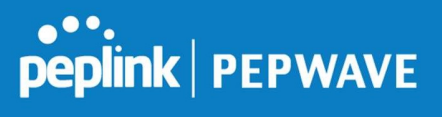

# 3 Product Comparison Chart

Click underlined features to reach the relevant portion of the manual.

Full product comparison available at: http://www.peplink.com/products/balance/model-comparison/

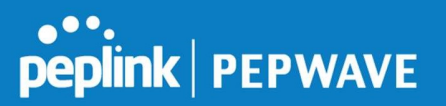

# 4 Product Features

Peplink Balance Series products enable all LAN users to share broadband Internet connections and provide advanced features to enhance Internet access. The following is a list of supported features:

## 4.1 Supported Network Features

### 4.1.1 WAN

- Multiple public IP support (DHCP, PPPoE, static IP address)
- Static IP support for PPPoE
- 10/100/1000Mbps Ethernet connection in full/half duplex
- Built-in HSPA and EVDO cellular modems
- USB mobile connection (only one USB modem can be connected at a time)
- Drop-in mode on selectable WAN port with MAC address passthrough network address translation (NAT) / port address translation (PAT)
- Inbound and outbound NAT mapping
- Multiple static IP addresses per WAN connection
- MAC address clone
- Customizable MTU and MSS values
- WAN connection health check
- Dynamic DNS (supported service providers: changeip.com, dyndns.org, noip.org,tzo.com, and DNS-O-Matic)
- Ping, DNS lookup, and HTTP-based health check

### 4.1.2 LAN

- DHCP server on LAN
- **Extended DHCP option support**
- Static routing rules
- Local DNS proxy server
- VLAN on LAN support

### 4.1.3 VPN

- Secure SpeedFusion<sup>™</sup>
- SpeedFusion performance analyzer
- X.509 certificate support (feature activation required on some Balance models)
- Bandwidth bonding and failover among selected WAN connections
- Ability to route traffic to a remote VPN peer
- Optional pre-shared key setting
- Layer 2 bridging
- **Layer 2 Peer Isolation**
- SpeedFusion™ throughput, ping, and traceroute tests

https://www.peplink.com 11 1 Copyright @ 2019 Peplink

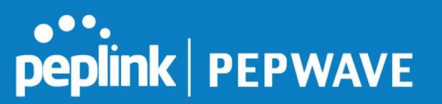

- Built-in L2TP / PPTP VPN server
- Authenticate L2TP / PPTP clients using RADIUS and LDAP servers
- Multi-Site PepVPN Profile
- IPsec VPN for network-to-network connections (works with Cisco and Juniper only)
- L2TP / PPTP and IPsec passthrough

### 4.1.4 Inbound Traffic Management

- TCP/UDP traffic redirection to dedicated LAN server(s)
- Inbound link load balancing by means of DNS

#### 4.1.5 Outbound Policy

- Link load distribution per TCP/UDP service
- Persistent routing for specified source and/or destination IP addresses per TCP/UDP service
- Prioritize and route traffic to VPN tunnels with Priority and Enforced algorithms
- Time-based scheduling

### 4.1.6 AP Controller

- Configure and manage Pepwave AP devices
- Review the status of connected AP

#### 4.1.7 QoS

- Quality of service for different applications and custom protocols
- User group classification for different service levels
- Bandwidth usage control and monitoring on group- and user-level
- Application prioritization for custom protocols and DSL optimization

#### 4.1.8 Firewall

- Outbound (LAN to WAN) firewall rules
- Inbound (WAN to LAN) firewall rules per WAN connection
- Intrusion detection and prevention
- Specification of NAT mappings
- Web blocking
- Application blocking
- Time-based scheduling
- Outbound firewall rules can be defined by destination domain name

### 4.1.9 Captive Portal

- Social Wi-Fi Hotspot Support
- Splash screen of open networks, login page for secure networks
- Customizable built-in captive portal
- Supports linking to outside page for captive portal

## 4.2 Other Supported Features

- Easy-to-use web administration interface
- HTTP and HTTPS support for web administration interface
- Configurable web administration port and administrator password
- Read-only user for web admin
- Shared-IP drop-in mode
- Authentication and accounting by RADIUS server for web admin
- Firmware upgrades, configuration backups, ping, and traceroute via web administration interface
- Remote web-based configuration (via WAN and LAN interfaces)
- Remote reporting to Peplink Balance reporting server
- Hardware high availability via VRRP, with automatic configuration synchronization
- Real-time, hourly, daily and monthly bandwidth usage reports and charts
- Hardware backup via LAN bypass
- Built-in WINS server
- Time server synchronization
- **SNMP**
- **Email notification**
- Syslog
- SIP passthrough
- PPTP packet passthrough
- Active sessions
- Active client list
- WINS client list
- UPnP / NAT-PMP
- Improved active sessions page
- Event log is persistent across reboots
- IPv6 support
- Support for USB tethering on Android 2.2+ phones

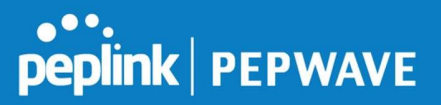

# 5 Advanced Feature Summary

## 5.1 Drop-in Mode and LAN Bypass: Transparent Deployment

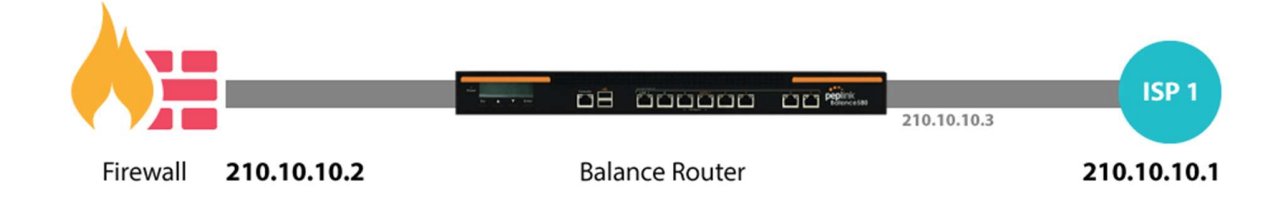

As your organization grows, it needs more bandwidth. But modifying your network would require effort better spent elsewhere. In Drop-in Mode, you can conveniently install your Peplink router without making any changes to your network. And if the Peplink router loses power for any reason, LAN Bypass will safely and automatically bypass the Peplink router to resume your original network connection.

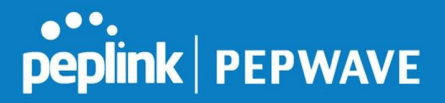

## 5.2 QoS: Clearer VoIP

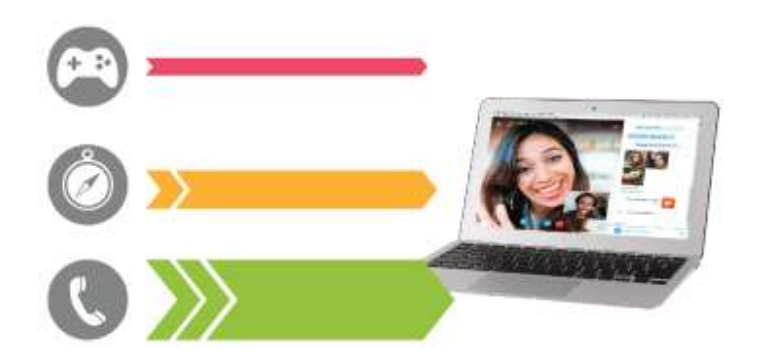

VoIP and videoconferencing are highly sensitive to latency. With QoS, Peplink routers can detect VoIP traffic and assign it the highest priority, giving you crystal-clear calls.

## 5.3 Per-User Bandwidth Control

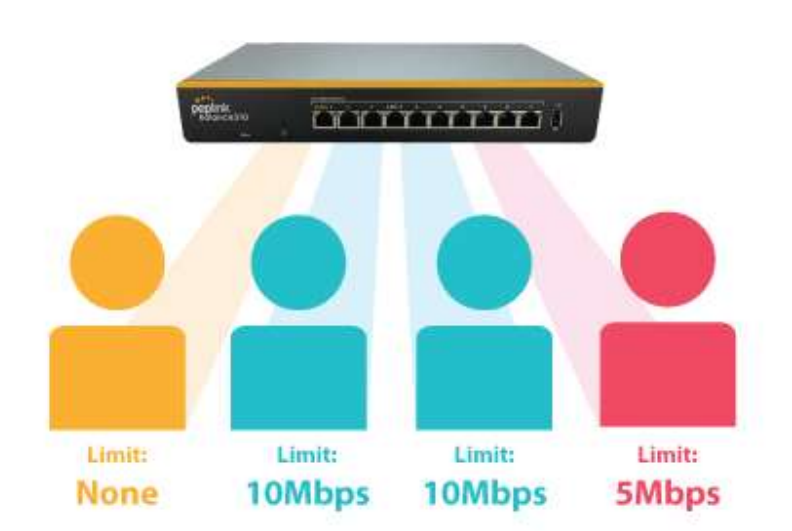

https://www.peplink.com 15 15 Copyright @ 2019 Peplink

With per-user bandwidth control, you can define bandwidth control policies for up to 3 groups of users to prevent network congestion. Define groups by IP address and subnet, and set bandwidth limits for every user in the group.

## 5.4 High Availability via VRRP

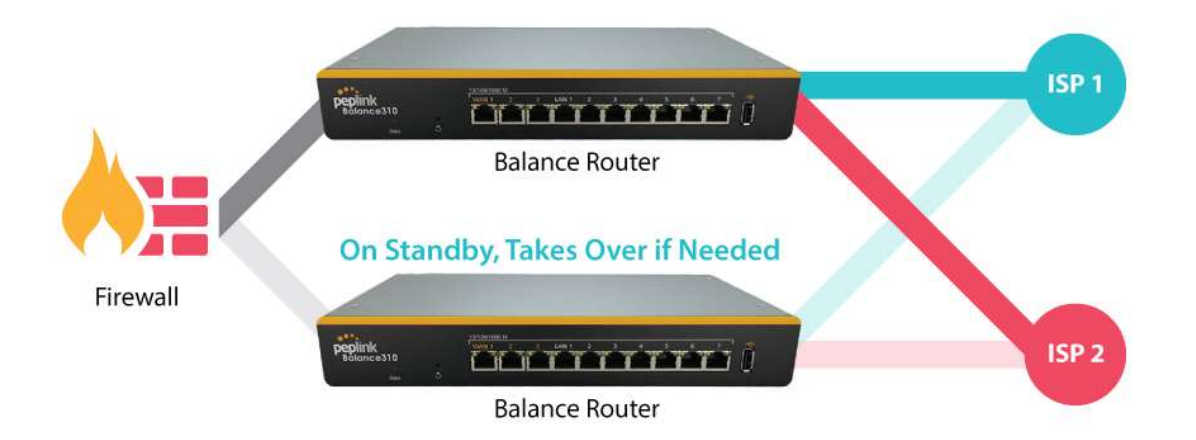

When your organization has a corporate requirement demanding the highest availability with no single point of failure, you can deploy two Peplink routers in High Availability mode. With High Availability mode, the second device will take over when needed.

peplink | PEPWAVE

## 5.5 USB Modem and Android Tethering

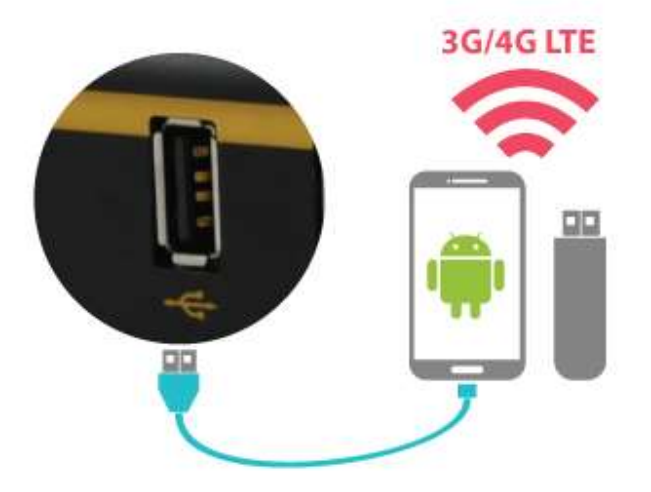

For increased WAN diversity, plug in a USB LTE modem as backup. Peplink routers are compatible with over 200 modem types. You can also tether to smartphones running Android 4.1.X and above.

## 5.6 Built-In Remote User VPN Support

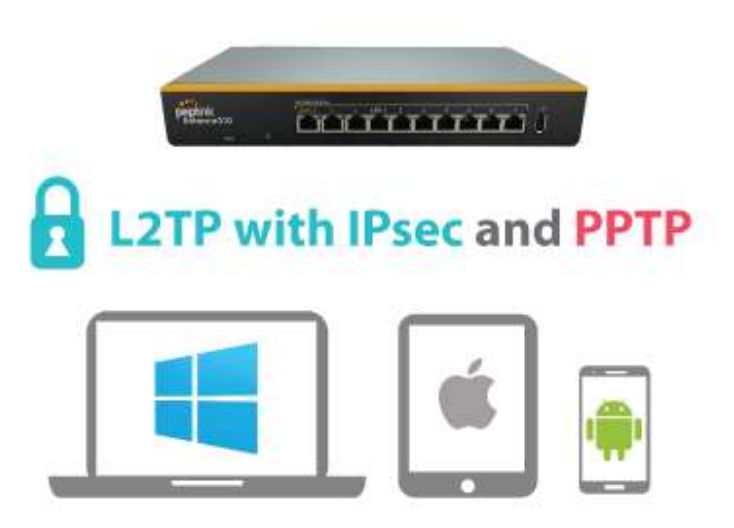

https://www.peplink.com 17 17 Copyright @ 2019 Peplink

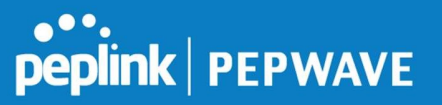

Use L2TP with IPsec to safely and conveniently connect remote clients to your private network. L2TP with IPsec is supported by most devices, but legacy devices can also connect using PPTP.

Click here for full instructions on setting up L2TP with IPsec.

## 5.7 LACP NIC Bonding

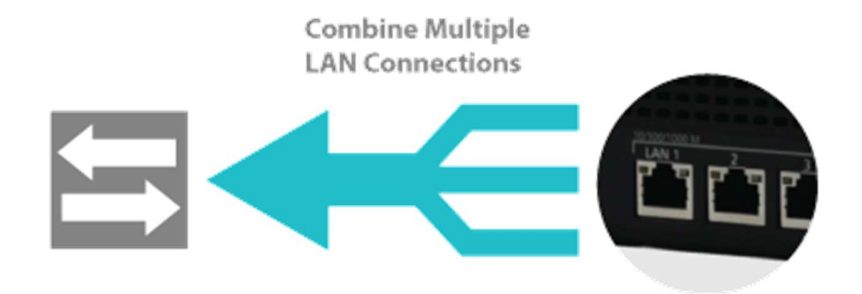

Use 802.3ad to combine multiple LAN connections into a virtual LAN connection. This virtual connection has higher throughput and redundancy in case any single link fails.

# 6 Package Contents

The contents of Peplink Balance product packages are as follows:

## 6.1 Peplink Balance 30 Pro

- Peplink Balance 30 Pro
- **4G LTE Antennas**
- Wi-Fi Antennas
- Power adapter
- Information slip
- **Rackmount kit**

# 7 Peplink Balance Overview

## 7.1 Peplink Balance 30 Pro

### 7.1.1 Panel Appearance

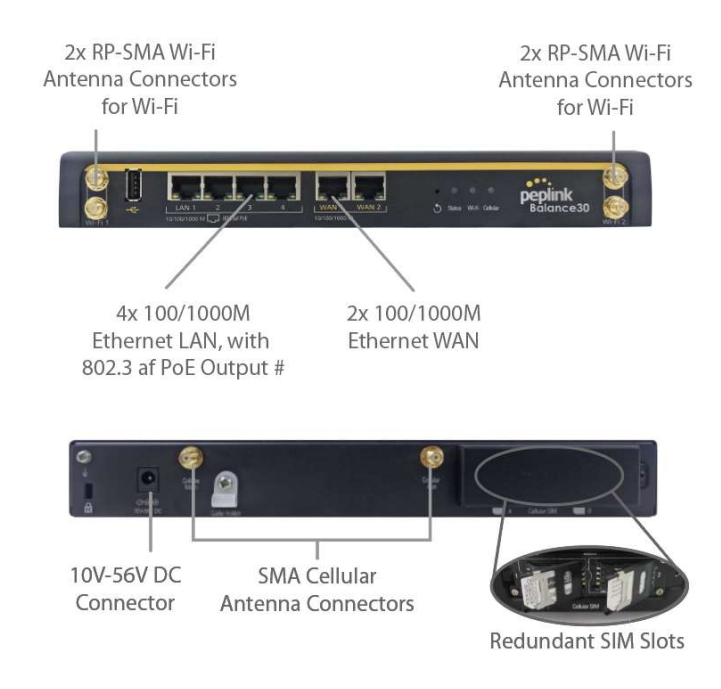

## 7.1.2 LED Indicators

## The statuses indicated by the front panel LEDs are as follows:

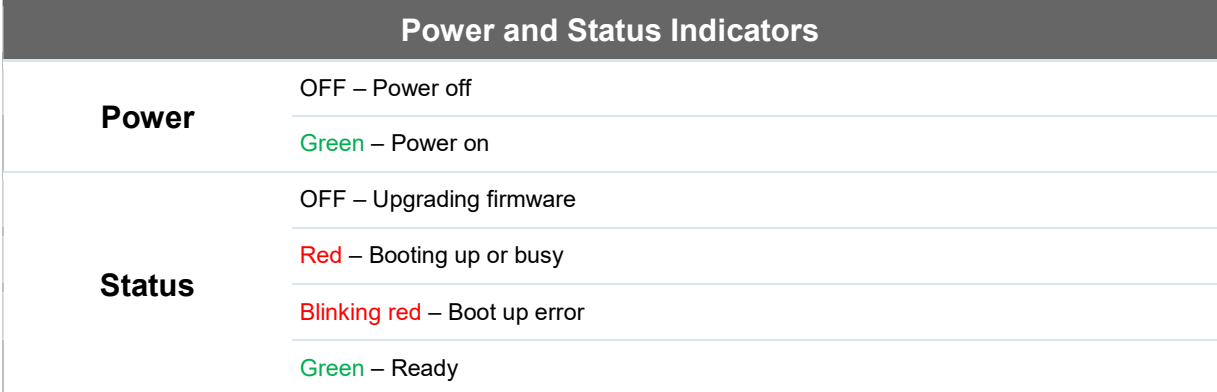

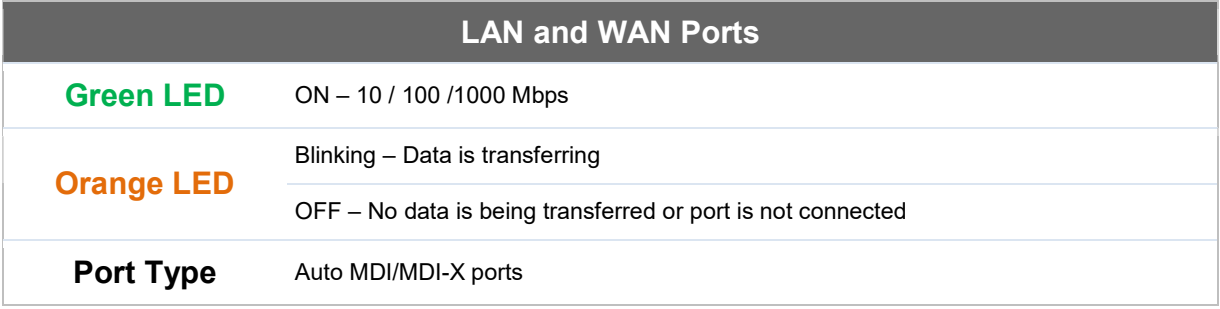

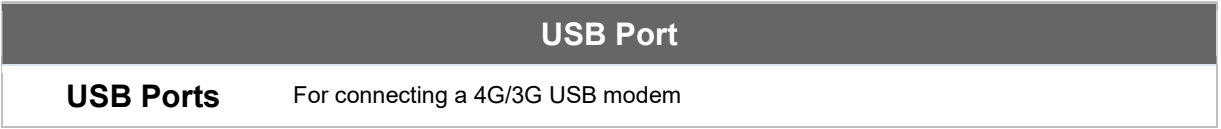

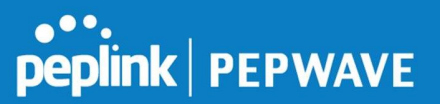

# 8 Installation

The following section details connecting the Peplink Balance to your network:

## 8.1 Preparation

Before installing your Peplink Balance, please prepare the following:

- At least one Internet/WAN access account
- For each network connection, one 10/100BaseT UTP cable with RJ45 connector, one 1000BaseT Cat5E UTP cable for the Gigabit port, or one USB modem for the USB WAN port
- A computer with the TCP/IP network protocol and a web browser installed supported browsers include Microsoft Internet Explorer 8.0 and above, Mozilla Firefox 10.0 and above, Apple Safari 5.1 and above, and Google Chrome 18 and above

## 8.2 Constructing the Network

At the high level, construct the network according to the following steps:

- 1. With an Ethernet cable, connect a computer to one of the LAN ports on the Peplink Balance. For Peplink Balance models that support multiple connections, repeat with different cables for up to four computers to be connected.
- 2. With another Ethernet cable, connect the WAN/broadband modem to one of the WAN ports on the Peplink Balance. Repeat using different cables to connect from two to 13 WAN/broadband connections or connect a USB modem to the USB WAN port.
- 3. Connect the provided power adapter or cord to the power connector on the Peplink Balance, and then plug the power adapter into a power outlet.

# 9 Basic Configuration

## 9.1 Connecting to the Web Admin Interface

- 1. Start a web browser on a computer that is connected with the Peplink Balance through the LAN.
- 2. To connect to the web admin of the Peplink Balance, enter the following LAN IP address in the address field of the web browser:

http://192.168.1.1

https://www.peplink.com 21 21 Copyright @ 2019 Peplink

(This is the default LAN IP address of the Peplink Balance.) Enter the following to access the web admin interface.

Username: admin Password: admin

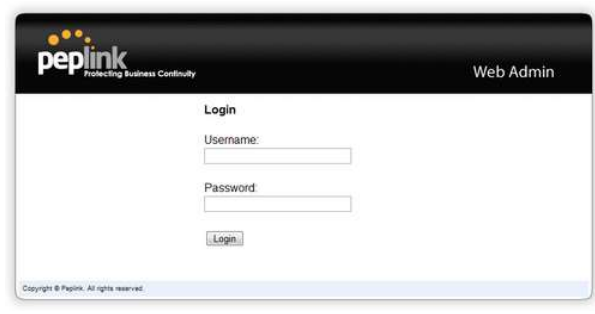

(This is the default admin user login of the Peplink Balance. The admin and

read-only user password can be changed at System>Admin Security.)

3. After successful login, the Dashboard of the web admin interface will be displayed. It looks similar to the following:

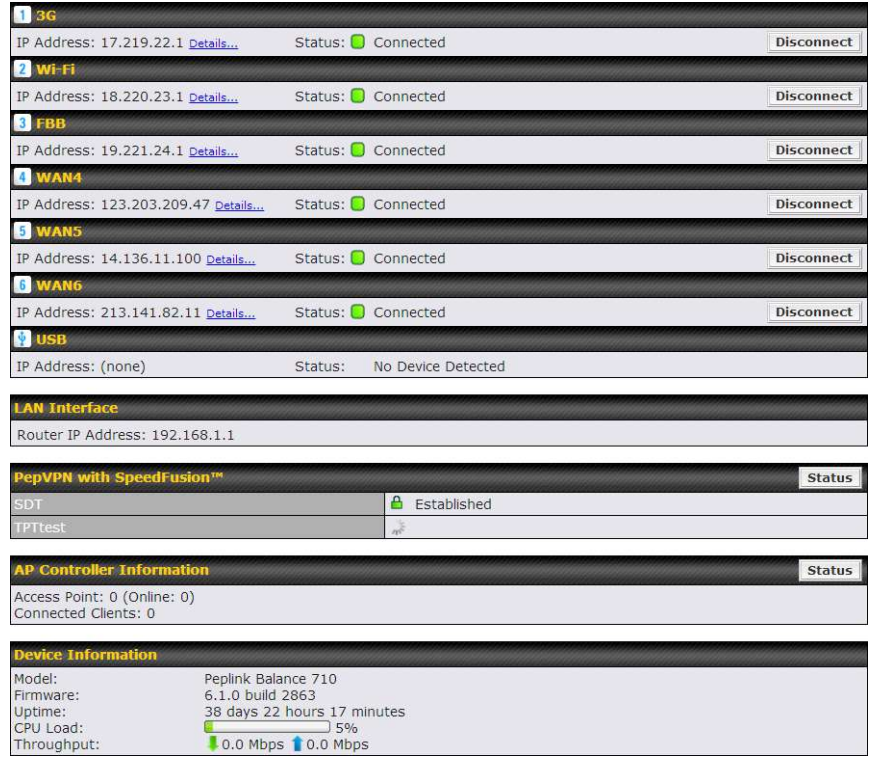

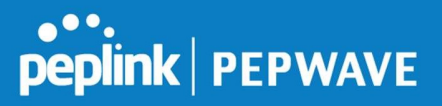

### Important Note

The Save button causes the changes to be saved. Configuration changes (e.g., WAN, LAN, admin settings, etc.) take effect after clicking the Apply Changes button on each page's top-right corner.

## 9.2 Configuration with the Setup Wizard

The Setup Wizard simplifies the task of configuring WAN connection(s) by guiding the configuration process step-by-step.

To begin, click Setup Wizard after connecting to the web admin interface.

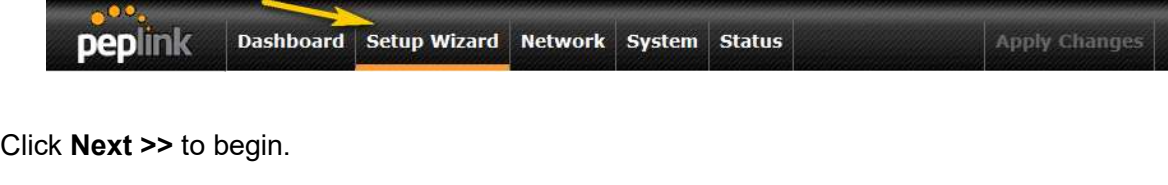

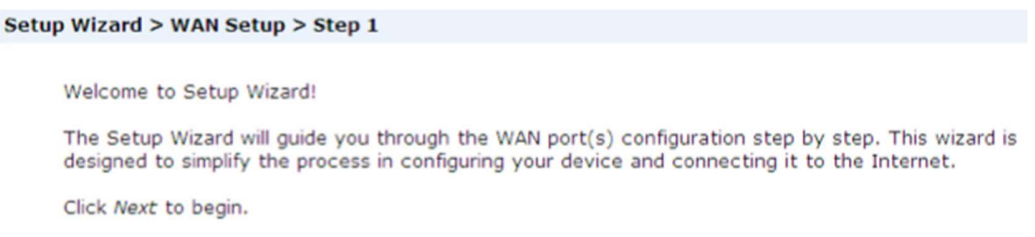

Select Yes if you want to set up drop-in mode using the Setup Wizard.

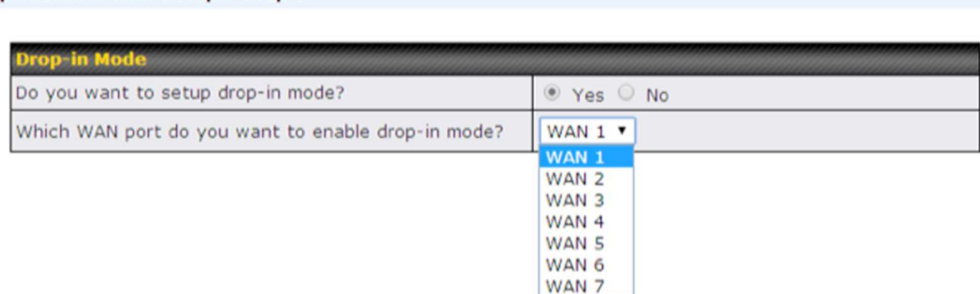

Setup Wizard > WAN Setup > Step 2

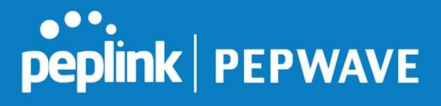

Click on the appropriate checkbox(es) to select the WAN connection(s) to be configured. If you have chosen to configure drop-in mode using the Setup Wizard, the WAN port to be configured in drop-in mode will be checked by default.

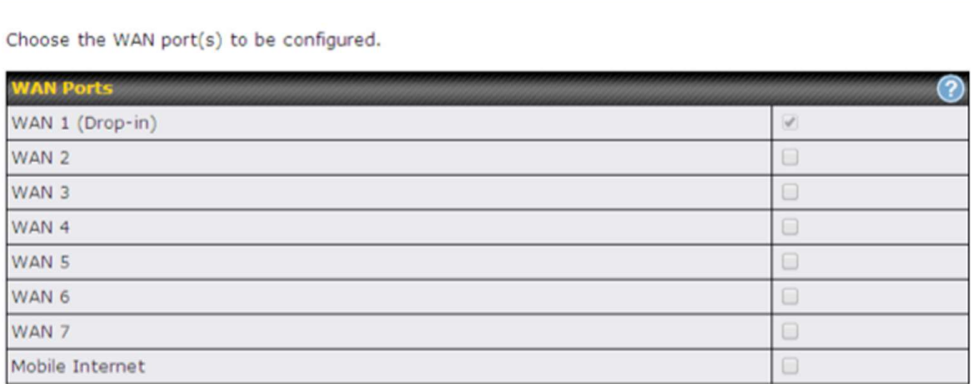

If drop-in mode is going to be configured, the setup wizard will move on to Drop-in Settings.

Setup Wizard > WAN Setup > Step 4

Setup Wizard > WAN Setup > Step 3

Enter the parameters of Drop-in Settings for WAN 1.

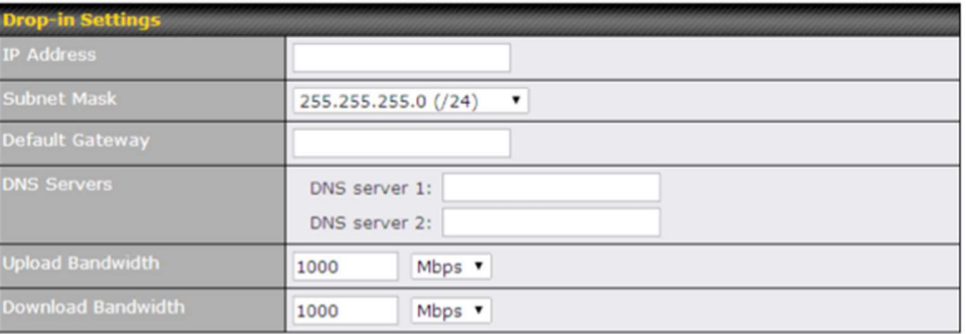

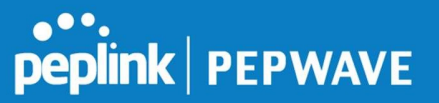

If you are not using drop-in mode, select the connection method for the WAN connection(s) from the following screen:

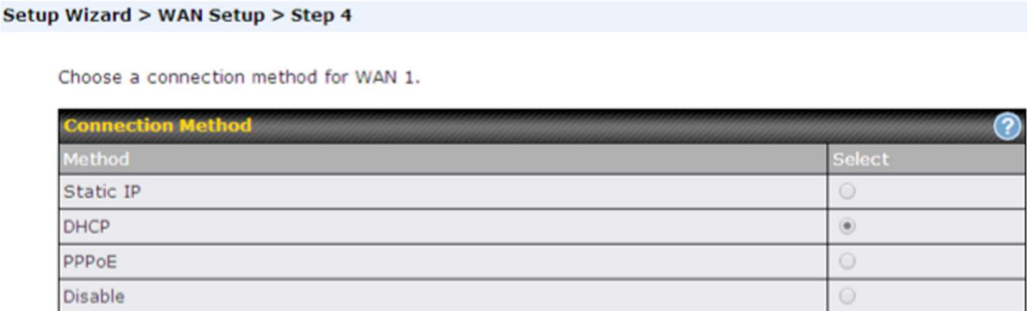

Depending on the selection of connection type, further configuration may be needed. For example, PPPoE and static IP require additional settings for the selected WAN port. Please refer to Section 13, Configuring the WAN Interface(s) for details on setting up DHCP, static IP, and PPPoE.

If Mobile Internet Connection is checked, the setup wizard will move on to Operator Settings.

```
Setup Wizard > WAN Setup > Step 3
```
Select whether Operator Settings for Mobile Internet will be automatically detected or customized.

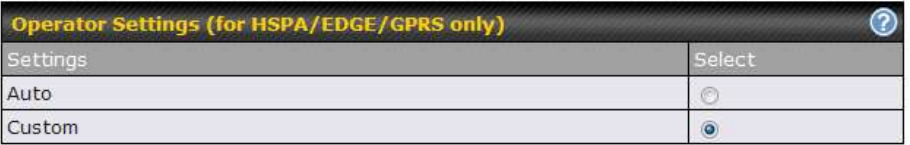

If Custom Mobile Operator Settings is selected, APN parameters are required. Some service providers may charge a fee for connecting to a different APN. Please consult your service provider for the correct settings.

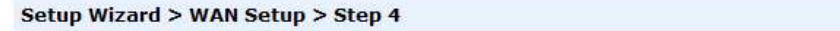

Enter the parameters of Mobile Operator Settings for Mobile Internet.

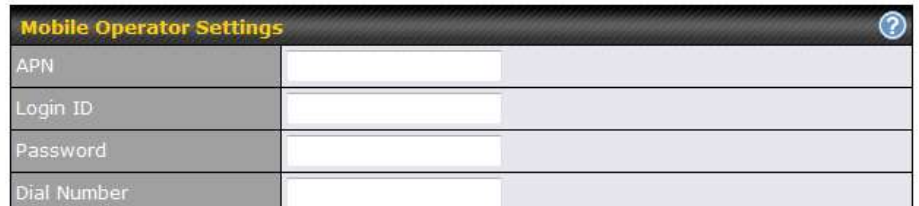

Click on the appropriate check box(es) to select the preferred WAN connection(s). Connection(s) not selected in this step will be used as backup only. Click Next >> to continue.

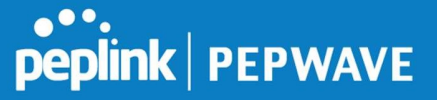

#### Setup Wizard > WAN Setup > Step 5

Choose the preferred WAN Port(s) that is to be used as primary connection. The port(s) not selected in this step will only be used when none of the connection of the preferred port is up.

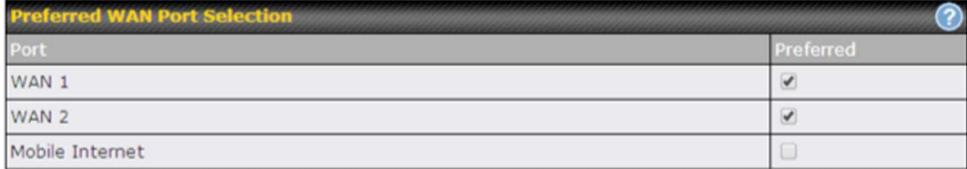

Choose the time zone of your country/region. Check the box Show all to display all time zone options.

#### Setup Wizard > WAN Setup > Step 6

Choose time zone of your Country / Region.

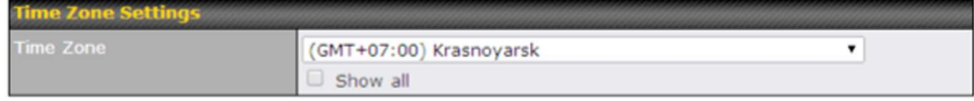

Check in the following screen to make sure all settings have been configured correctly, and then click Save Settings to confirm.

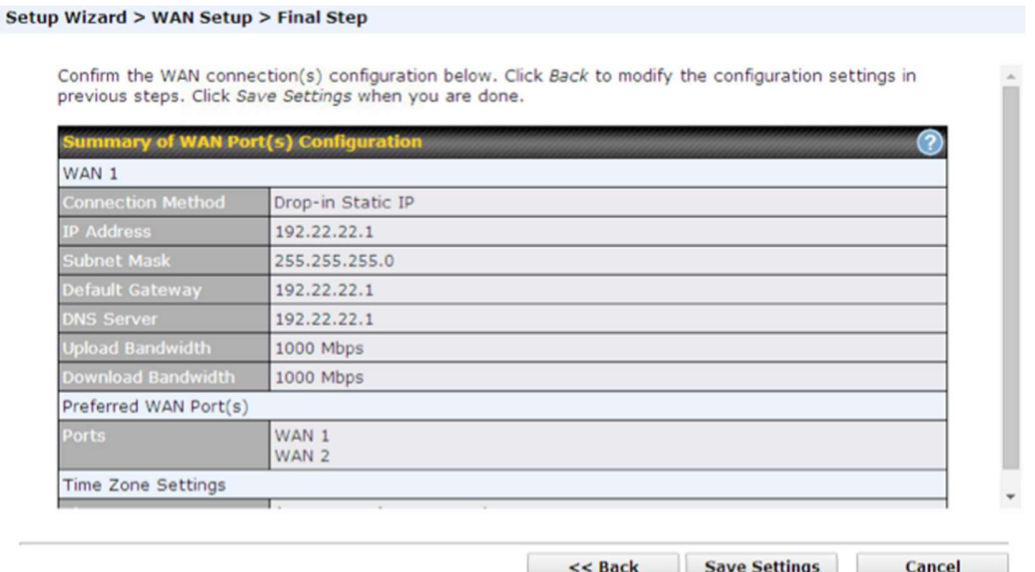

After finishing the last step in the setup wizard, click Apply Changes on the page header to allow the configuration changes to take effect.

# 10 Network Tab

## 10.1 WAN

From Network>WAN, choose a WAN connection by clicking it.

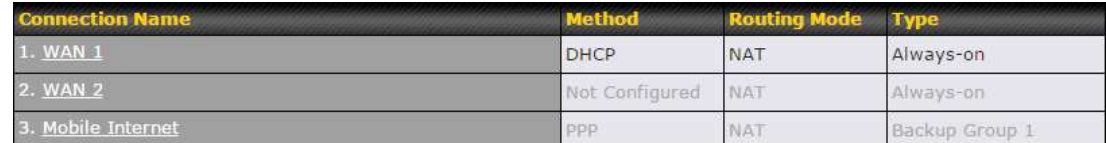

You can also enable IPv6 support in this section

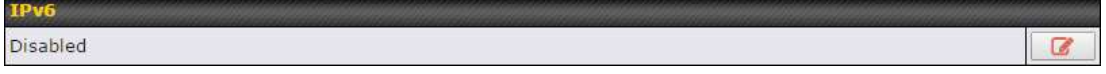

## WAN Connection Settings (Ethernet)

Clicking an Ethernet WAN connection will result in the following screen:

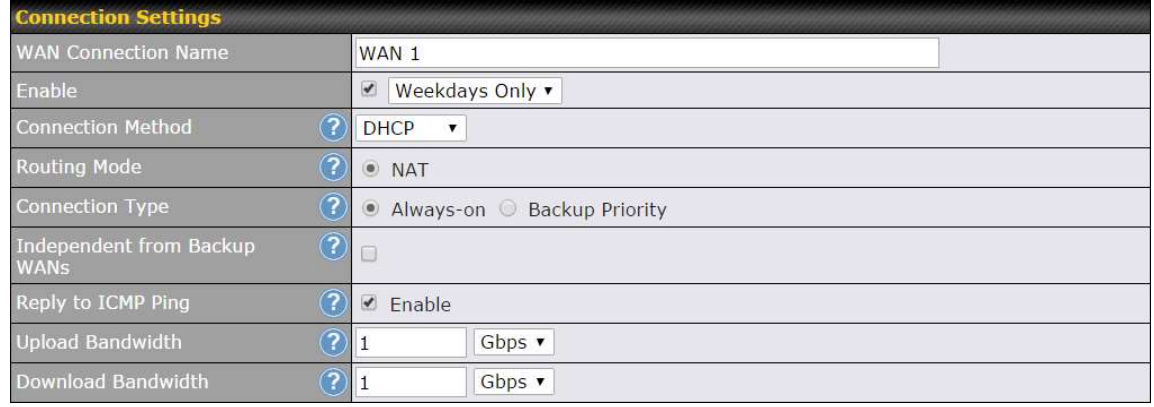

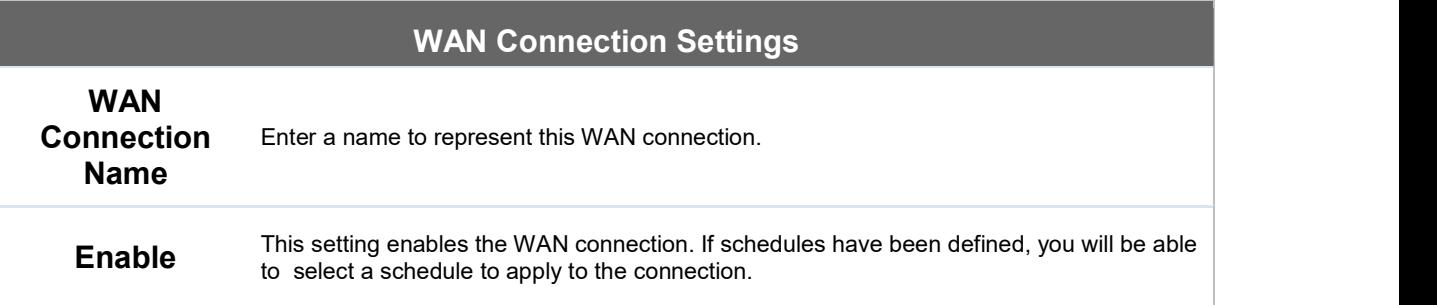

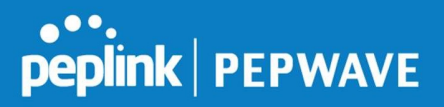

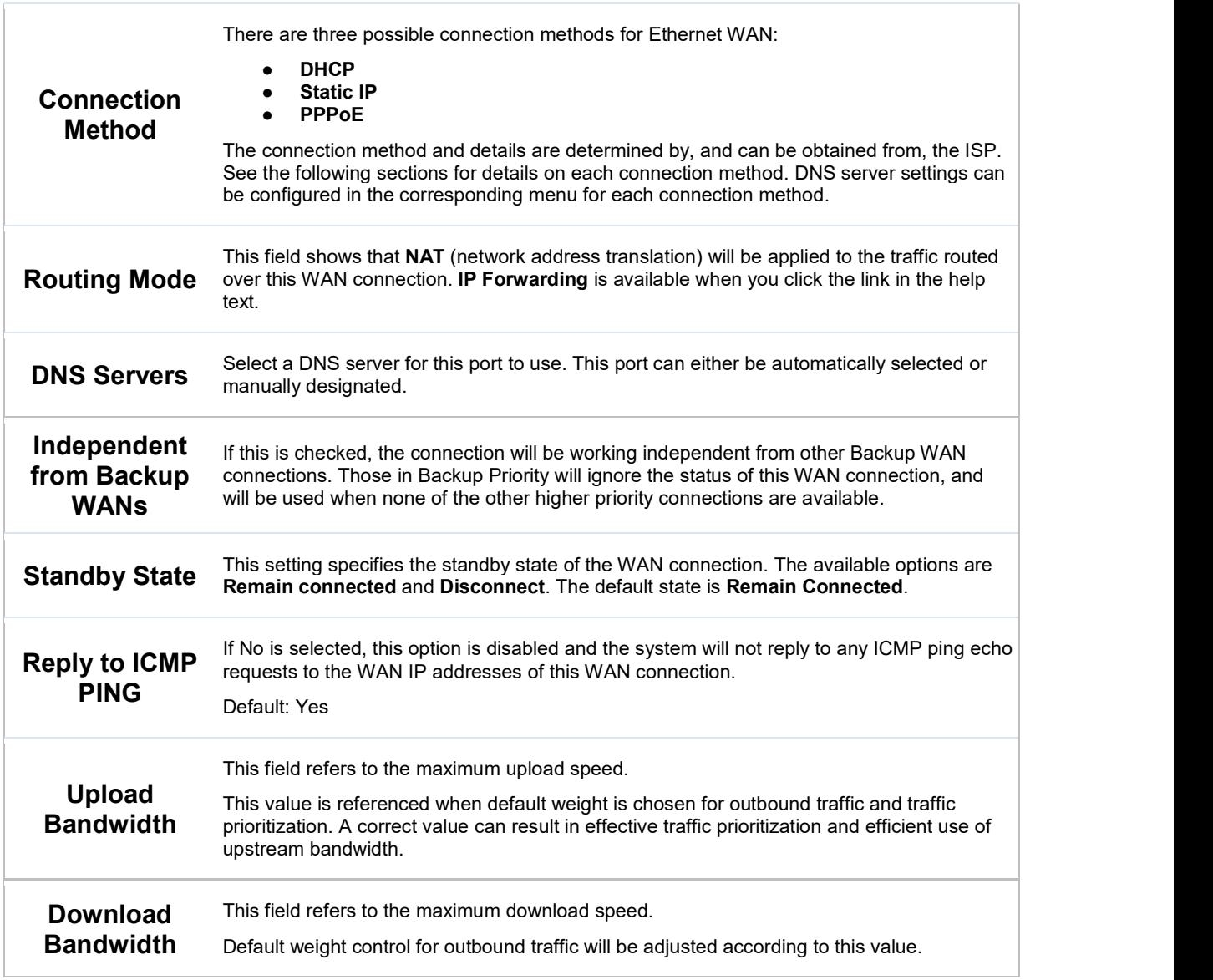

### WAN Connection Settings (Cellular)

Clicking an Ethernet WAN connection will result in the following screens:

## Peplink Balance User Manual

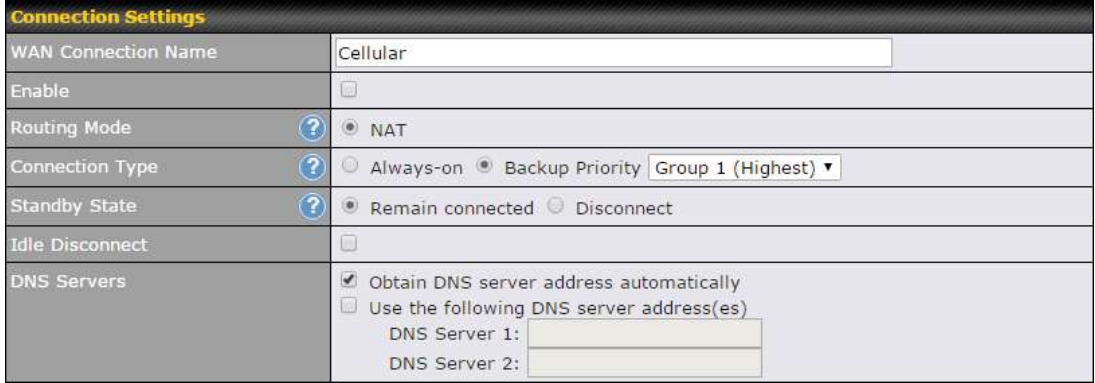

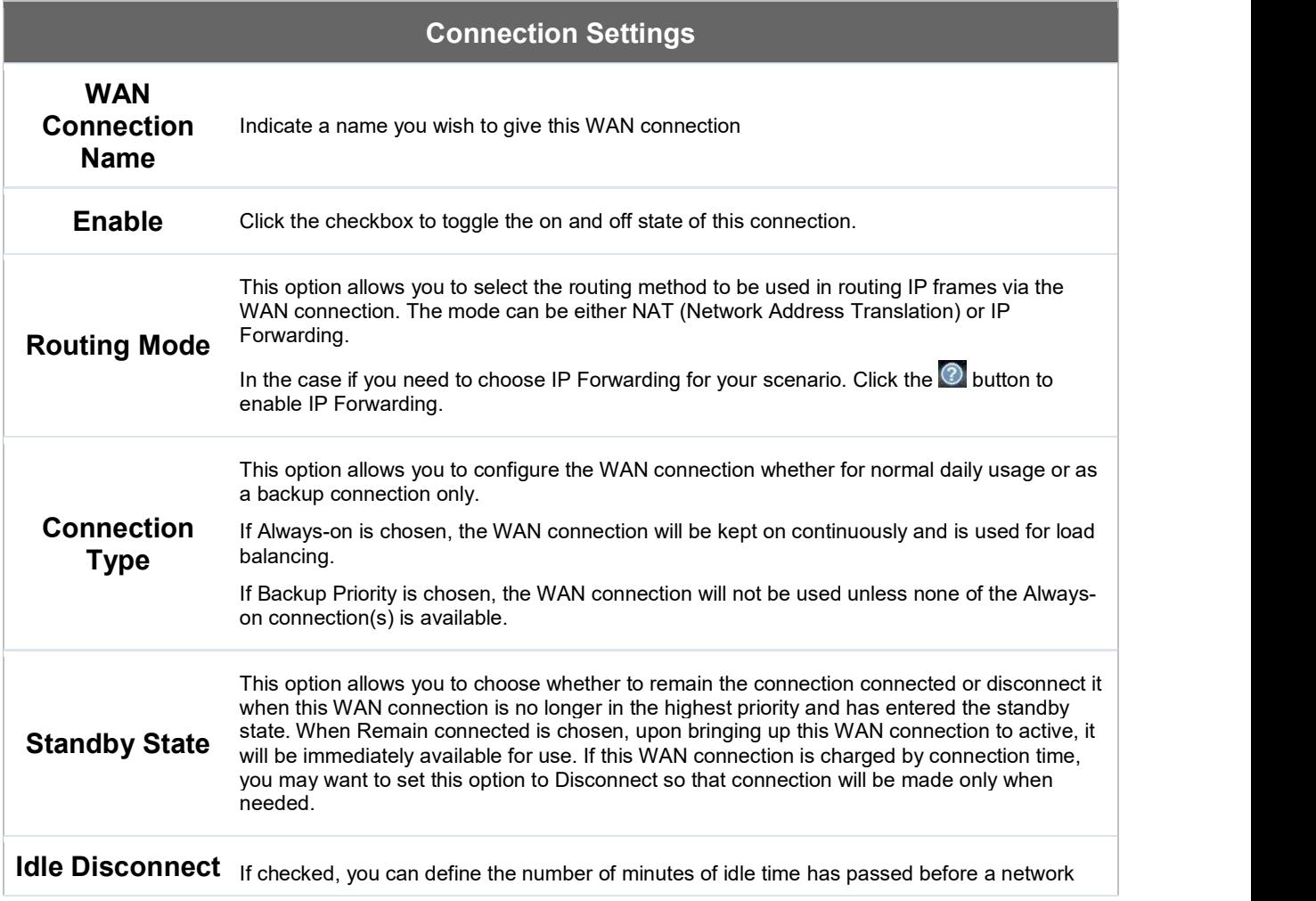

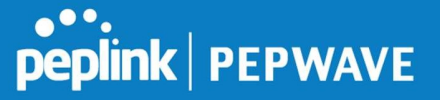

#### gets disconnected.

Each ISP may provide a set of DNS servers for DNS lookups. This setting specifies the DNS (Domain Name System) servers to be used when a DNS lookup is routed through this connection.

DNS Servers Selecting Obtain DNS server address automatically results in the DNS servers assigned by the WAN DHCP server being used for outbound DNS lookups over the connection. (The DNS servers are obtained along with the WAN IP address assigned by the DHCP server.) When Use the following DNS server address(es) is selected, you may enter custom DNS server addresses for this WAN connection into the DNS server 1 and DNS server 2 fields.

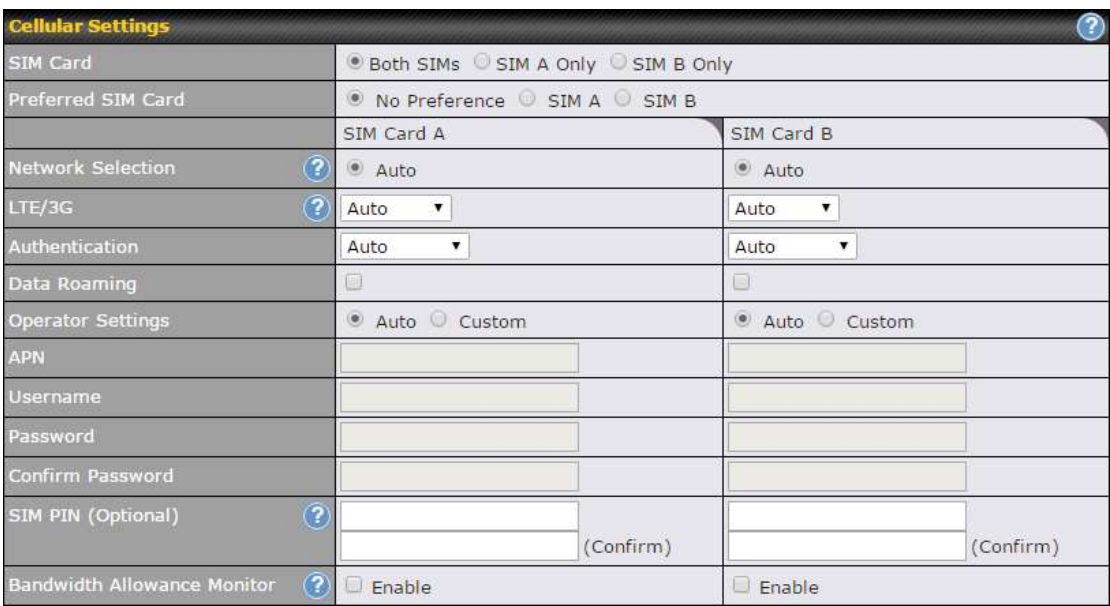

#### Cellular Settings

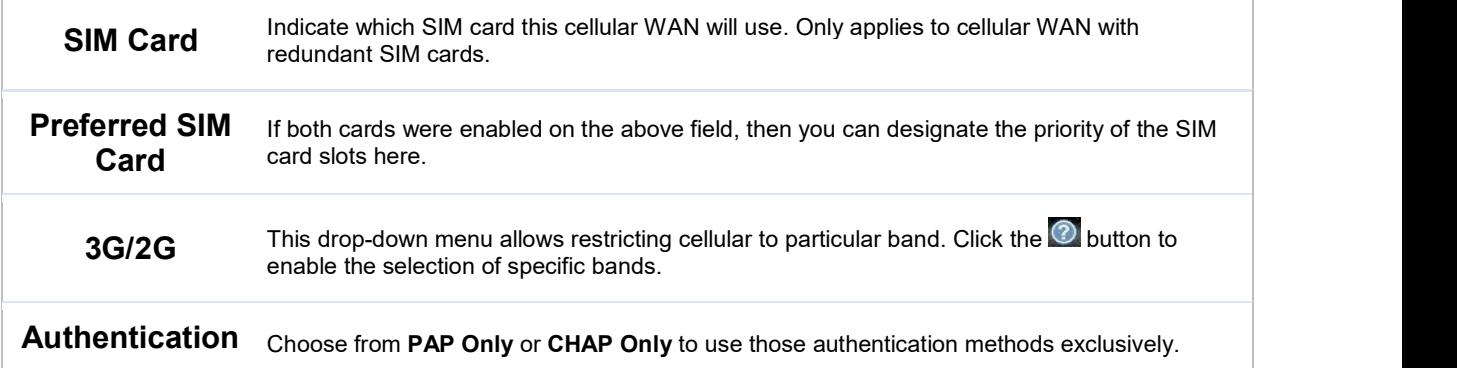

https://www.peplink.com 30 Copyright @ 2019 Peplink

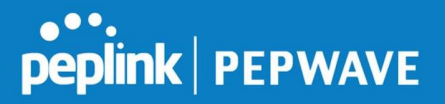

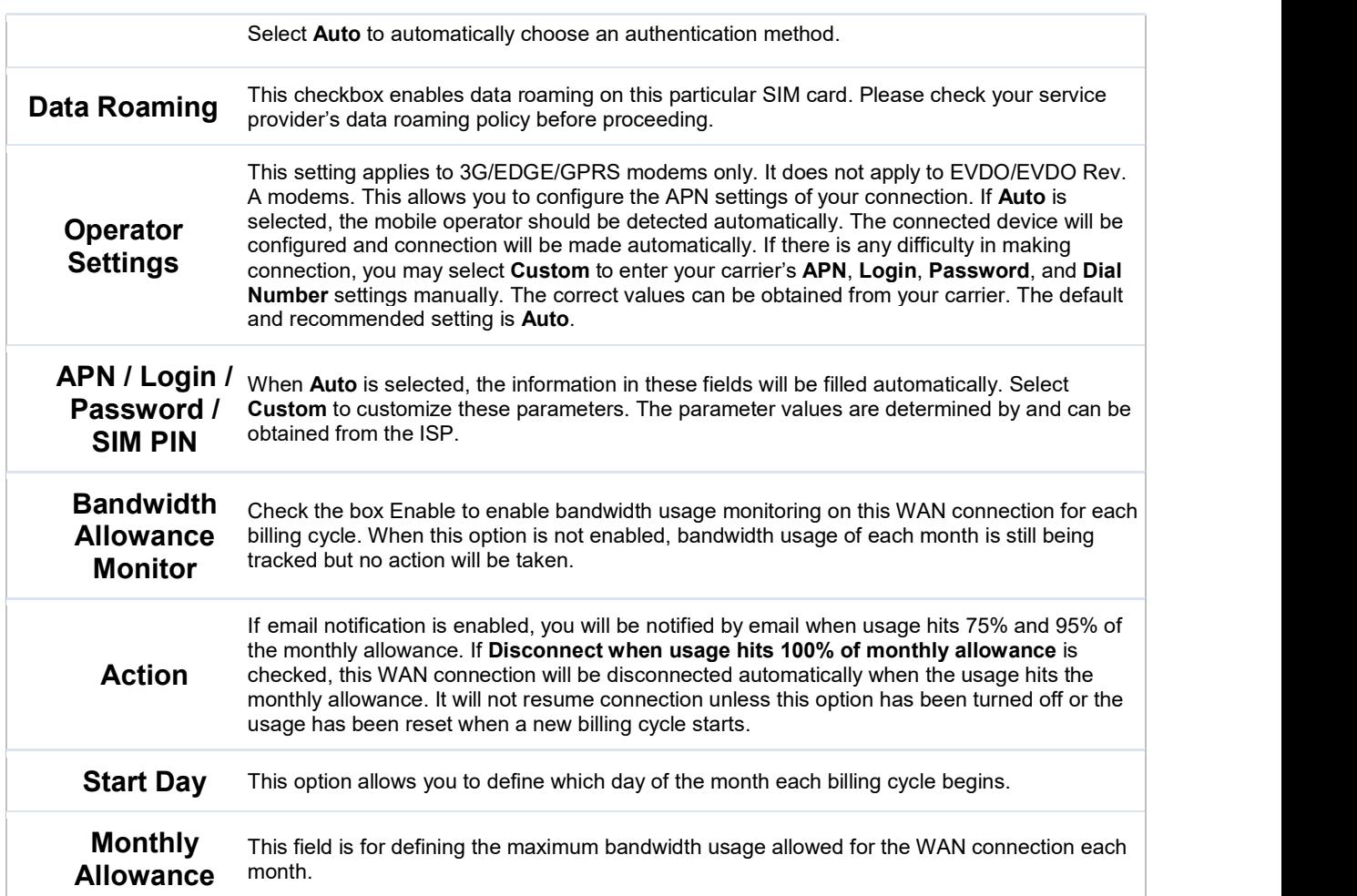

### WAN Connection Settings (Common)

The remaining WAN-related settings are common to both Ethernet and cellular WAN

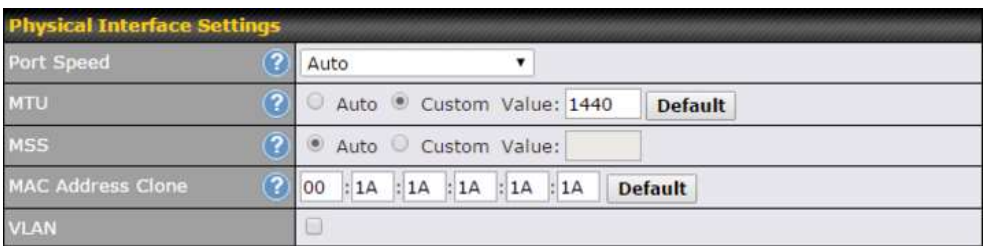

## Physical Interface Settings

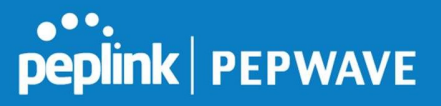

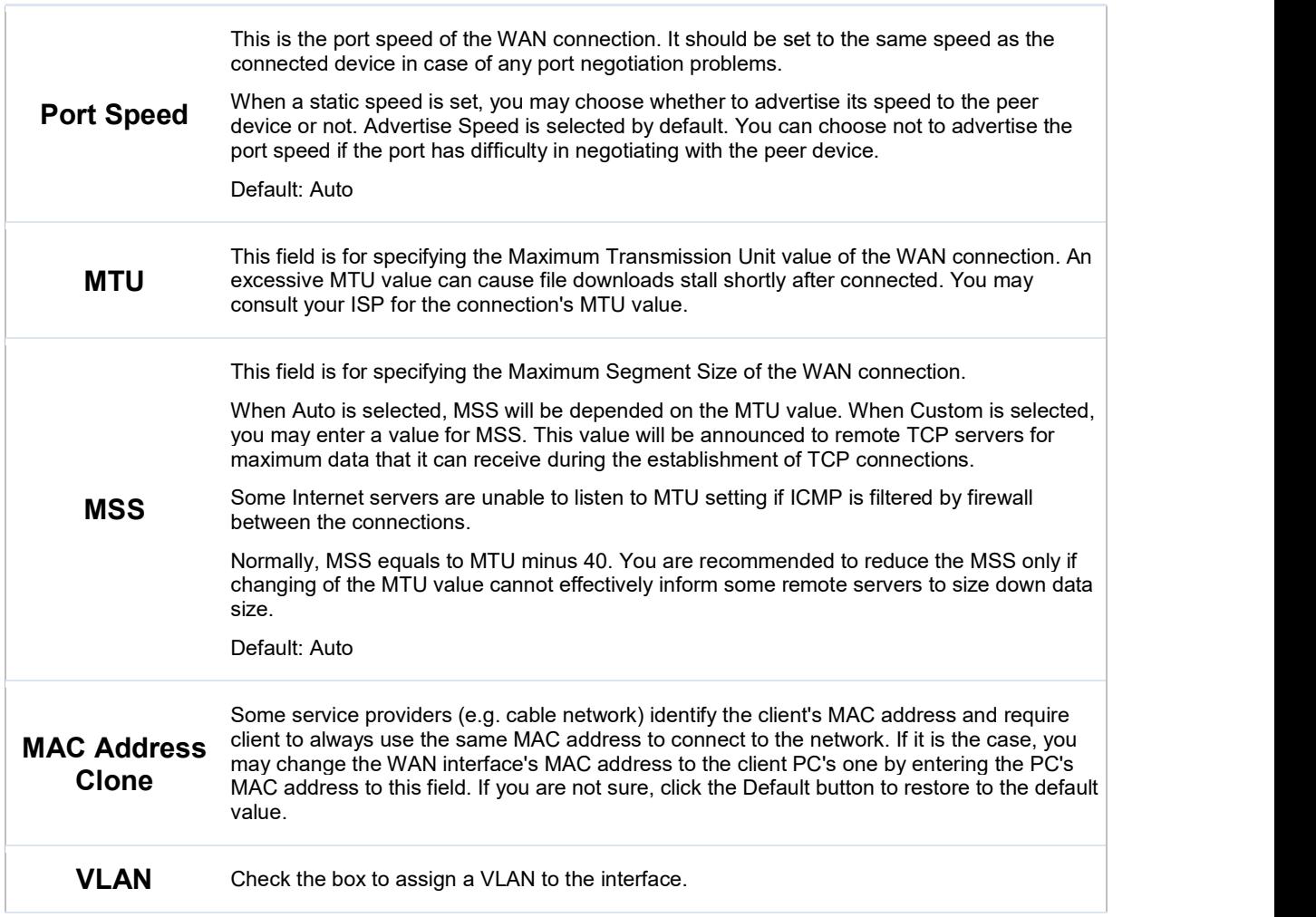

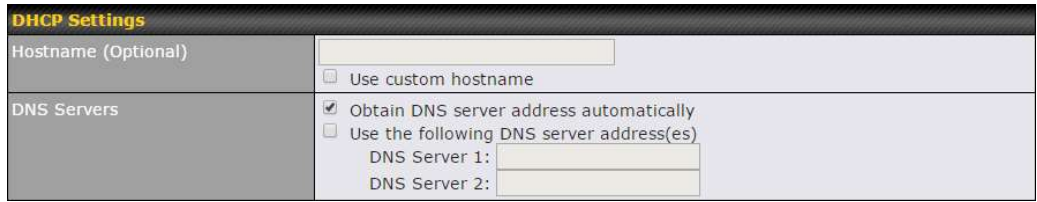

## DHCP Settings

If your service provider's DHCP server requires you to supply a hostname value upon<br>
Hostname<br>
Hostname acquiring an IP address, you may enter the value here. If your service provider does not

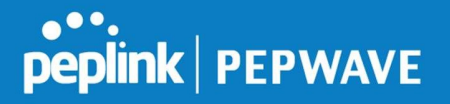

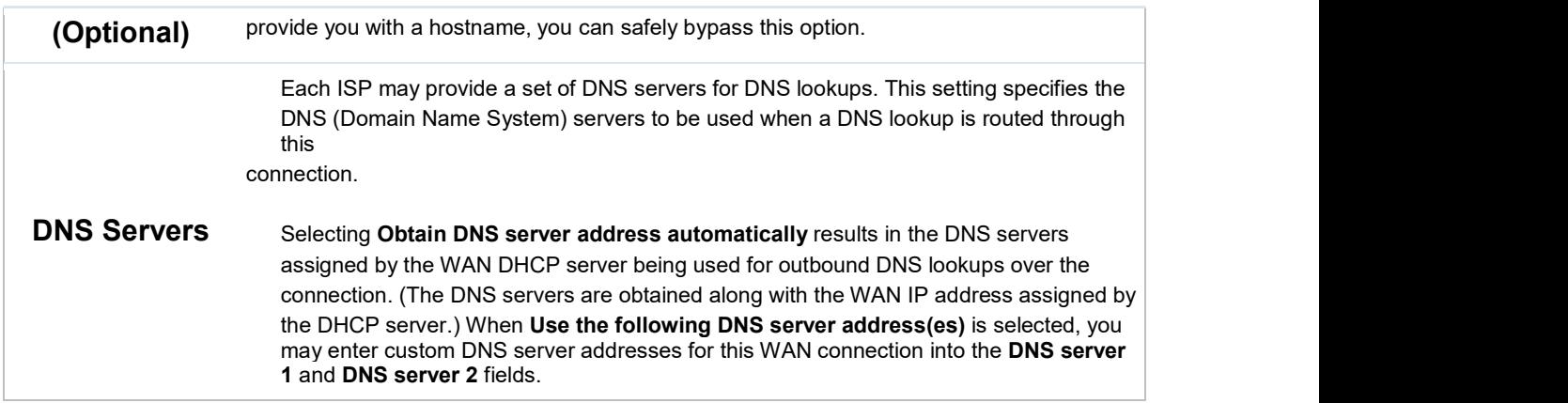

## Health Check Settings

To ensure traffic is routed to healthy WAN connections only, the Peplink Balance can periodically check the health of each WAN connection.

Health Check settings for each WAN connection can be independently configured via Network>Interfaces>WAN>\*Connection name\*>Health Check Settings.

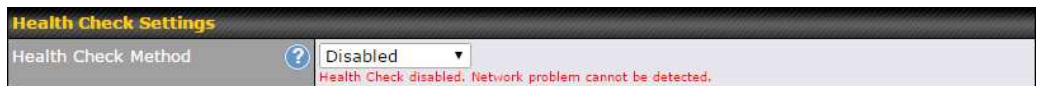

Enable Health Check by selecting PING, DNS Lookup, or HTTP from the Health Check Method drop-down menu.

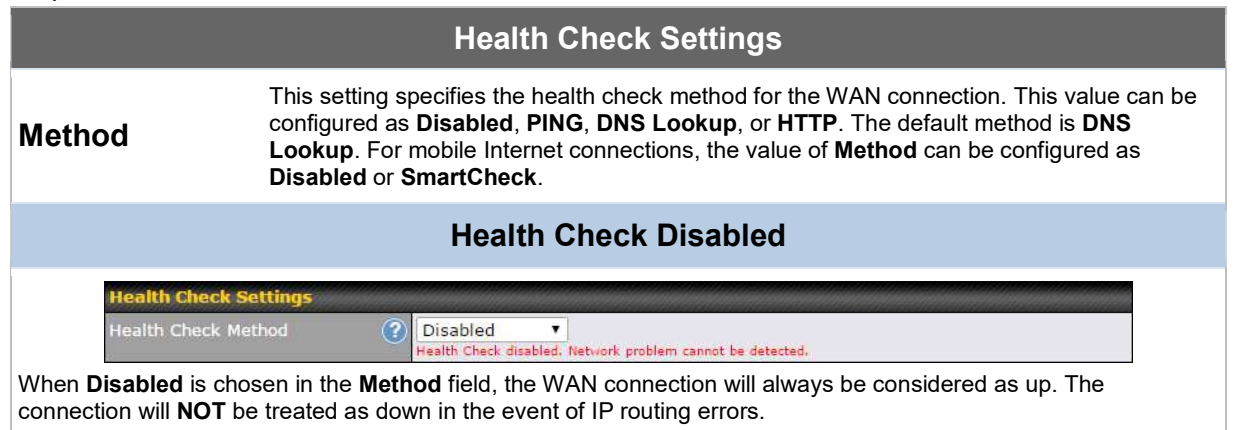

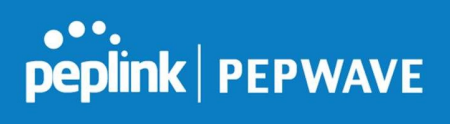

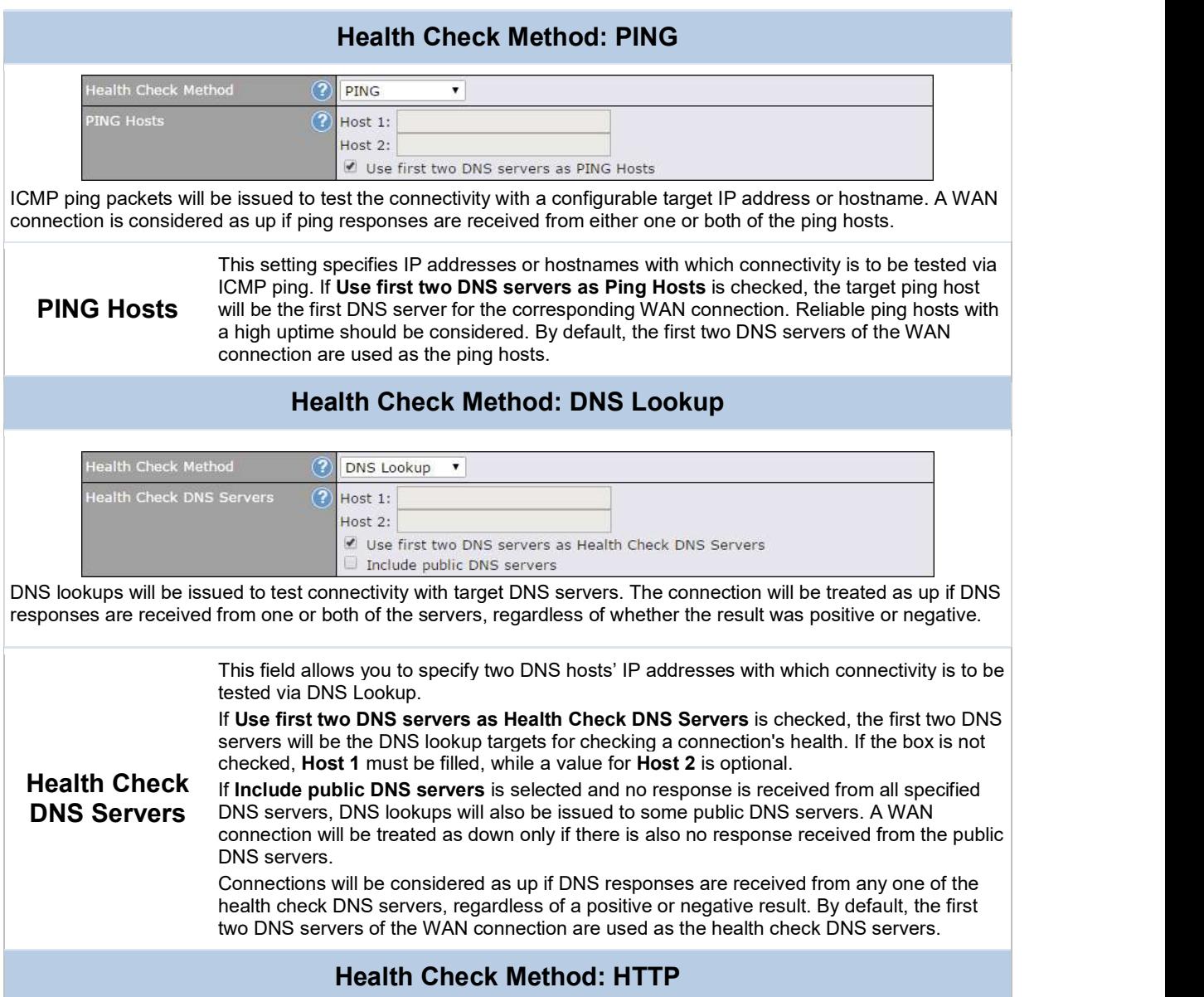

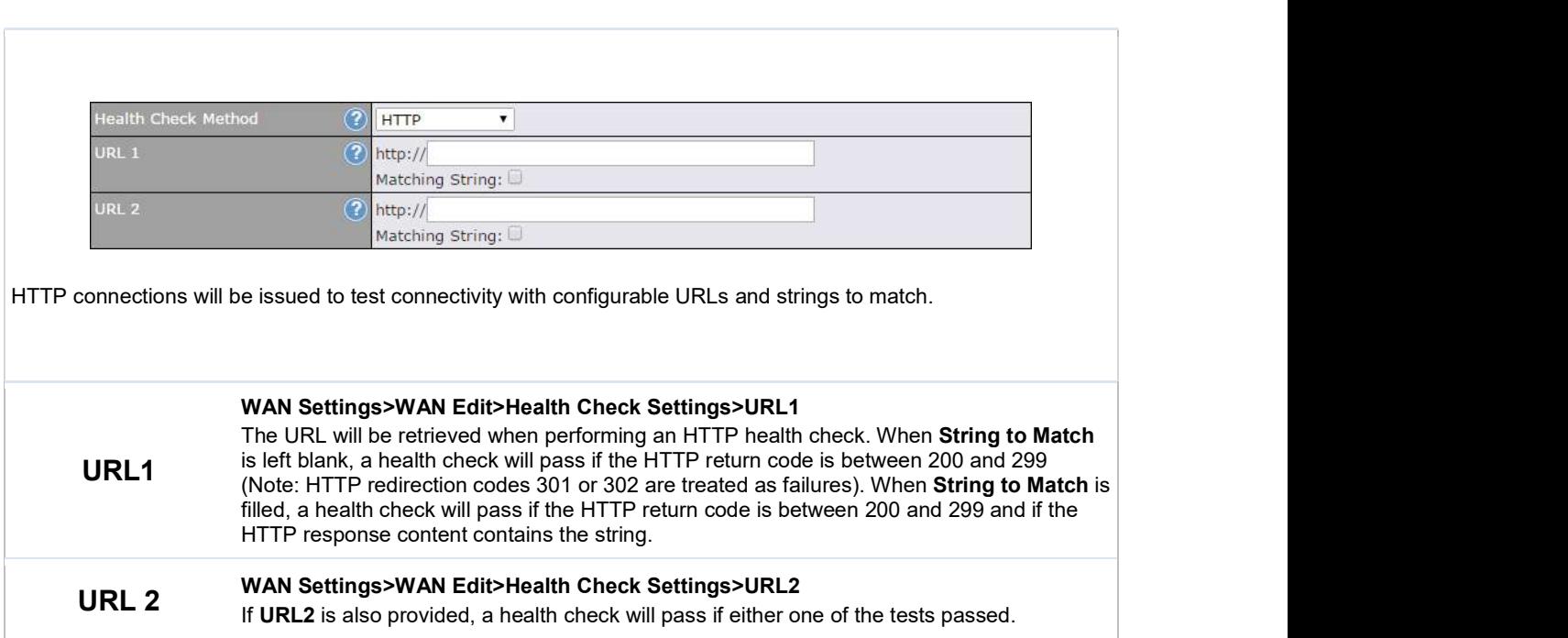

peplink | PEPWAVE

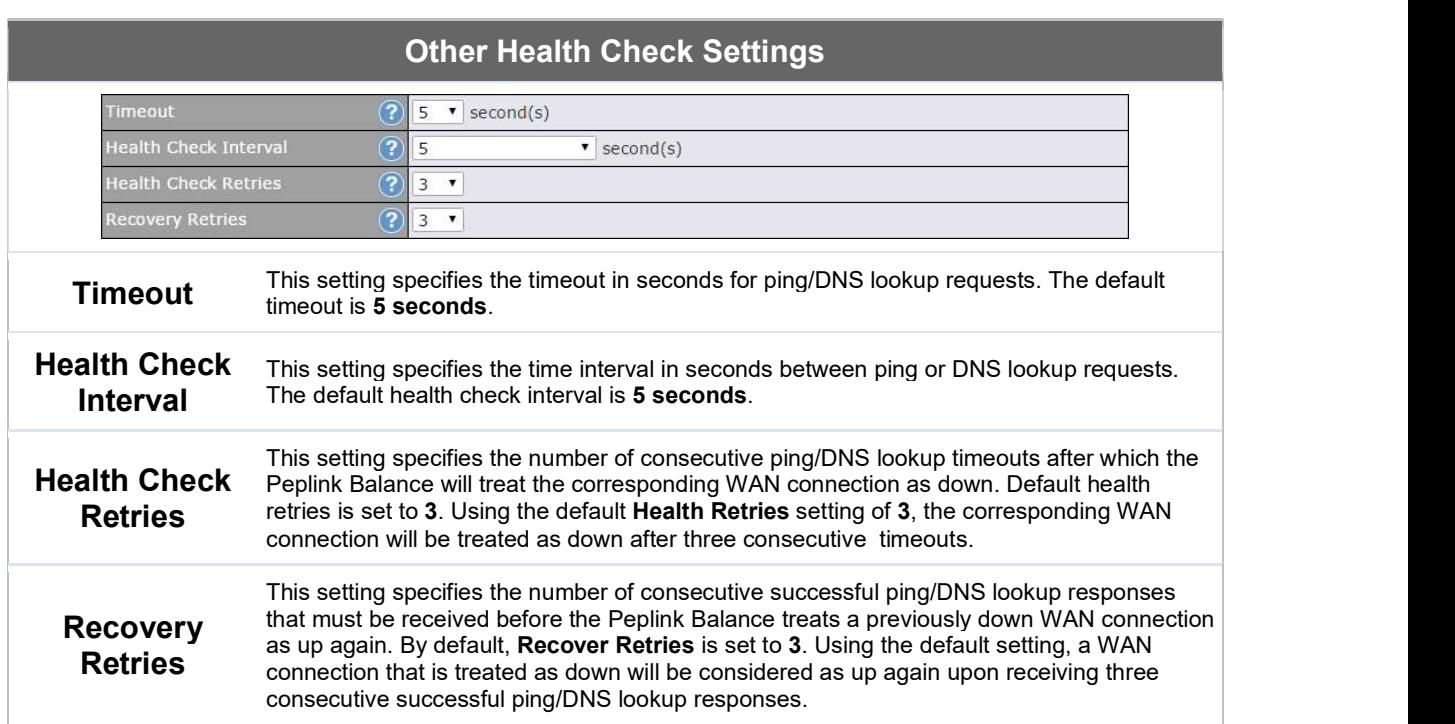

#### **Note**

If a WAN connection goes down, all of the WAN connections not set with a Connection Type of Always-on will also be brought up until any one of higher priority WAN connections is up and found to be healthy. This design could increase overall network availability.

For example, if WAN1, WAN2, and WAN3 have connection types of Always-on, Backup Priority Group 1, and Backup Priority Group 2, respectively, when WAN1 goes down, WAN2 and WAN3 will try to connect. If WAN3 is connected first, WAN2 will still be kept connecting. If WAN2 is connected, WAN3 will disconnect or abort making connection.

### Automatic Public DNS Server Check on DNS Test Failure

When the health check method is set to DNS Lookup and checks fail, the Balance will automatically perform DNS lookups on some public DNS servers. If the tests are successful, the WAN may not be down, but rather the target DNS server malfunctioned. You will see the following warning message on the main page:

Failed to receive DNS response from the health-check DNS servers for WAN connection 3. But public DNS server lookup test via the WAN passed. So please check the DNS server settings.

**peplink | PEPWAVE**
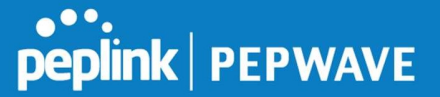

## Bandwidth Allowance Monitor Settings

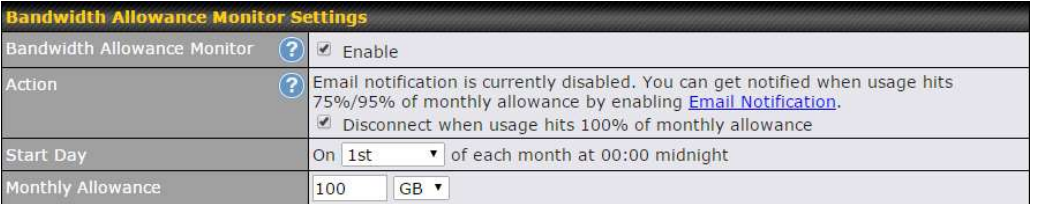

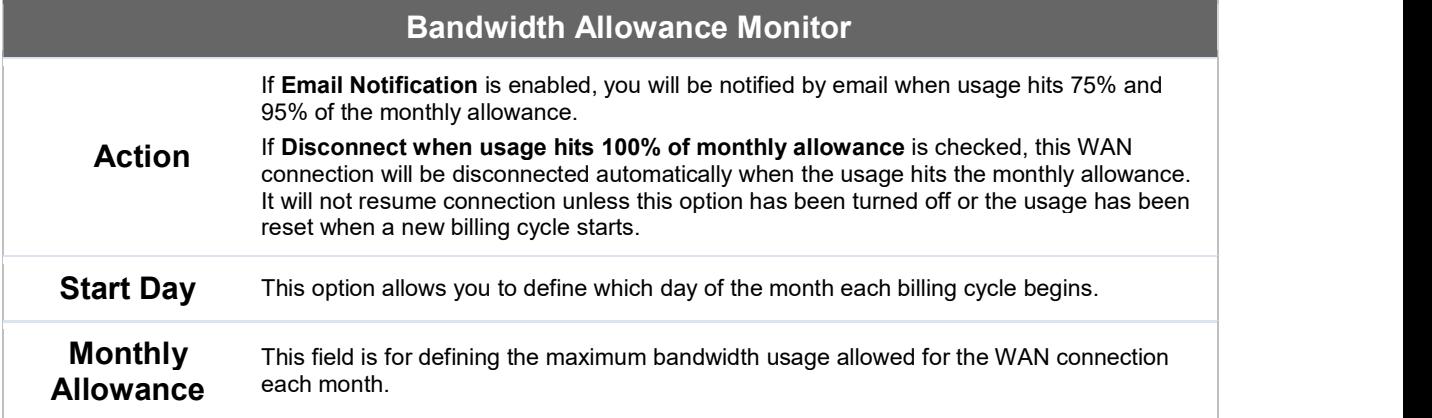

#### **Disclaimer**

Due to different network protocol overheads and conversions, the amount of data reported by this Peplink device is not representative of actual billable data usage as metered by your network provider. Peplink disclaims any obligation or responsibility for any events arising from use of the numbers shown here.

## Additional Public IP Settings

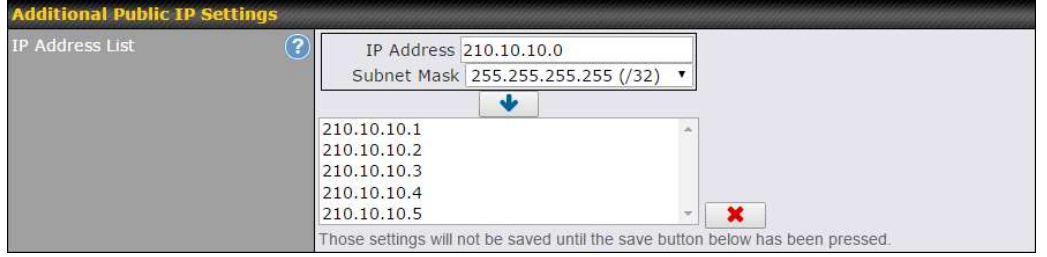

### Additional Public IP Settings

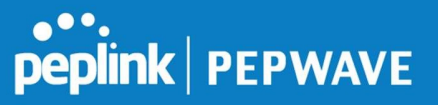

#### IP Address List IP Address List represents the list of fixed Internet IP addresses assigned by the ISP in the event that more than one Internet IP address is assigned to this WAN connection. Enter the fixed Internet IP addresses and the corresponding subnet mask, and then click the Down Arrow button to populate IP address entries to the IP Address List.

## Dynamic DNS Settings

The Peplink Balance allows registering domain name relationships to dynamic DNS service providers. Through registration with dynamic DNS service provider(s), the default public Internet IP address of each WAN connection can be associated with a hostname. With dynamic DNS service enabled for a WAN connection, you can connect to your WAN's IP address externally even if its IP address is dynamic. You must register for an account from the listed dynamic DNS service providers before enabling this option.

If the WAN connection's IP address is a reserved private IP address (i.e., behind a NAT router), the public IP of each WAN will be automatically reported to the DNS service provider.

Either upon a change in IP addresses or every 23 days without link reconnection, the Peplink Balance will connect to the dynamic DNS service provider to update the provider's IP address records.

The settings for dynamic DNS service provider(s) and the association of hostname(s) are configured via Network>Interfaces>WAN>\*Connection name\*>Dynamic DNS Settings.

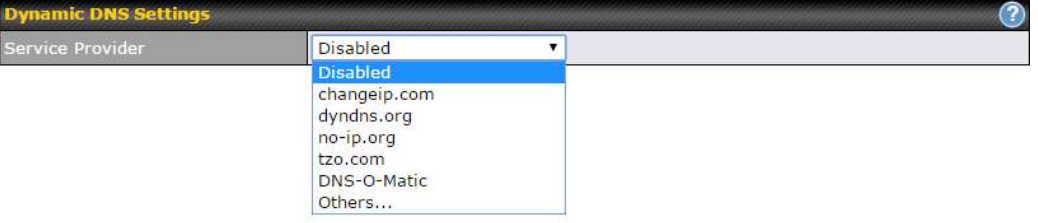

If your desired provider is not listed, you may check with DNS-O-Matic. This service supports updating 30 other dynamic DNS service providers. (Note: Peplink is not affiliated with DNS-O-Matic.)

## peplink | PEPWAVE

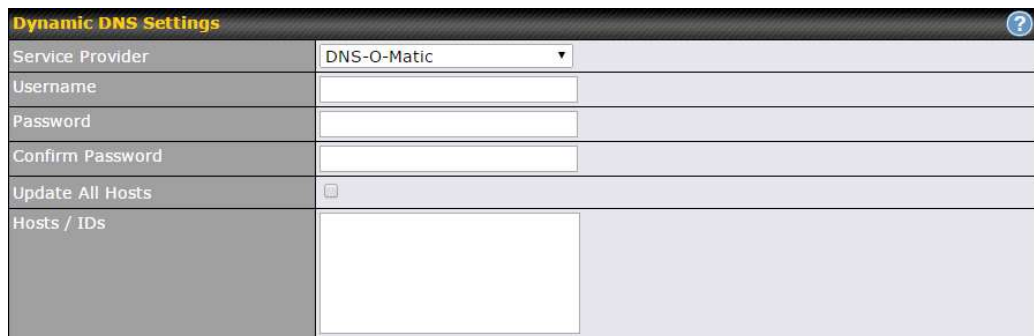

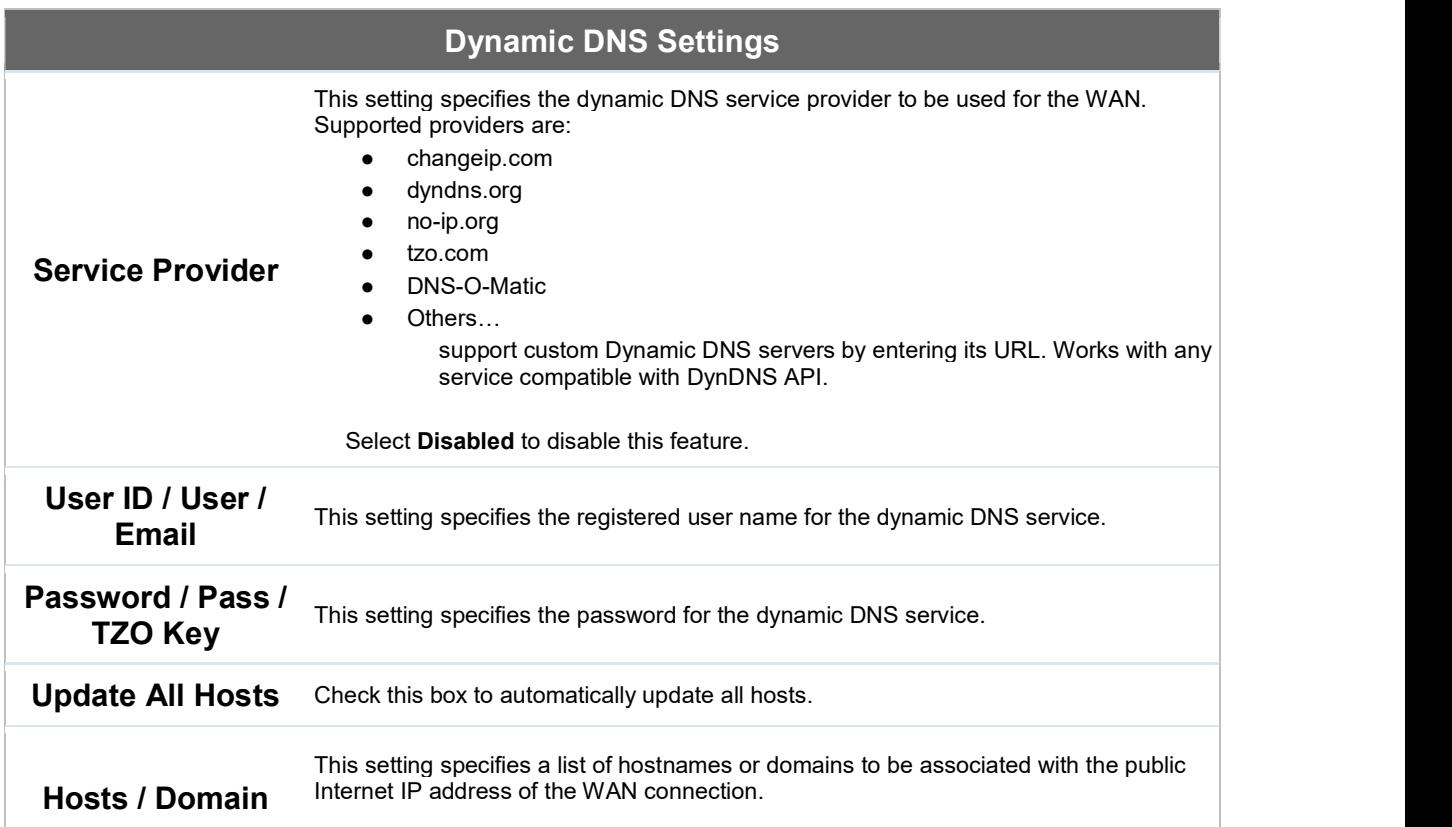

#### Important Note

In order to use dynamic DNS services, appropriate hostname registration(s), as well as a valid account with a supported dynamic DNS service provider, are required.

A dynamic DNS update is performed whenever a WAN's IP address is changed, such as when an IP is changed after a DHCP IP refresh or reconnection.

Due to dynamic DNS service providers' policies, a dynamic DNS host expires automatically when the host record

https://www.peplink.com 39 Copyright @ 2019 Peplink

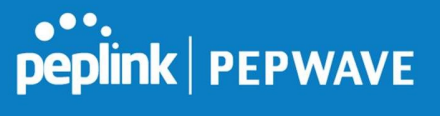

has not been not updated for a long time. Therefore, the Peplink Balance performs an update every 23 days, even if a WAN's IP address did not change.

## 10.2 LAN

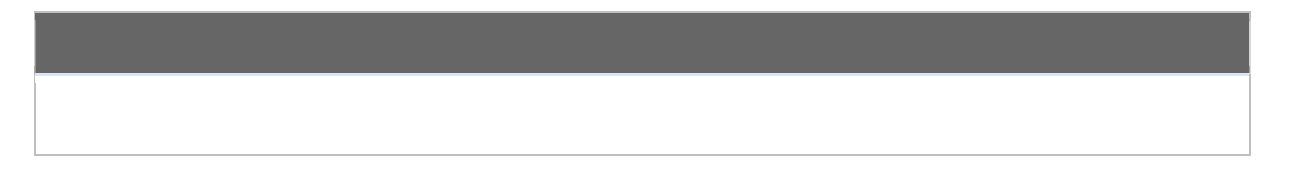

### 10.2.1 Network Settings

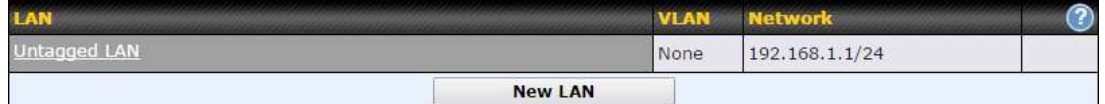

Click the LAN or VLAN you wish to edit or click New LAN to create a new VLAN. When you do so, the following configuration menus will appear:

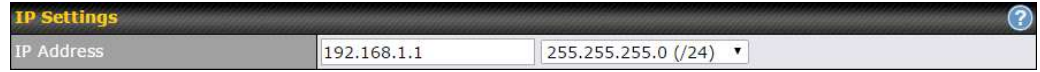

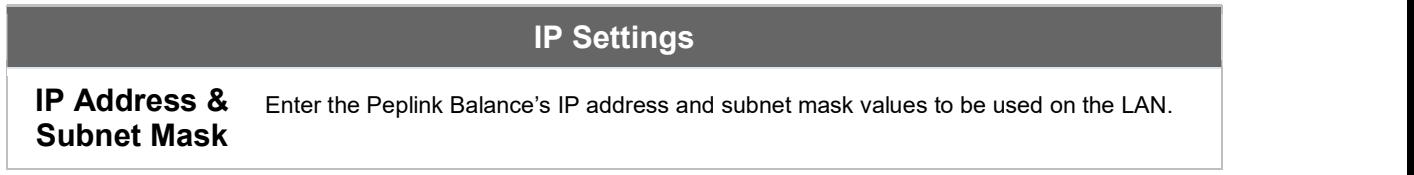

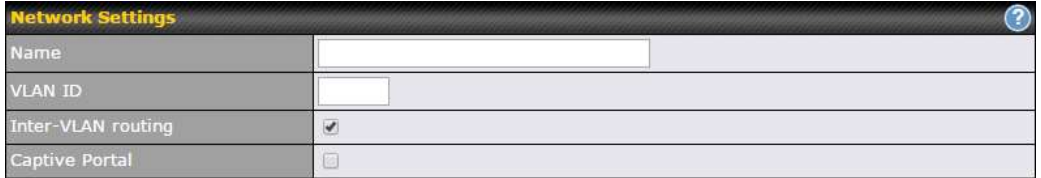

### Network Settings

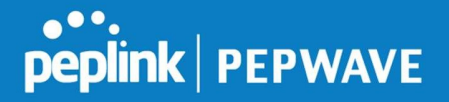

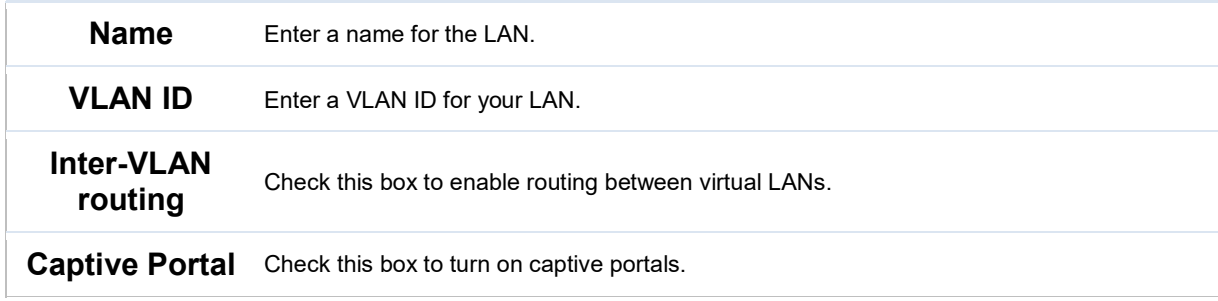

#### Drop-In Mode

Drop-in mode (or transparent bridging mode) eases the installation of the Peplink Balance on a live network between the firewall and router, such that changes to the settings of existing equipment are not required.

The following diagram illustrates drop-in mode setup:

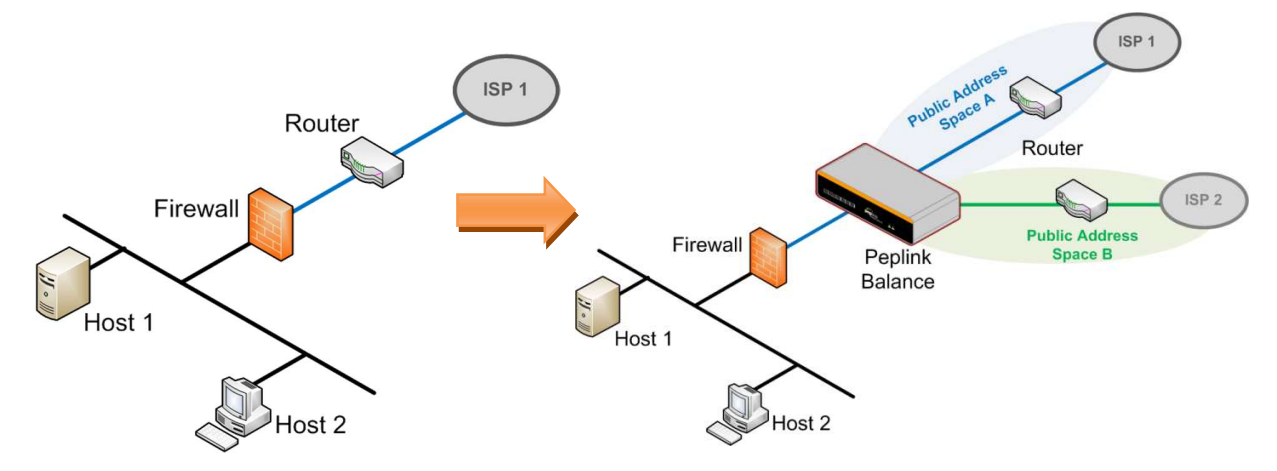

Enable drop-in mode using the Setup Wizard. After enabling this feature and selecting the WAN for drop-in mode, various settings, including the WAN's connection method and IP address, will be automatically updated.

When drop-in mode is enabled, the LAN and the WAN for drop-in mode ports will be bridged. Traffic between the LAN hosts and WAN router will be forwarded between the devices. In this case, the hosts on both sides will not notice any IP or MAC address changes.

After successfully setting up the Peplink Balance as part of the network using drop-in mode, it will, depending on model, support one or more WAN connections. Some MediaFast units also

support multiple WAN connections after activating drop-in mode, though a SpeedFusion license may be required to activate more than one WAN port.

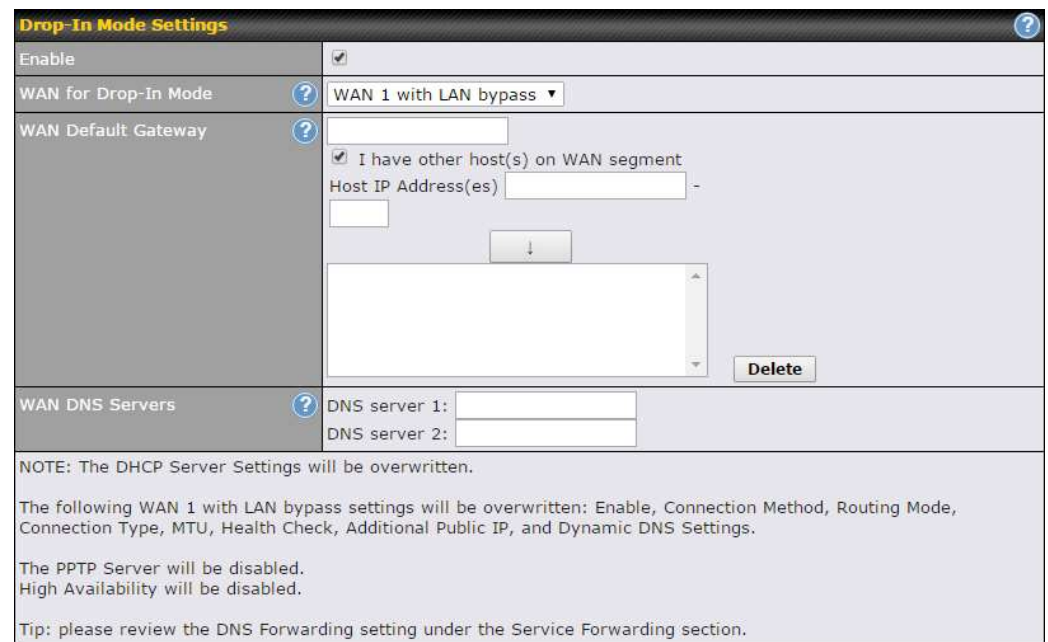

#### Please note the Drop-In Mode is mutually exclusive with VLAN.

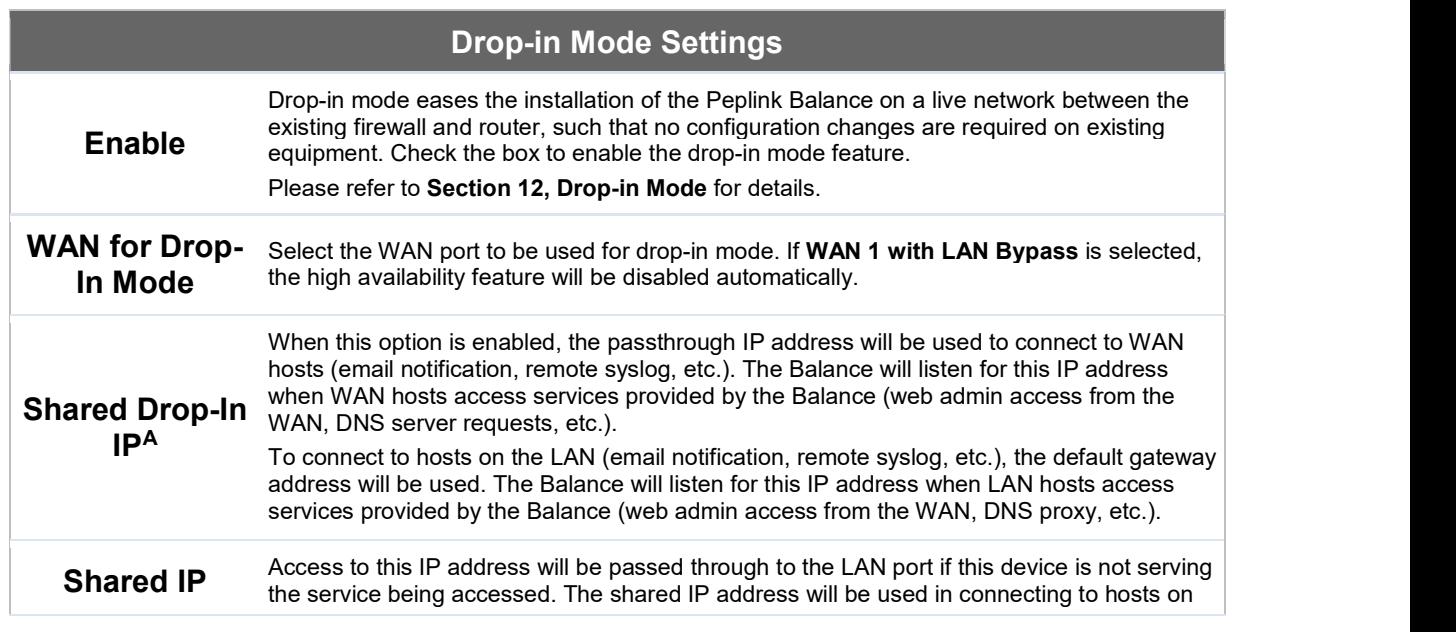

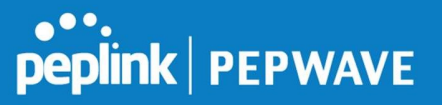

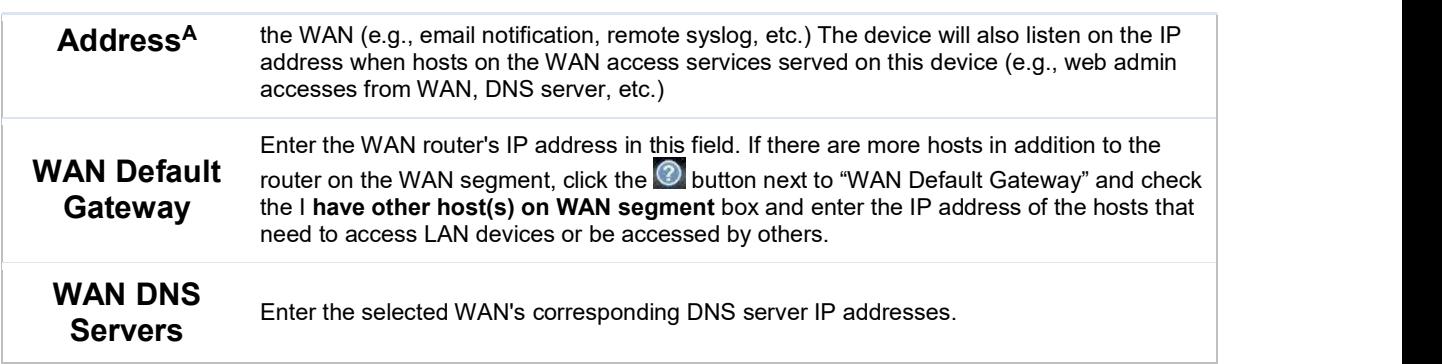

 $A$  - Advanced feature, please click the  $\blacksquare$  button on the top right-hand corner to activate.

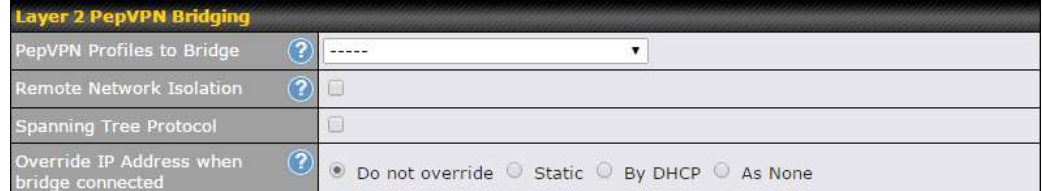

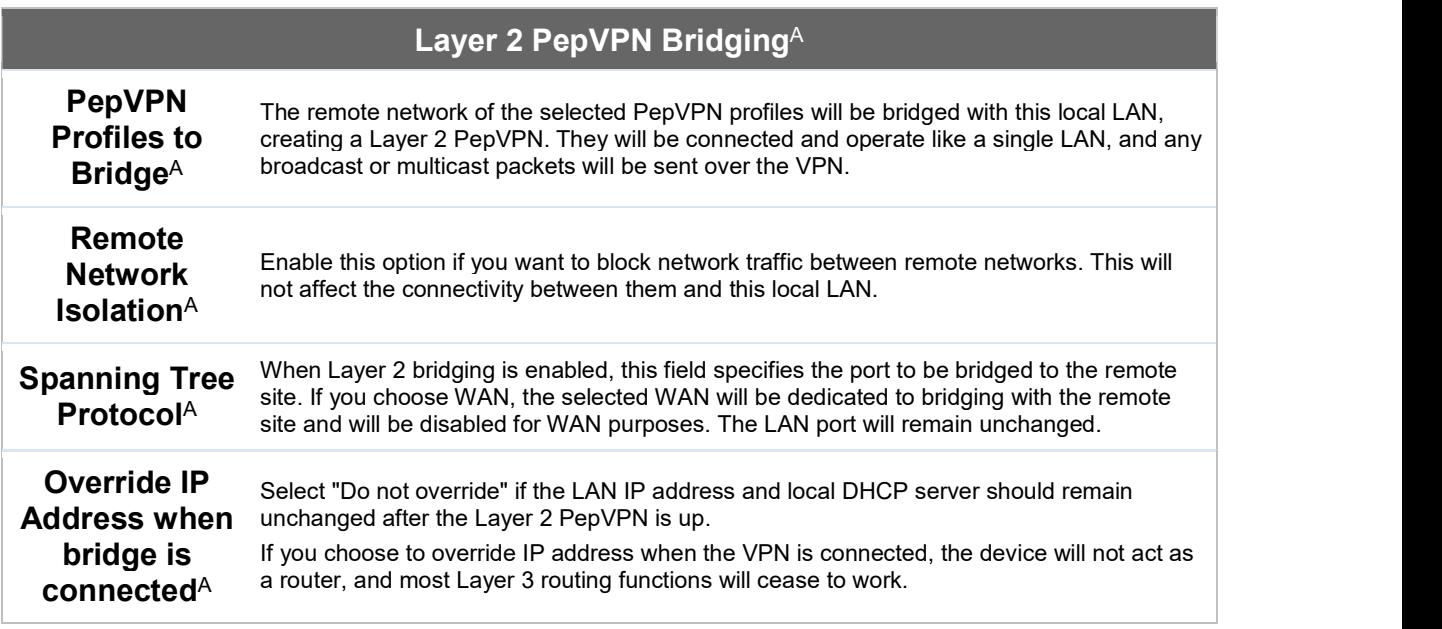

 $A$  - Advanced feature, please click the  $\bullet$  button on the top right-hand corner of the Network Settings menu to activate.

## **ONE:**<br>peplink | PEPWAVE

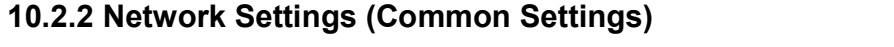

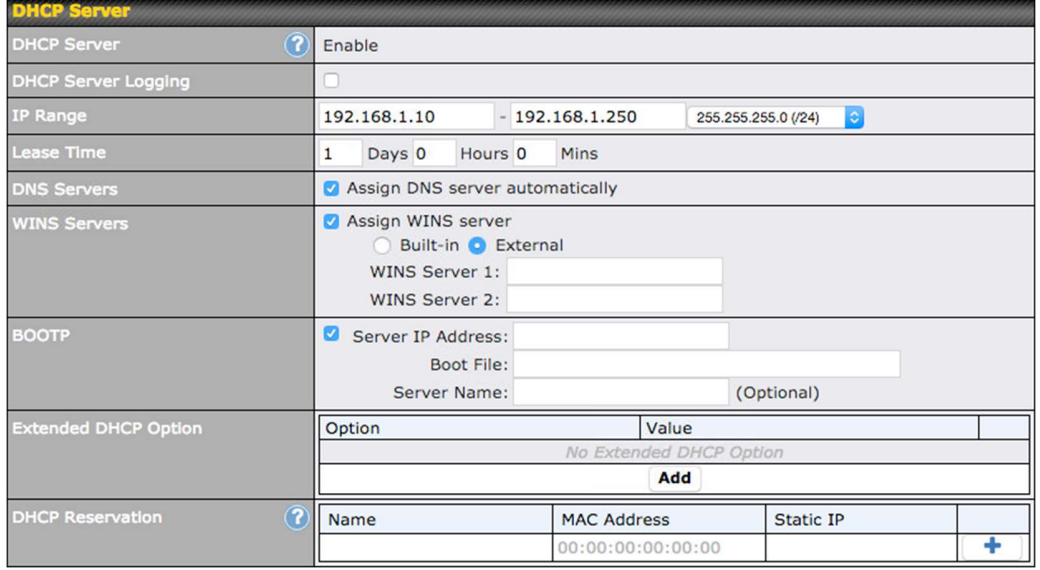

For VLAN-enabled configurations, DHCP Server settings are accessible by clicking individual VLAN

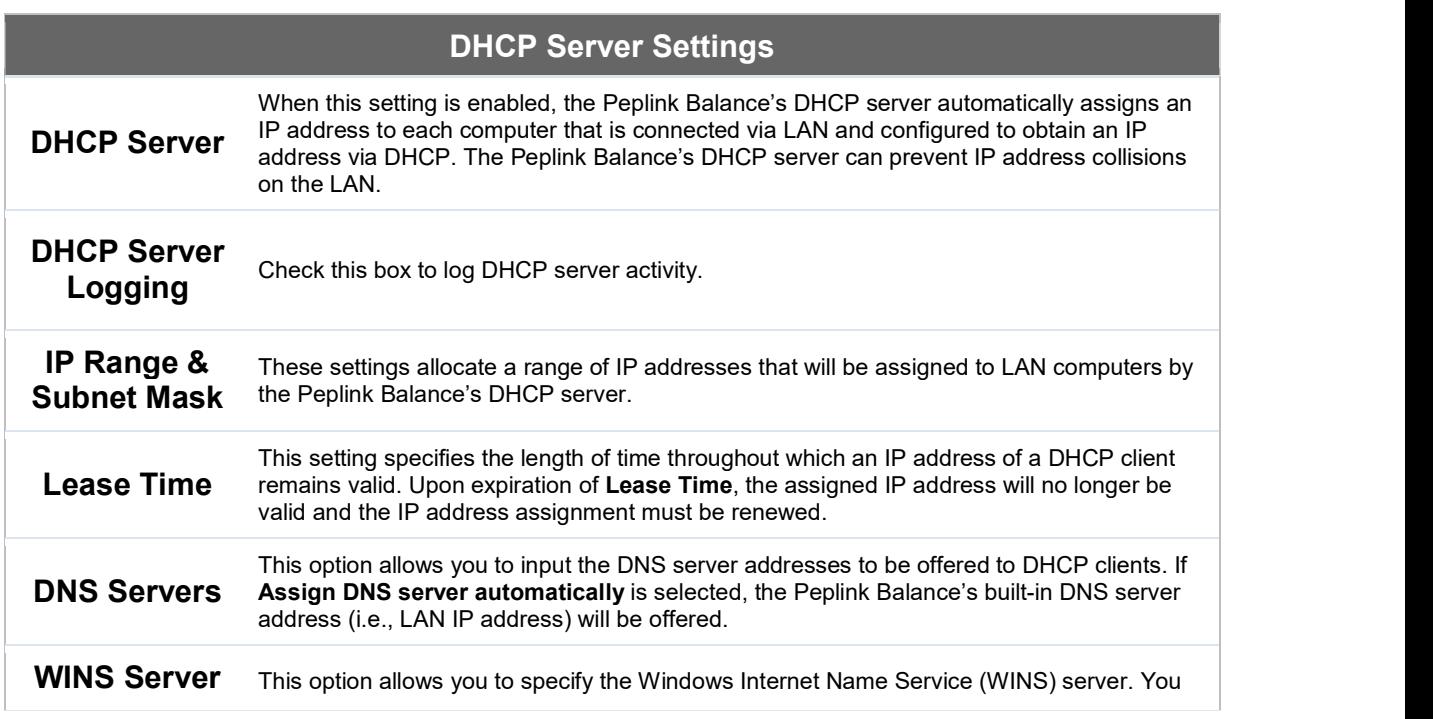

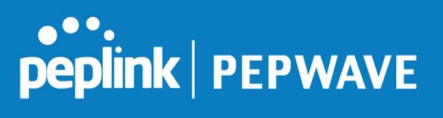

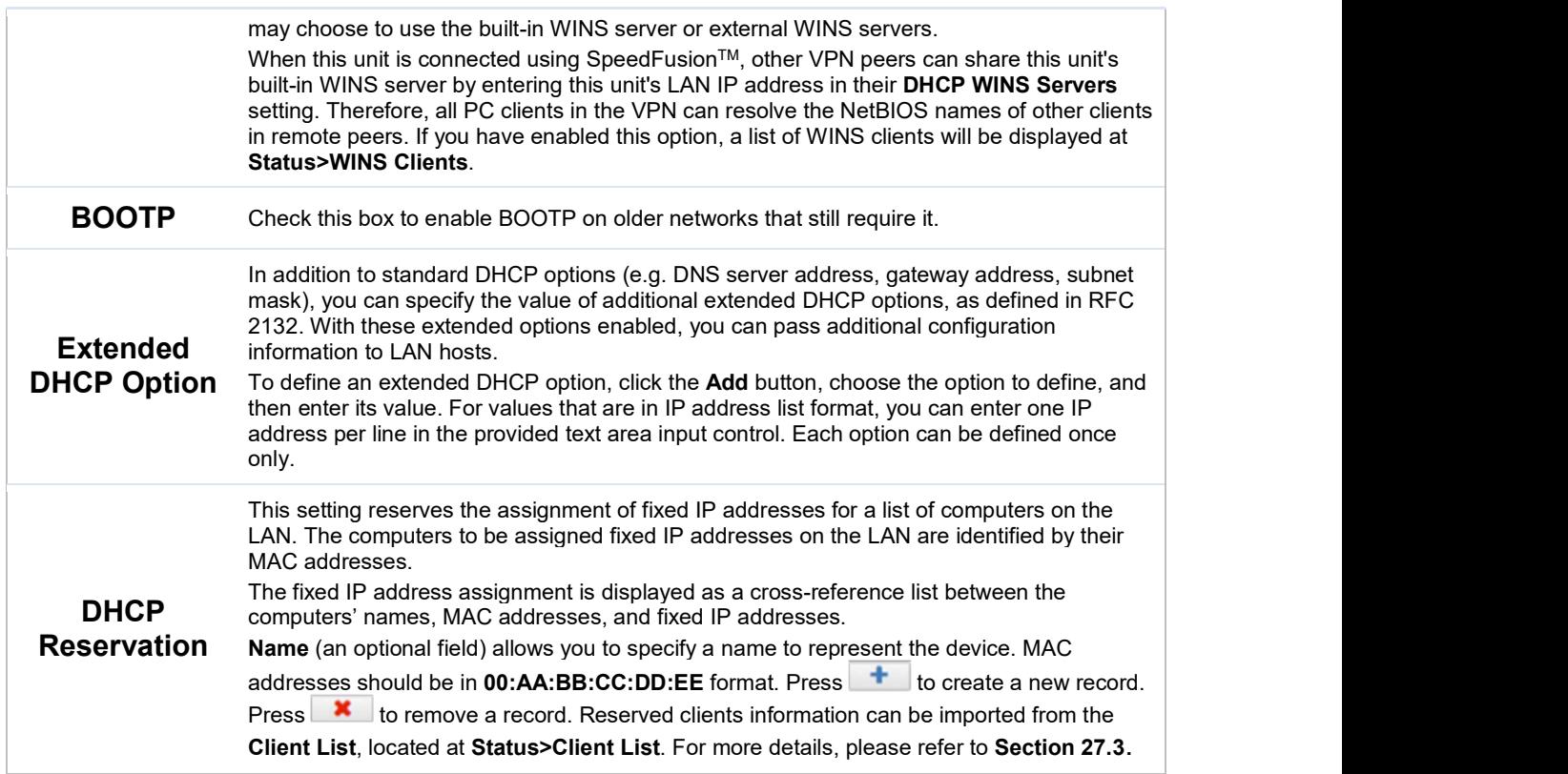

DHCP relay settings is an advanced feature. To enable it, click the **O** button next to DHCP Server.

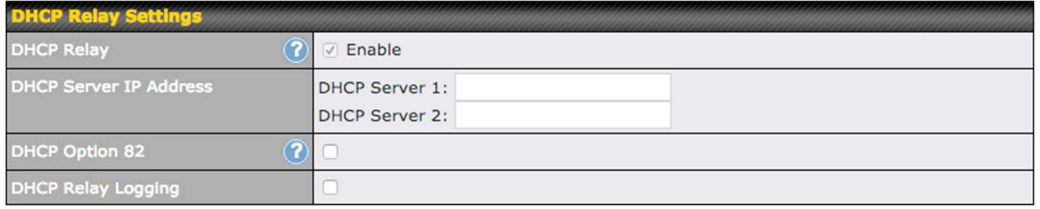

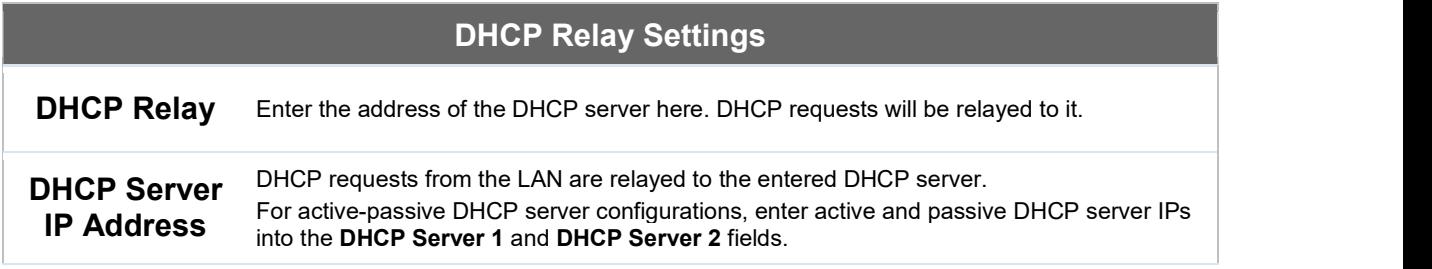

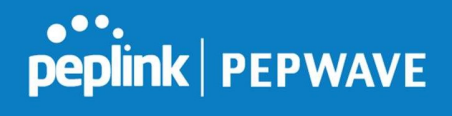

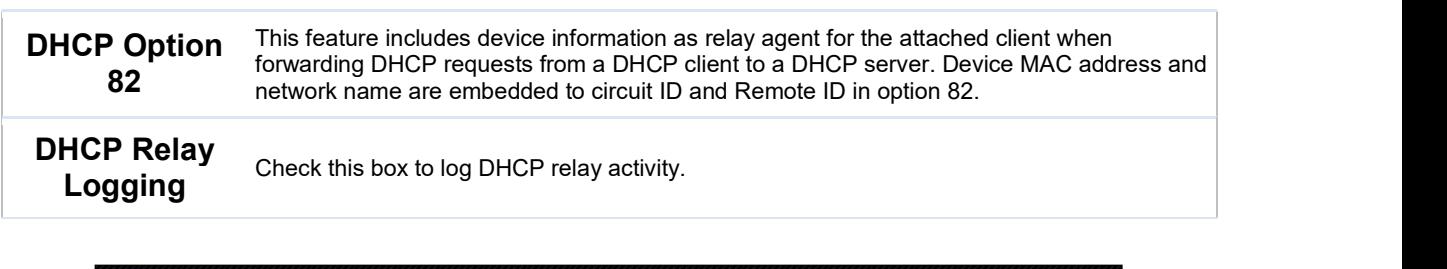

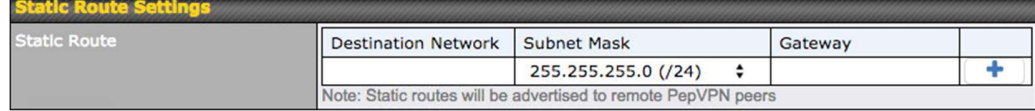

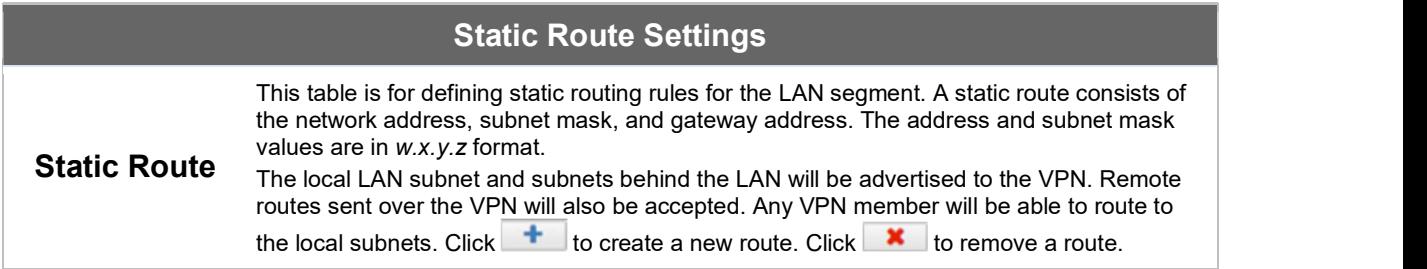

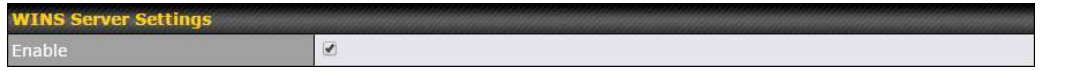

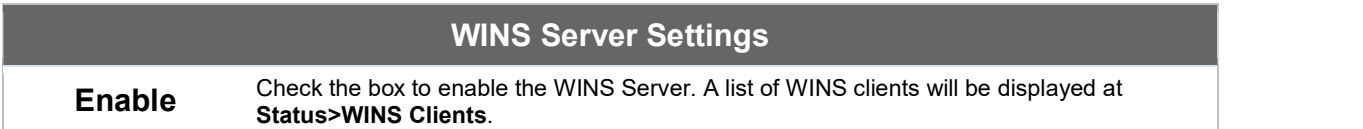

Enter any needed DNS proxy settings. Once all settings have been entered, click Save to store your changes.

# peplink | PEPWAVE

## Peplink Balance User Manual

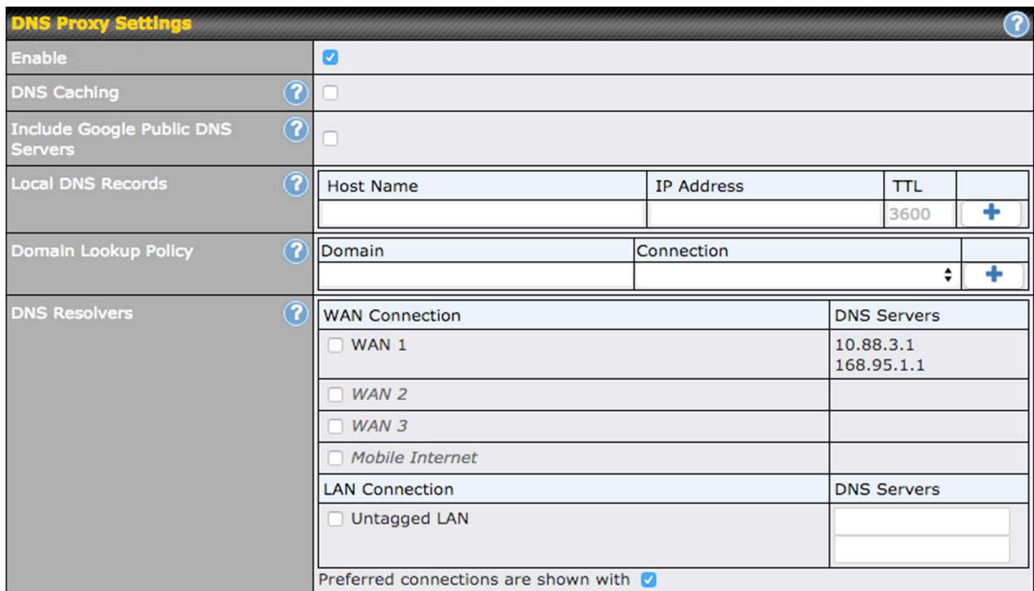

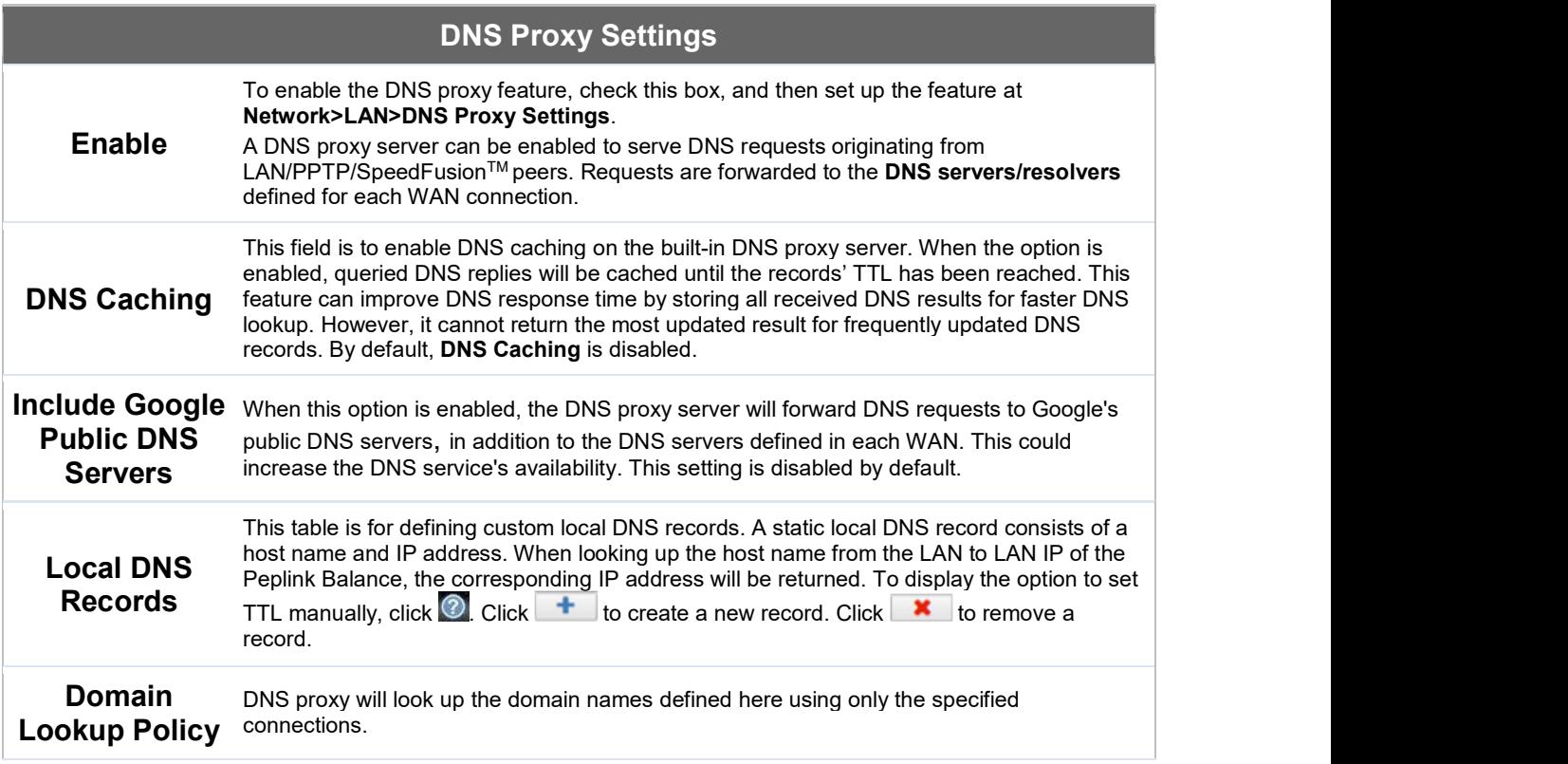

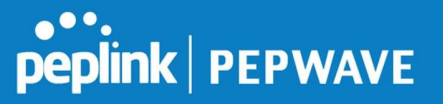

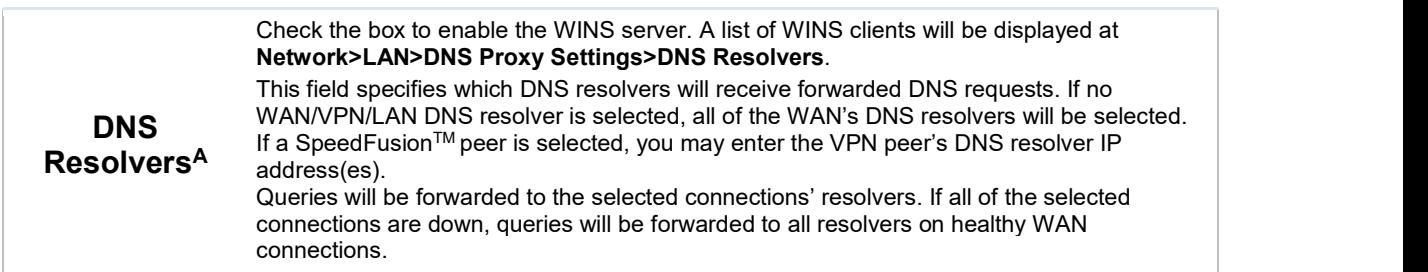

 $A$  - Advanced feature, please click the  $\bullet$  button on the top right-hand corner to activate.

Finally, if needed, configure your Bonjour forwarding settings. Once all settings have been entered, click Save to store your changes.

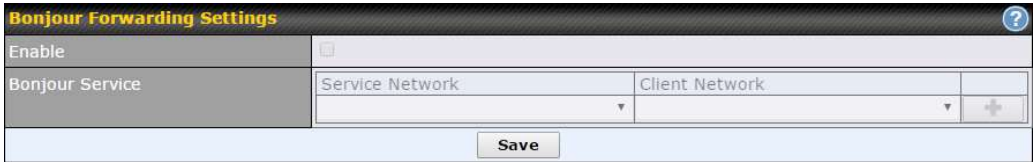

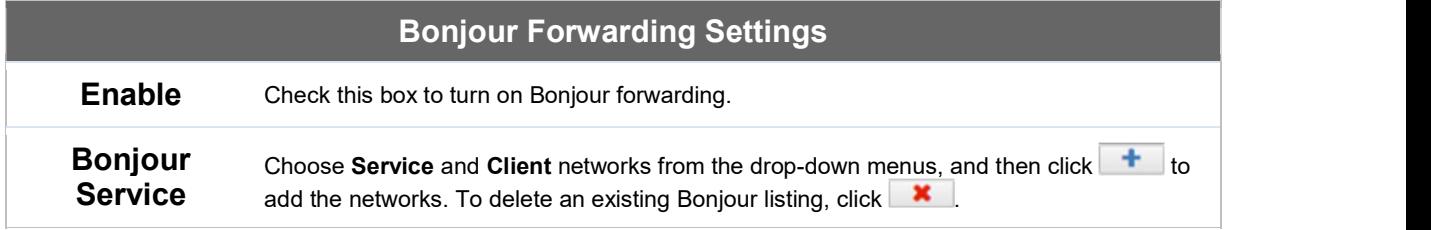

#### 10.2.3 Port Settings

To configure port settings, navigate to Network > Port Settings

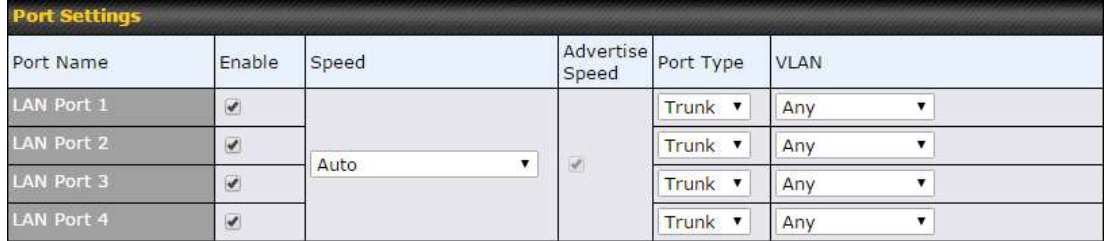

On this screen, you can enable specific ports, as well as determine the speed of the LAN ports, whether each port is a trunk or access port, can well as which VLAN each link belongs to, if any.

### 10.3 VPN

#### 10.3.1 SpeedFusion

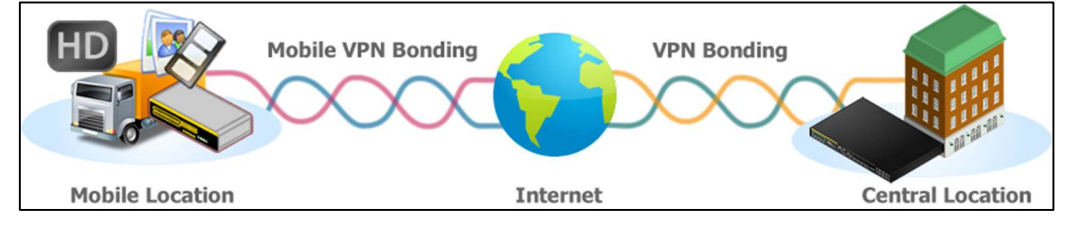

Peplink Balance SpeedFusion™ Bandwidth Bonding is our patented technology that enables our SD-WAN routers to bond multiple Internet connections to increase site-to-site bandwidth and reliability. SpeedFusion securely connects one or more branch offices to your company's main headquarters or to other branches. The data, voice, and video communications between these locations are kept confidential across the public Internet.

The SpeedFusion™ of the Peplink Balance is specifically designed for multi-WAN environments. With SpeedFusion, in case of failures and network congestion at one or more WANs, other WANs can be used to continue carrying the network traffic. The Peplink Balance can bond all WAN connections' bandwidth for routing SpeedFusion<sup>™</sup> traffic. Unless all the WAN connections of one site are down, the Peplink Balance can keep the VPN up and running. Bandwidth bonding is enabled by default.

To begin, navigate to Network > VPN > SpeedFusion and enter a Local ID and click save.

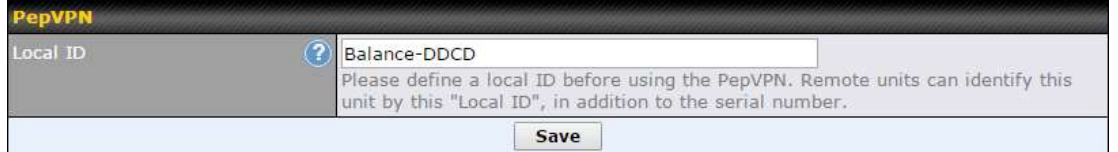

This device will be identified by other SpeedFusion Peers by this local ID. The following menus will appear:

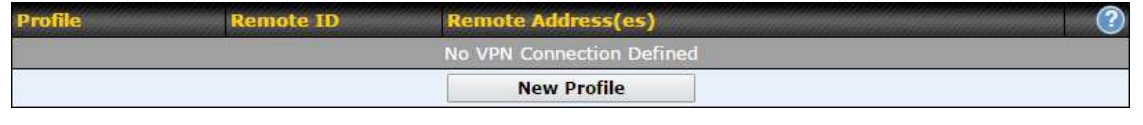

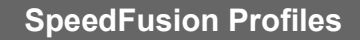

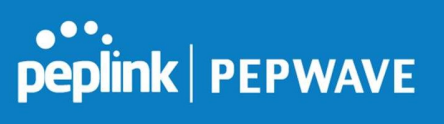

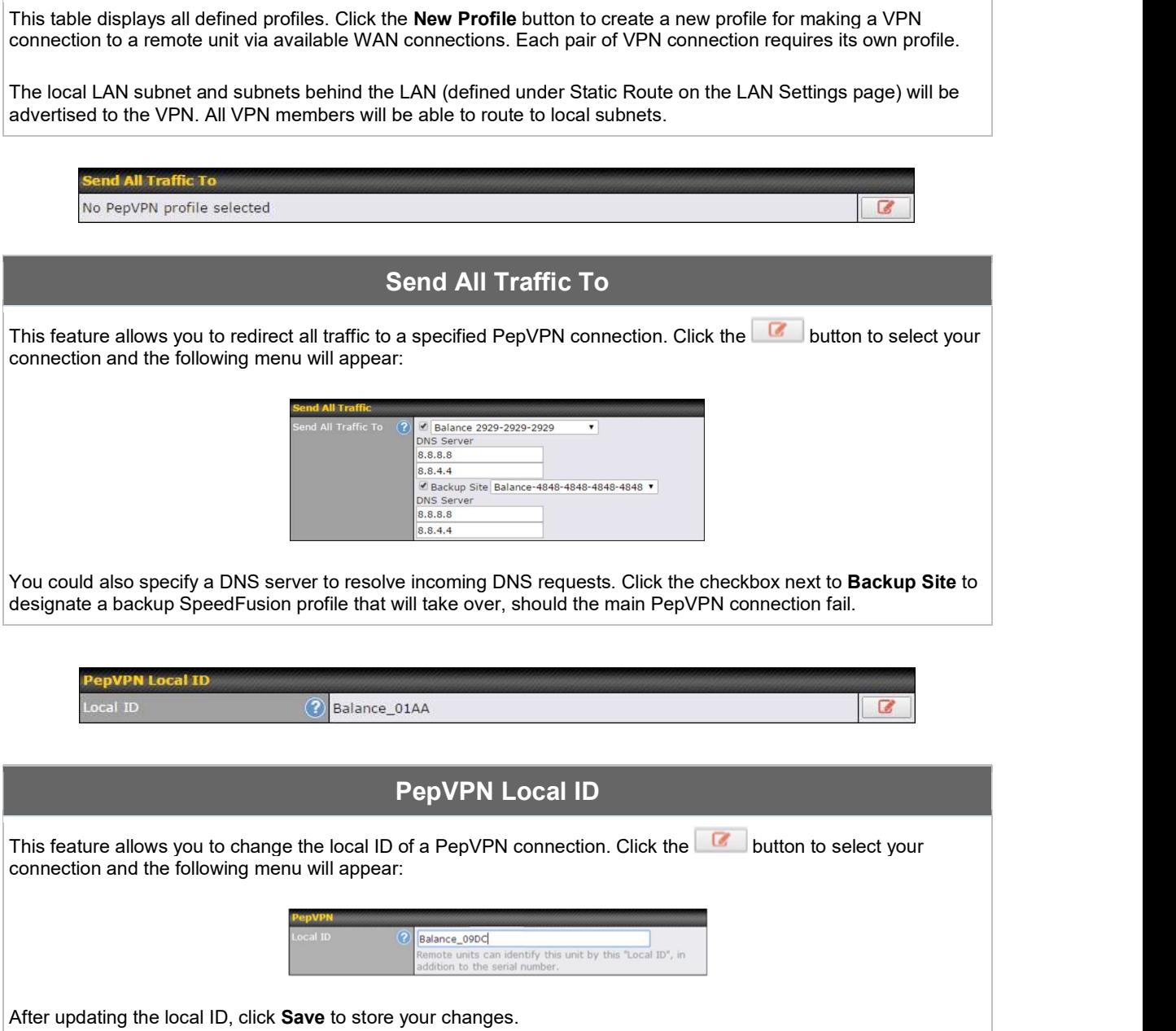

## peplink | PEPWAVE

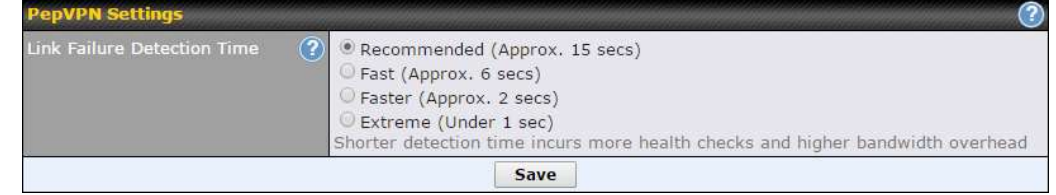

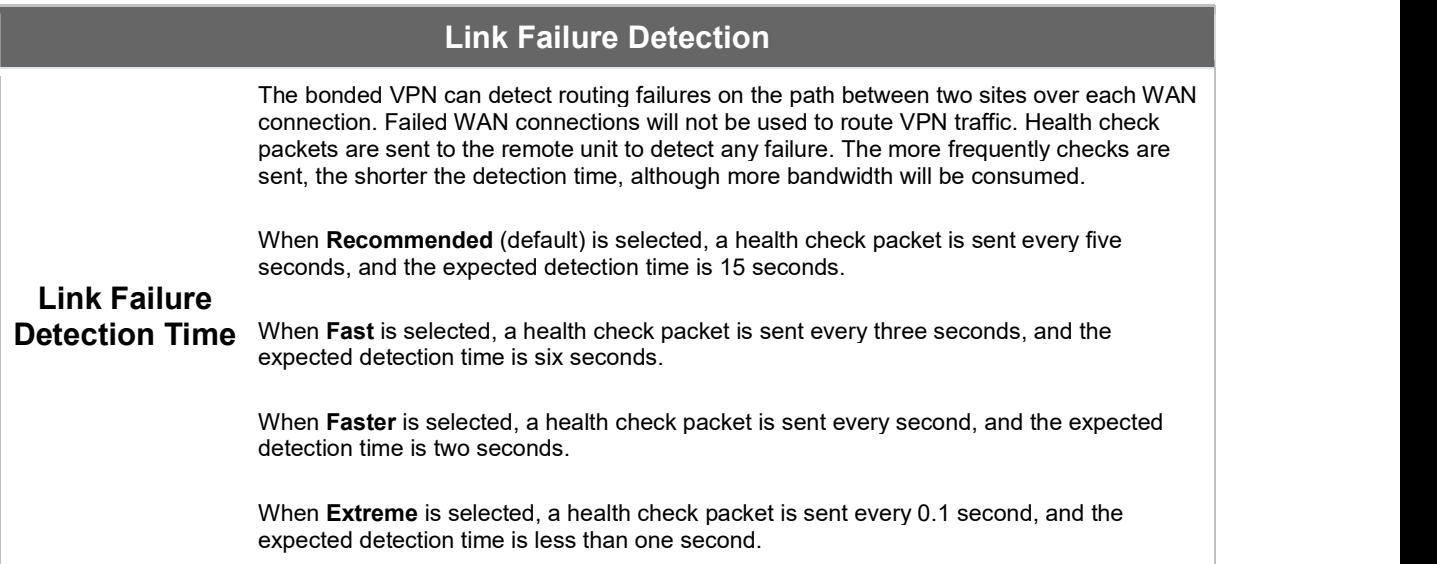

#### Important Note

Peplink proprietary SpeedFusion™ uses TCP port 32015 and UDP port 4500 for establishing VPN connections. If you have a firewall in front of your Peplink Balance devices, you will need to add firewall rules for these ports and protocols to allow inbound and outbound traffic to pass through the firewall.

#### SpeedFusion: Profile Configuration

Click the New Profile button, or click one of the existing profiles, and the following menus will appear:

## peplink | PEPWAVE

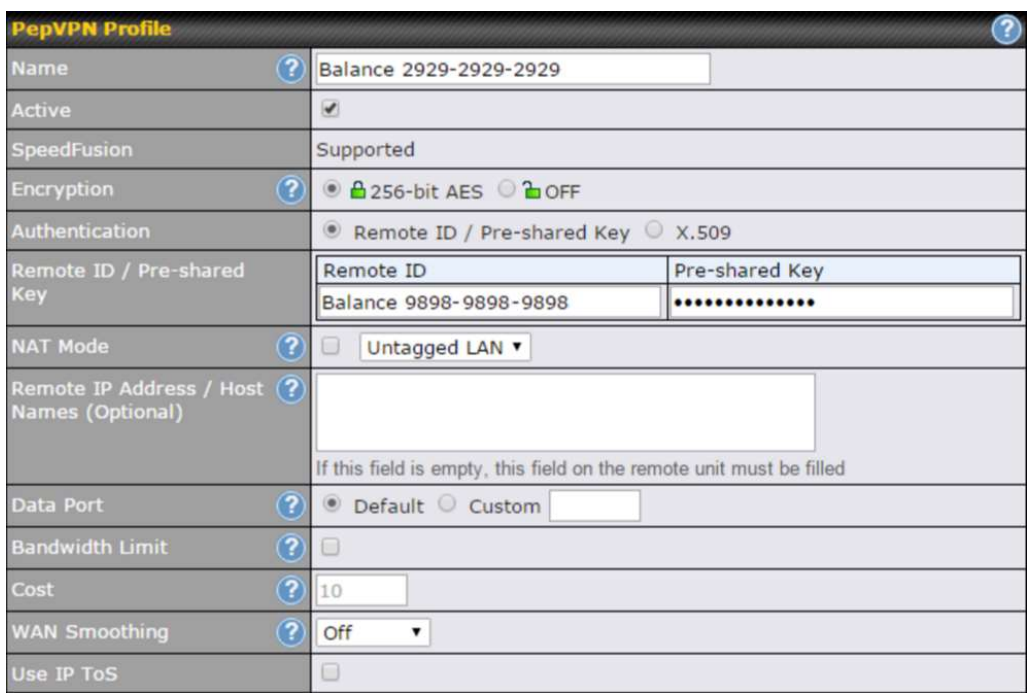

A list of defined SpeedFusion connection profiles and a L**ink Failure Detection Time** option will be shown. Click the **New Profile** button to create a new VPN connection profile for making a VPN connection to a remote Peplink Balance via the available WAN connections. Each profile is for making a VPN connection with one remote Peplink Balance.

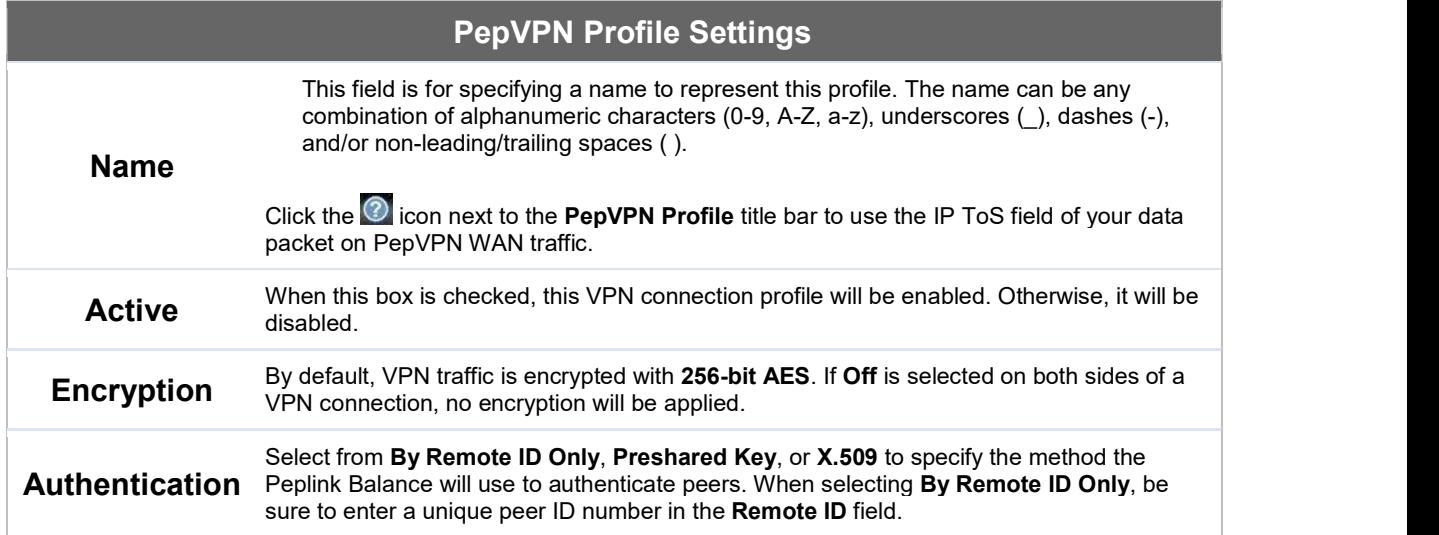

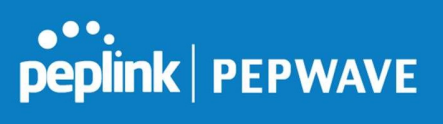

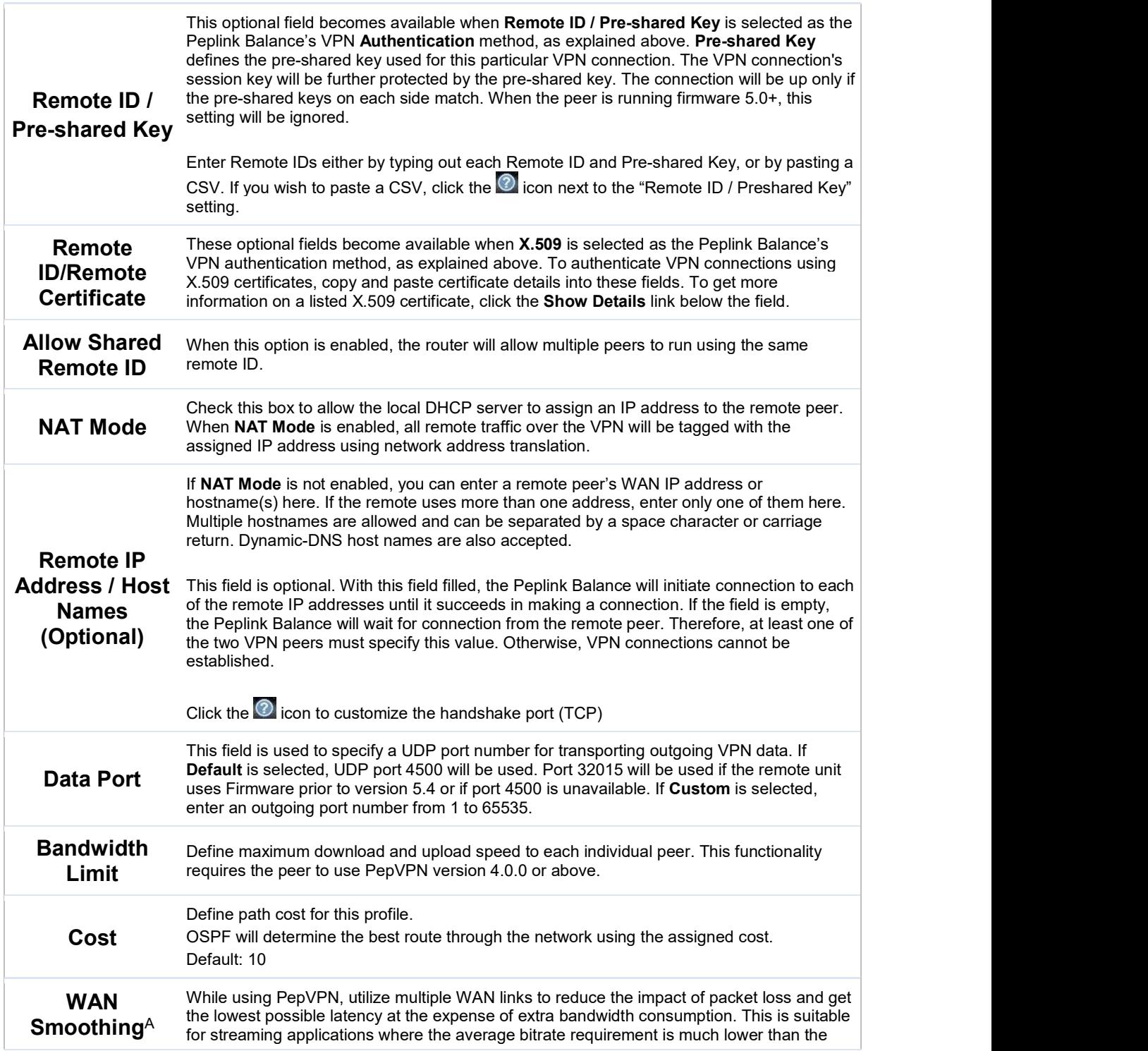

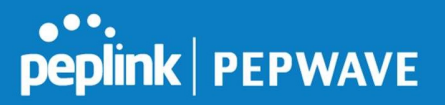

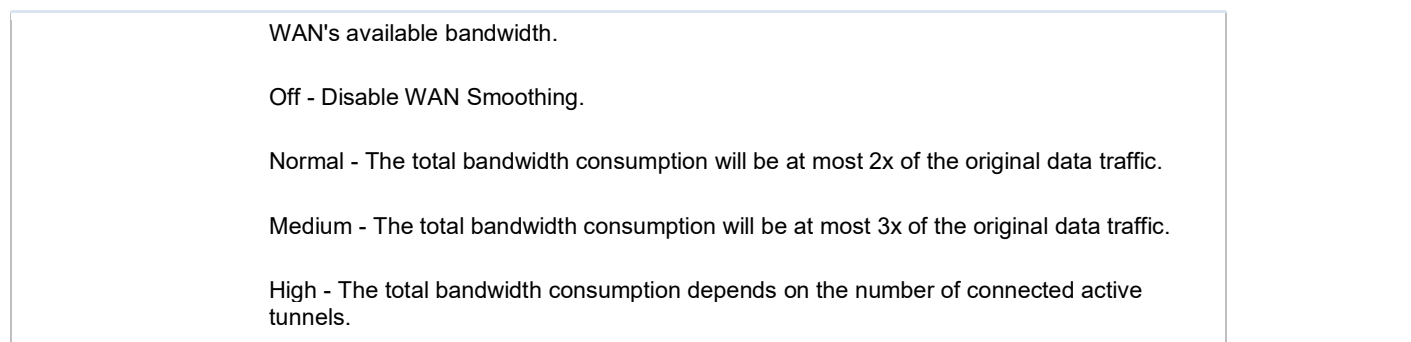

 $A$  - Advanced feature, please click the  $\bullet$  button on the top right-hand corner to activate.

To enable Layer 2 Bridging between PepVPN profiles, navigate to Network>LAN>\*LAN Profile Name\*

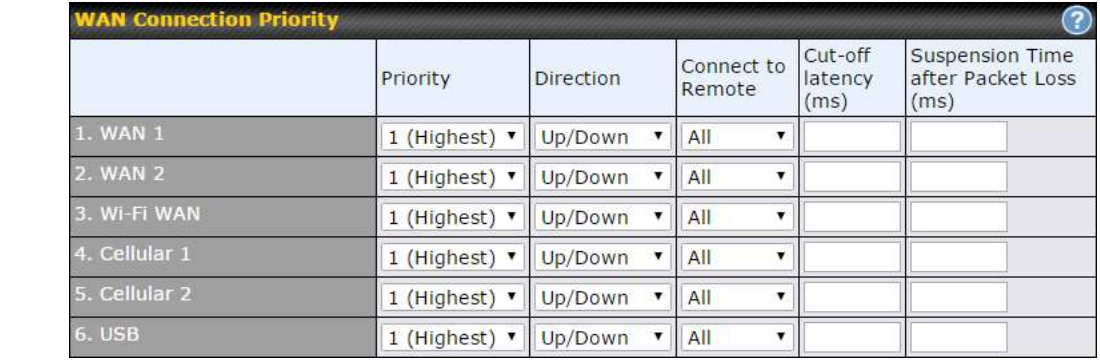

#### WAN Connection Priority

WAN MAN CONNECTED WAN CONNECTED SET ON THE VEH BE USED. ON WAN CONNECTED WITH the highest priority will be used. If your device supports it, you can specify the priority of WAN connections to be used for making VPN connections. WAN connections set to OFF will never be used. Only available

 ${\sf Priority} \qquad \qquad$  To enable asymmetric connections, connection mapping to remote WANs, cut-off latency,  $\qquad \qquad \qquad$ and packet loss suspension time, click the  $\bigcirc$  button.

 Peplink Balance IPsec VPN functionality securely connects one or more branch offices to your company's main headquarters or to other branches. Data, voice, and video communications between these locations are kept safe and confidential across the public Internet.

IPsec VPN on the Peplink Balance is specially designed for multi-WAN environments. For instance, if a user sets up multiple IPsec profiles for his multi-WAN environment and WAN1 is connected and healthy, IPsec traffic will go through this link. However, should unforeseen

**Connection** 

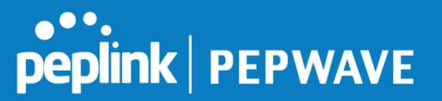

problems (e.g.,unplugged cables or ISP problems) cause WAN1 to go down, our IPsec implementation will make use of WAN2 and WAN3 for failover.

#### 10.3.2 IPsec VPN

All Peplink products can make multiple IPsec VPN connections with Peplink routers, as well as Cisco and Juniper routers.

Note that all LAN subnets and the subnets behind them must be unique. Otherwise, VPN members will not be able to access each other.

All data can be routed over the VPN with a selection of encryption standards, such as 3DES, AES-128, and AES-256.

To configure, navigate to Network>Interfaces>IPsec VPN.

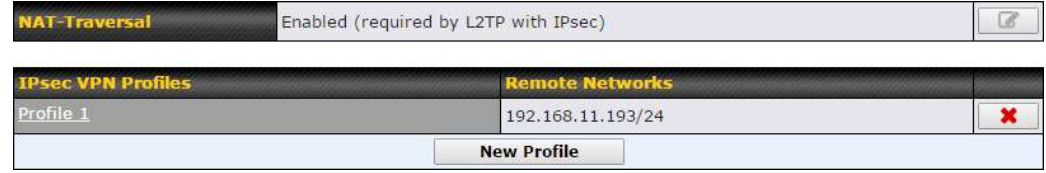

A NAT-Traversal option and list of defined IPsec VPN profiles will be shown.

NAT-Traversal should be enabled if your system is behind a NAT router.

Click the New Profile button to create new IPsec VPN profiles that make VPN connections to remote Peplink Balance, Cisco, or Juniper Routers via available WAN connections. To edit any of the profiles, click on its associated connection name in the leftmost column.

# peplink | PEPWAVE

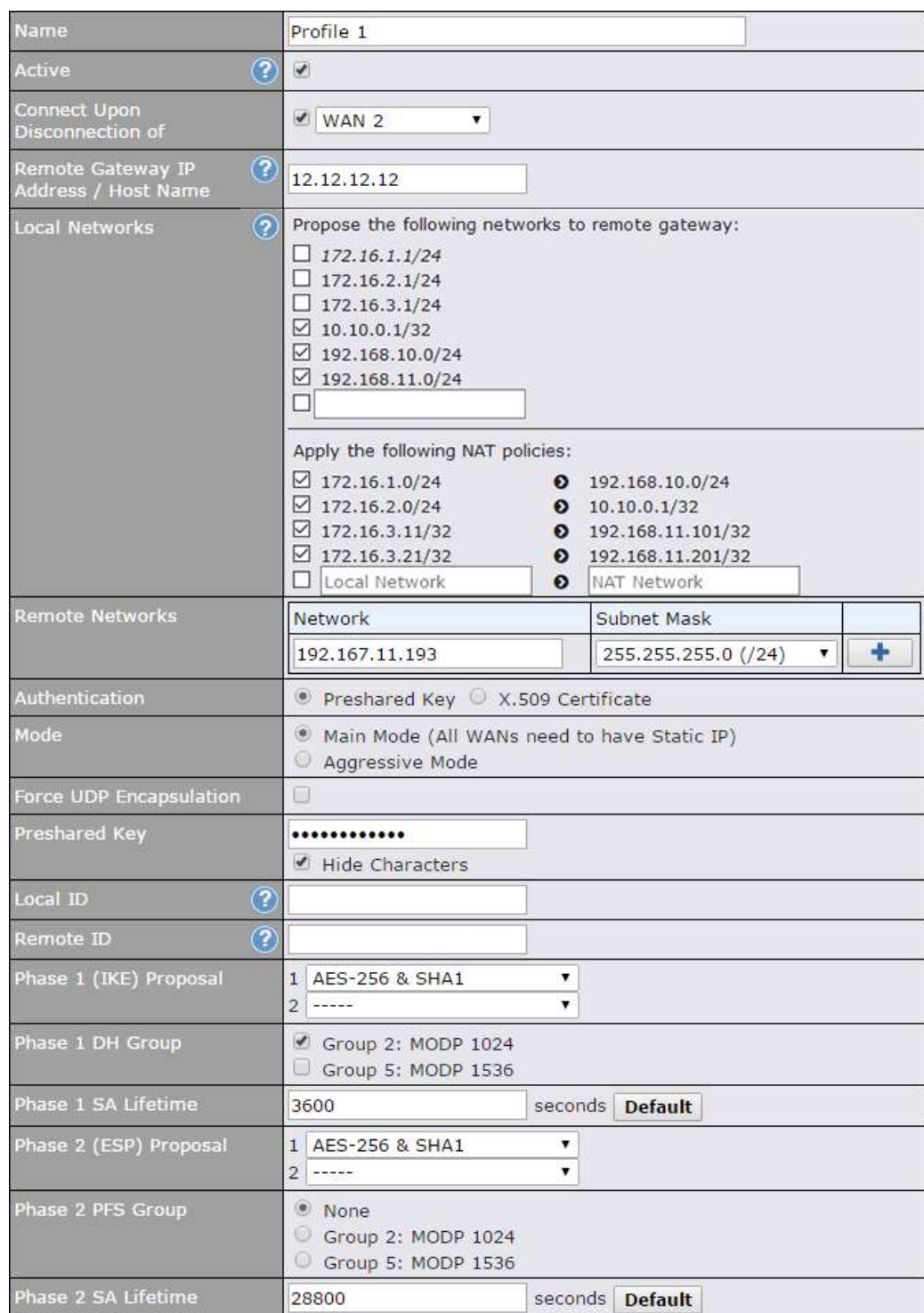

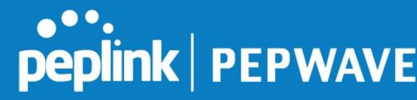

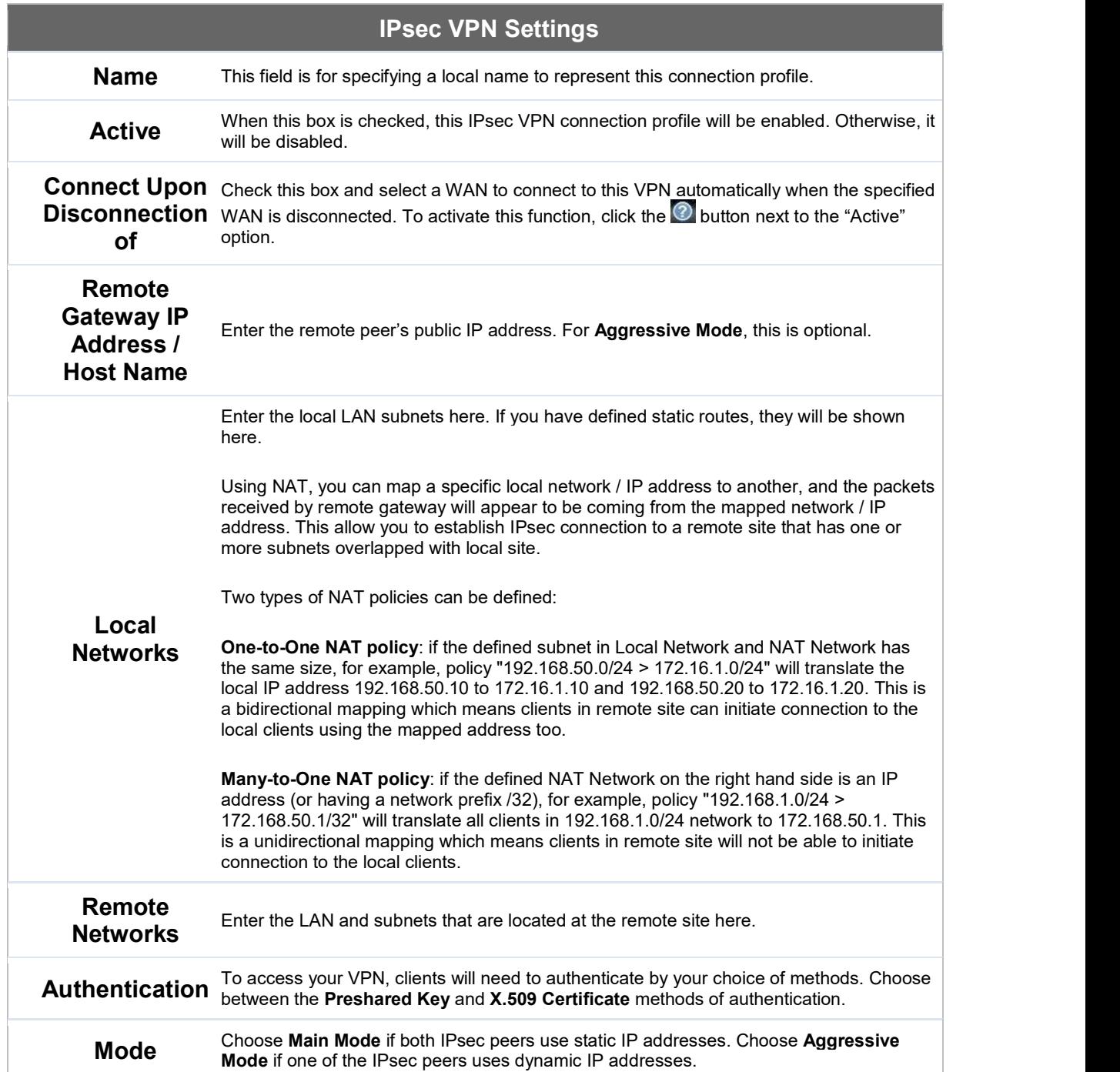

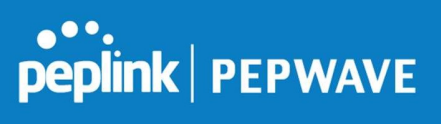

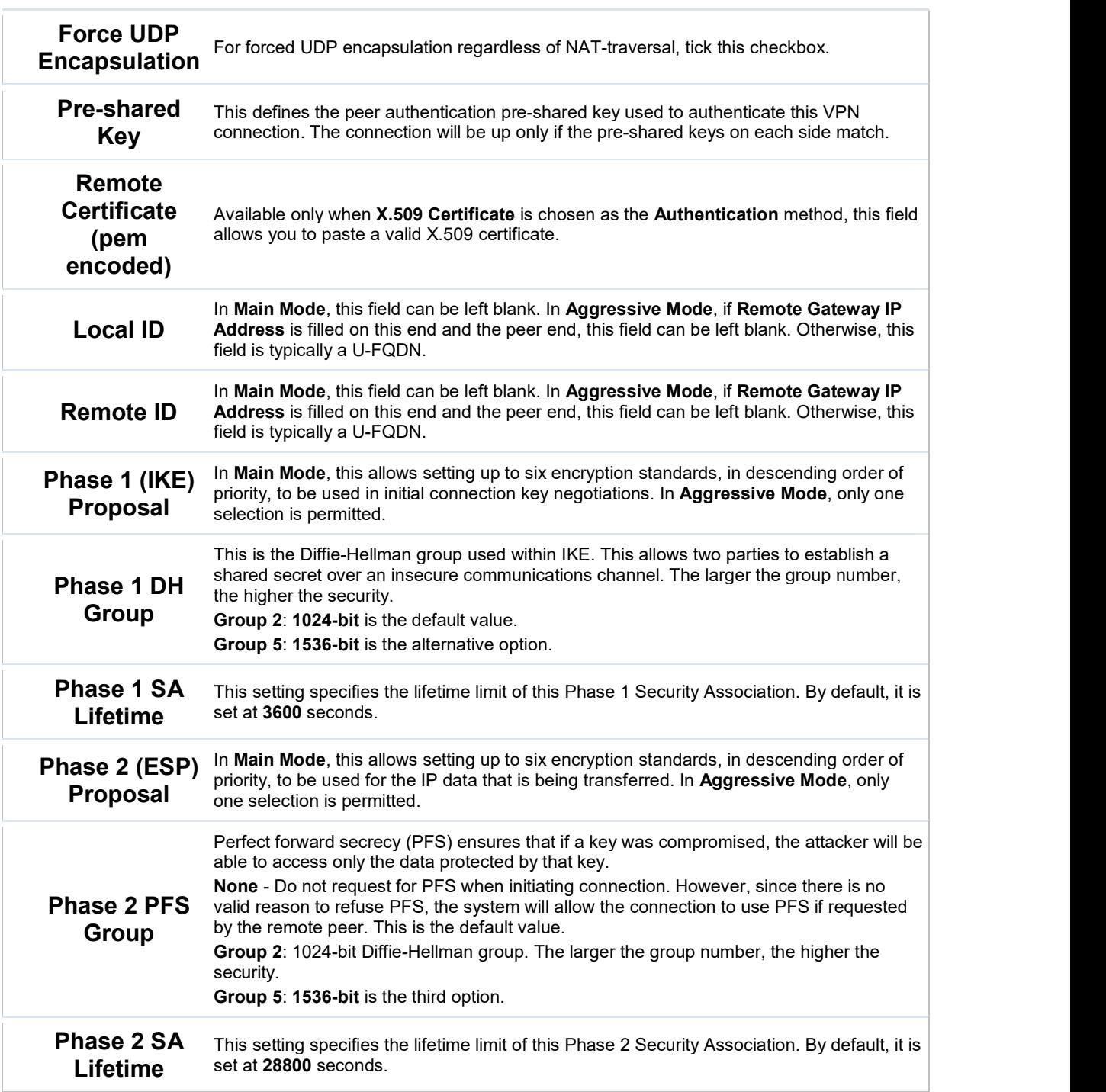

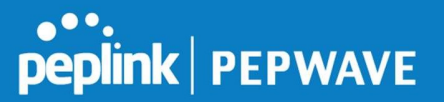

IPsec Status shows the current connection status of each connection profile and is displayed at Status>IPsec VPN.

## 10.4 Outbound Policy

Outbound policies for managing and load balancing outbound traffic are located at

Network>Outbound Policy. Click the **button beside the Outbound Policy** box:

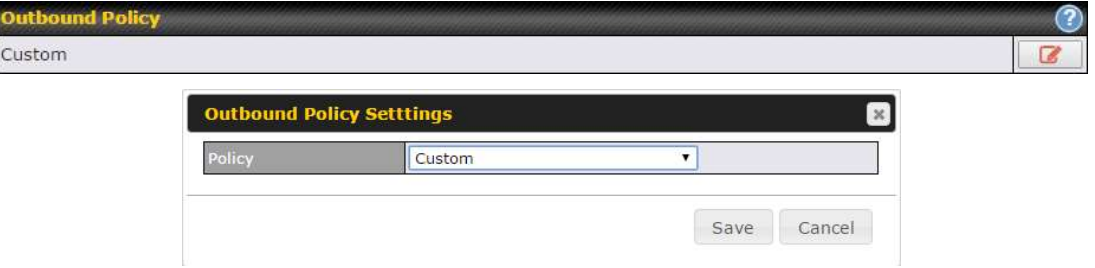

A selection menu will appear, giving you the choice between three different Outbound Policy Settings:

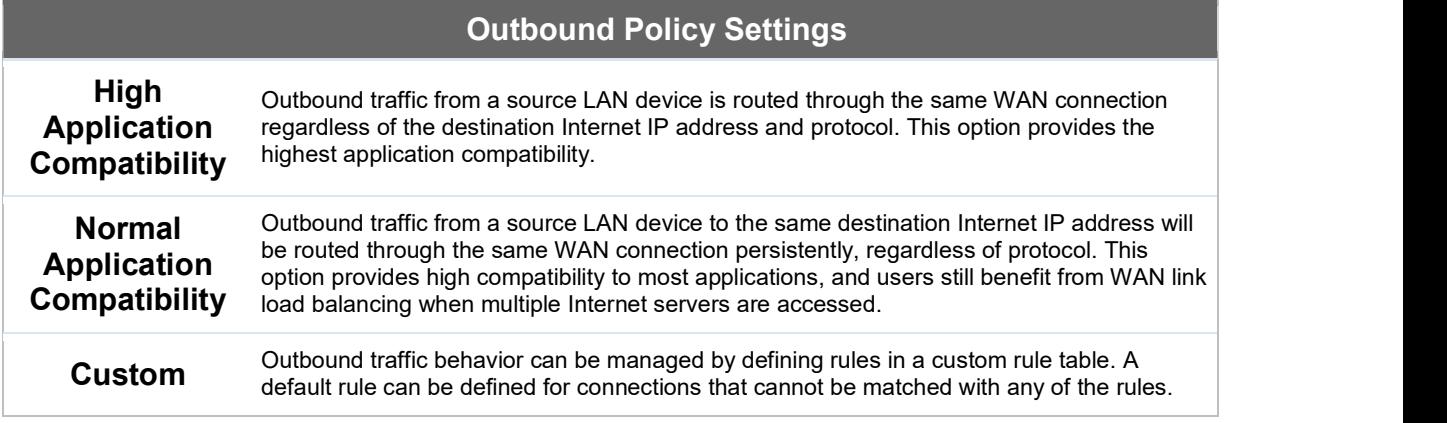

The menu underneath enables you to define Outbound policy rules:

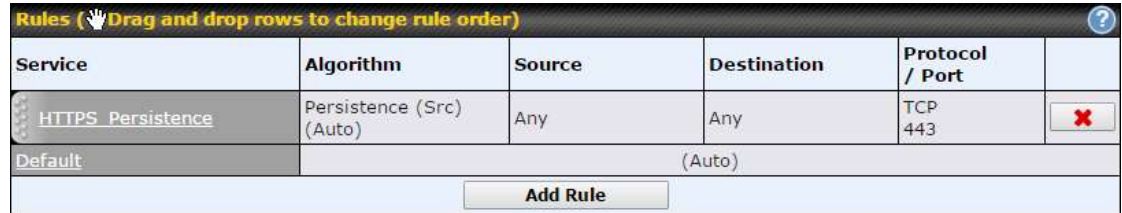

The bottom-most rule is Default. Edit this rule to change the device's default manner of controlling outbound traffic for all connections that do not match any of the rules above it. Under the Service heading, click Default to change these settings.

To rearrange the priority of outbound rules, drag and drop them into the desired sequence.

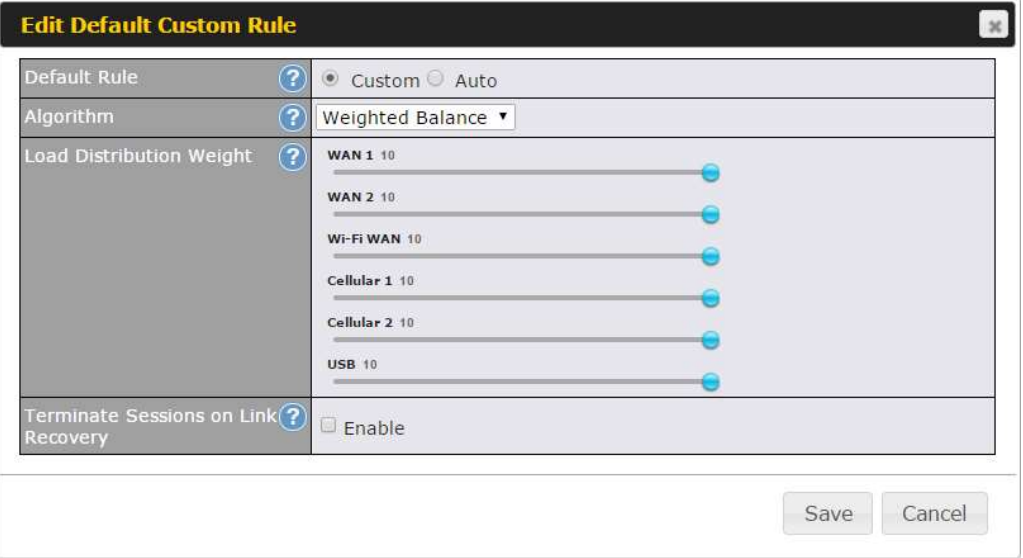

By default, Auto is selected as the Default Rule. You can select Custom to change the algorithm to be used. Please refer to the upcoming sections for the details on the available algorithms.

To create a custom rule, click Add Rule at the bottom of the table. Note that some Pepwave routers display this button at Advanced>PepVPN>PepVPN Outbound Custom Rules.

# peplink | PEPWAVE

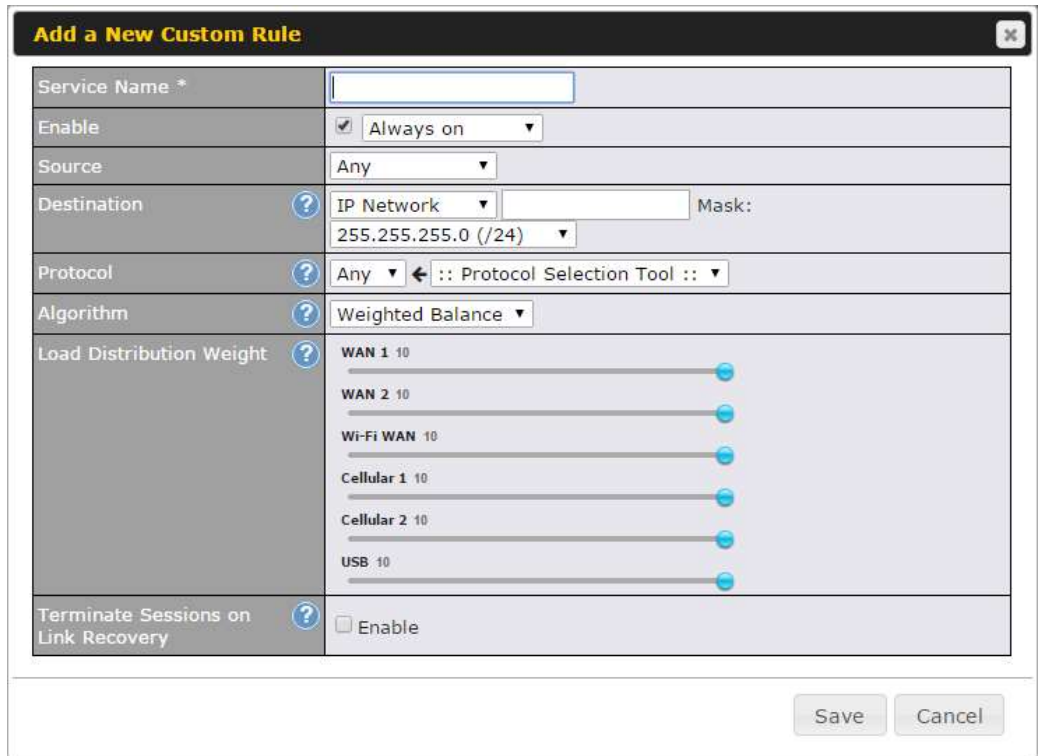

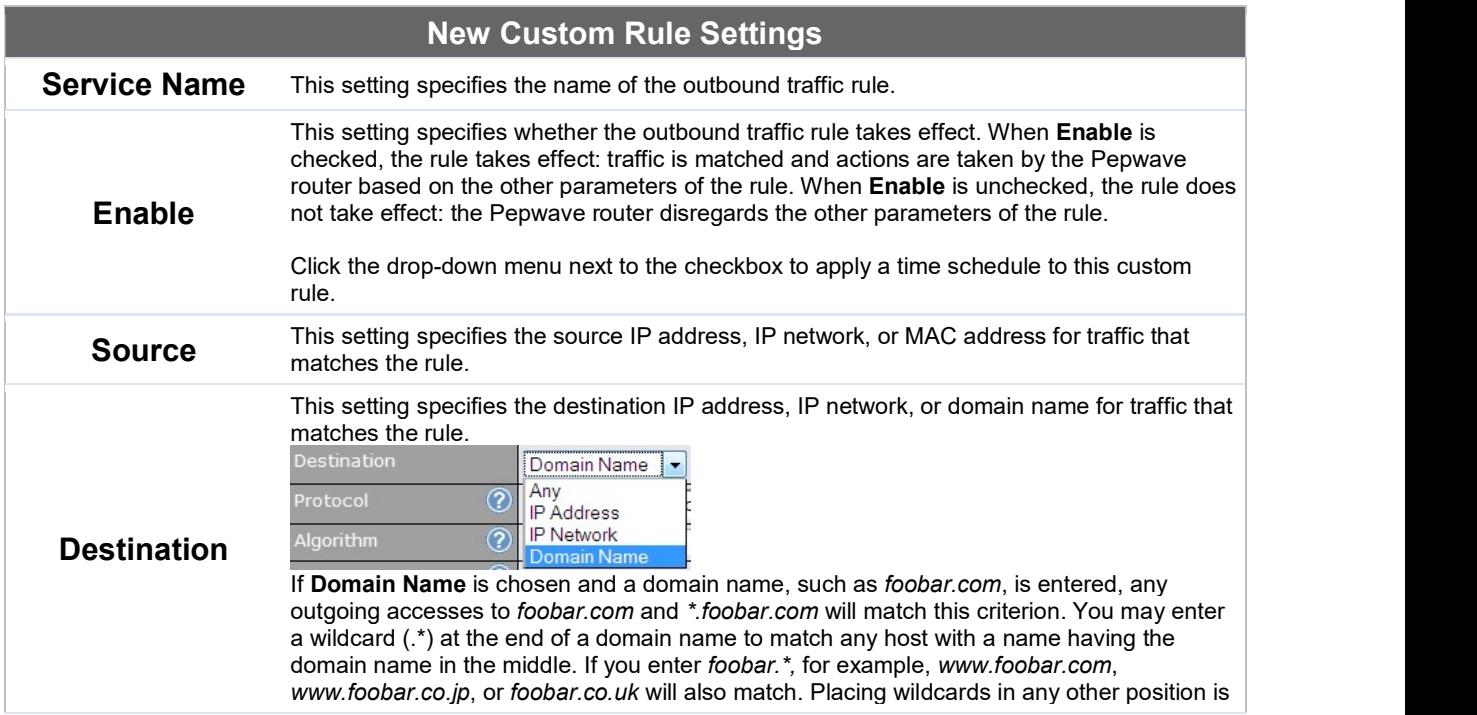

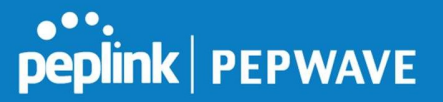

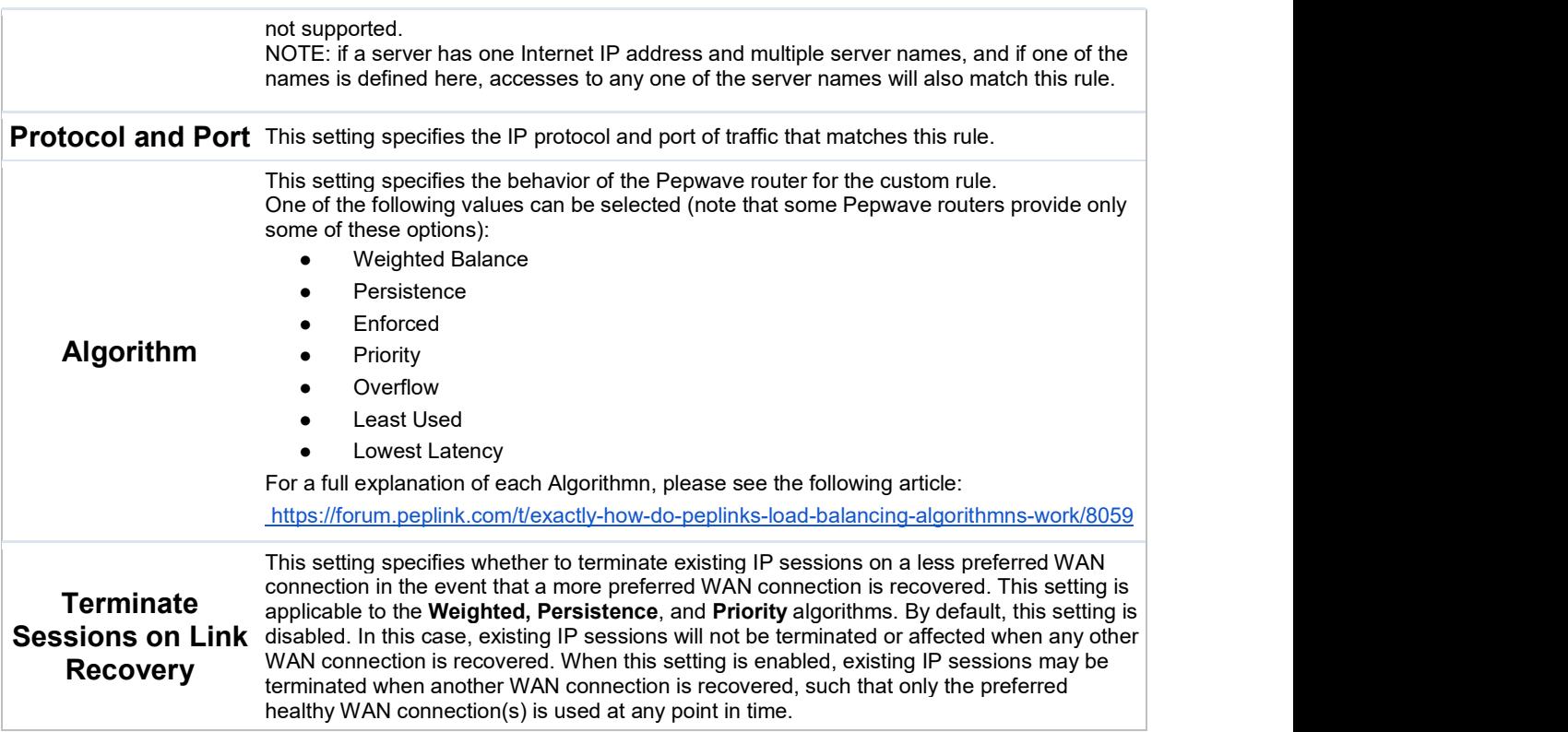

### 10.5 Inbound Access

Inbound access is also known as inbound port address translation. On a NAT WAN connection, all inbound traffic to the server behind the Peplink unit requires inbound access rules.

By the custom definition of servers and services for inbound access, Internet users can access the servers behind Peplink Balance. Advanced configurations allow inbound access to be distributed among multiple servers on the LAN.

#### Important Note

Inbound access applies only to WAN connections that operate in NAT mode. For WAN connections that operate in drop-in mode or IP forwarding, inbound traffic is forwarded to the LAN by default.

#### 10.5.1 Servers

The settings to configure servers on the LAN are located at Network>Inbound Access>Servers.

Inbound connections from the Internet will be forwarded to the specified Inbound IP address(es) based on the protocol and port number. When more than one server is defined, requests will be distributed to the servers in the weight ratio specified for each server.

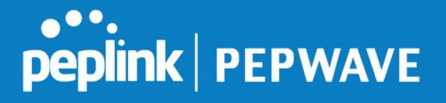

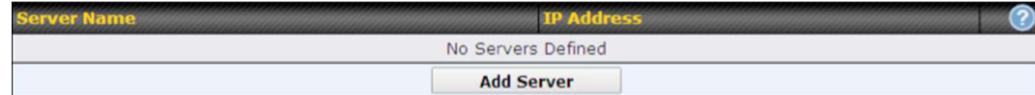

To define a new server, click Add Server, which displays the following screen:

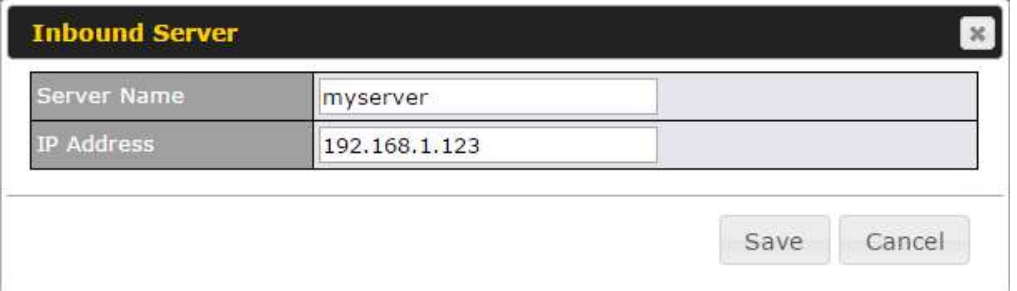

Enter a valid server name and its corresponding LAN IP address. Upon clicking Save after entering required information, the following screen appears.

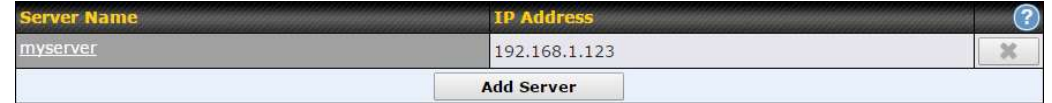

To define additional servers, click Add Server and repeat the above steps.

#### 10.5.2 Services

Services are defined at Network>Inbound Access>Services.

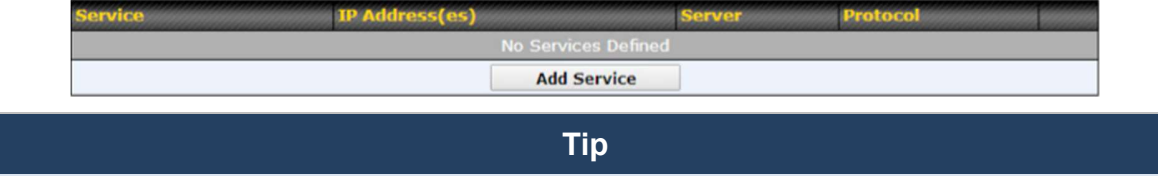

At least one server must be defined before services can be added.

To define a new service, click the Add Service button, upon which the following menu appears:

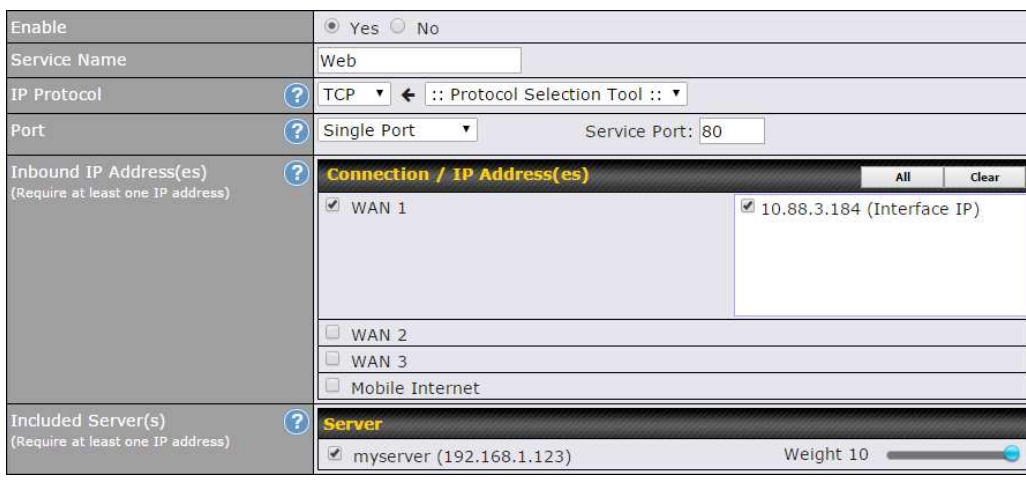

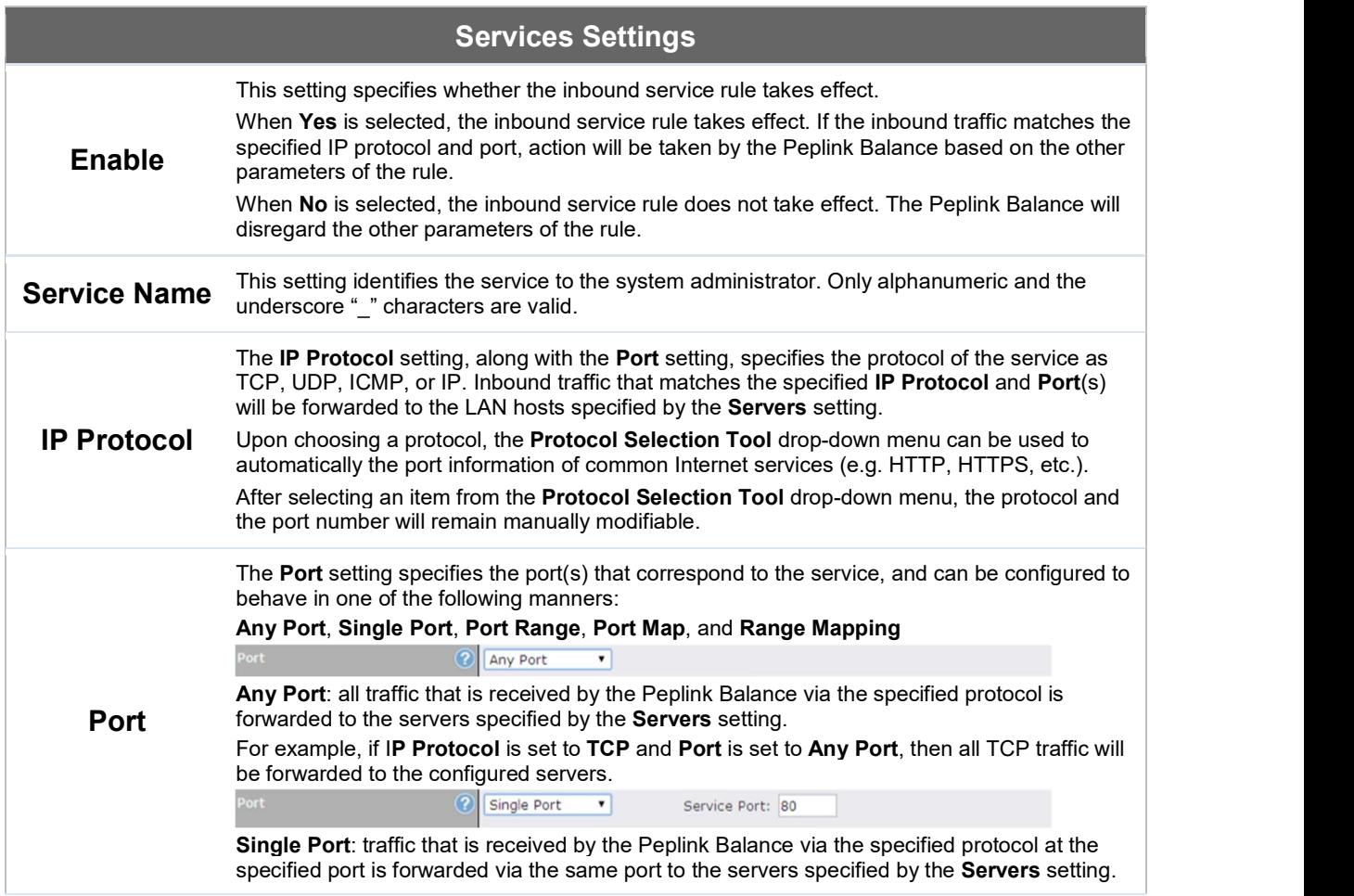

## peplink | PEPWAVE

Peplink Balance User Manual

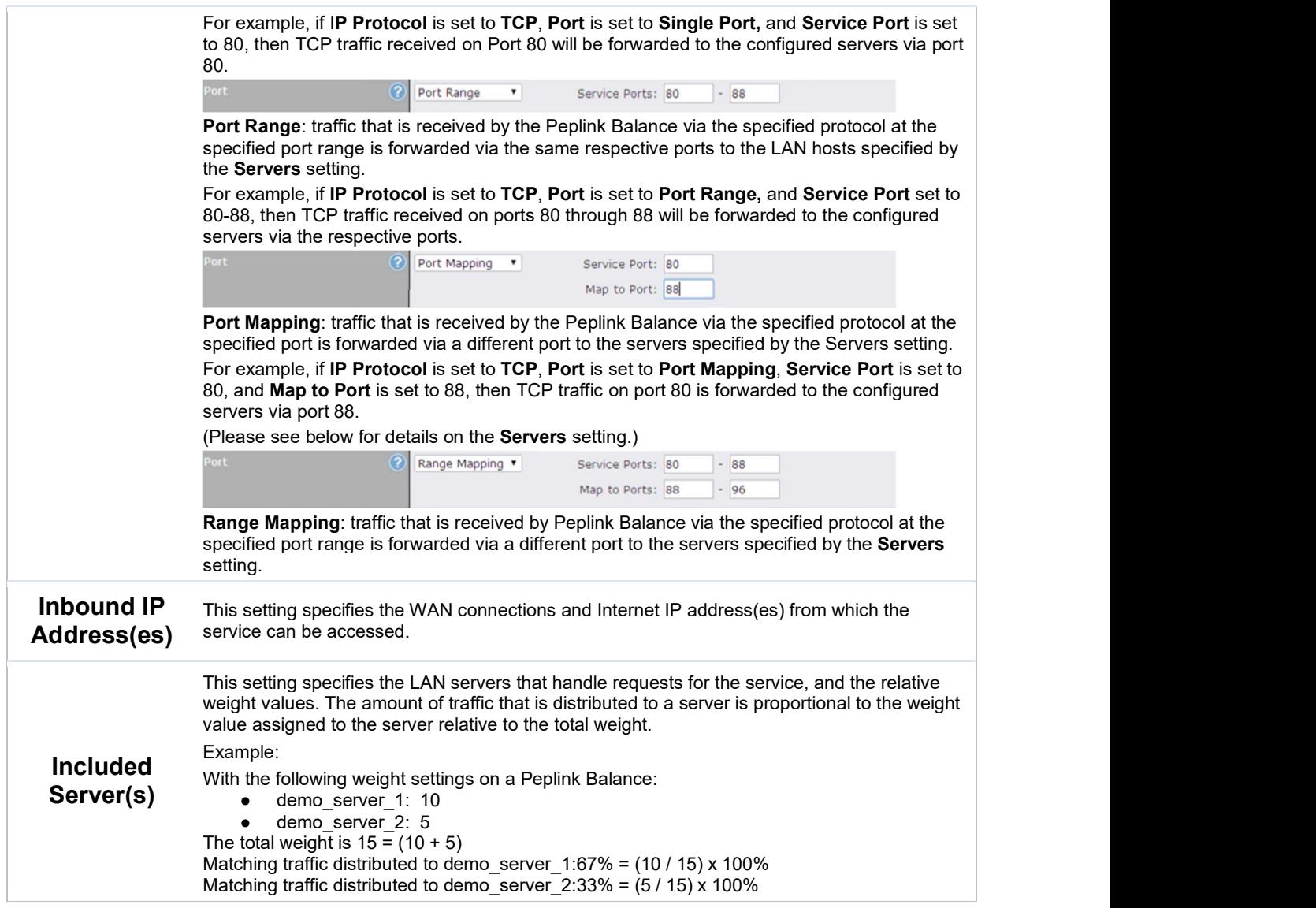

#### UPnP / NAT-PMP Settings

UPnP and NAT-PMP are network protocols which allow a computer connected to the LAN port to automatically configure the router to allow parties on the WAN port to connect to itself. That way, the process of inbound port forwarding becomes automated.

When a computer creates a rule using these protocols, the specified TCP/UDP port of all WAN connections' default IP address will be forwarded.

Check the corresponding box(es) to enable UPnP and/or NAT-PMP. Enable these features only if you trust the computers connected to the LAN ports.

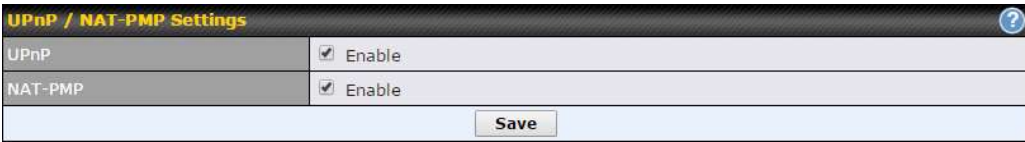

When the options are enabled, a table listing all the forwarded ports under these two protocols can be found at Network>Services>UPnP / NAT-PMP.

#### 10.5.3 DNS Settings

The built-in DNS server functionality of the Peplink Balance facilitates inbound load balancing. With this functionality, NS/SOA DNS records for a domain name can be delegated to the Internet IP address(es) of the Peplink Balance. Upon receiving a DNS query, the Peplink Balance can return (as an "A" record) the IP address for the domain name on the most appropriate healthy WAN connection. It can also act as a generic DNS server for hosting "A", "CNAME", "MX", "TXT" and "NS" records.

The settings for defining the DNS records to be hosted by the Peplink Balance are located at Network>Inbound Access>DNS Settings.

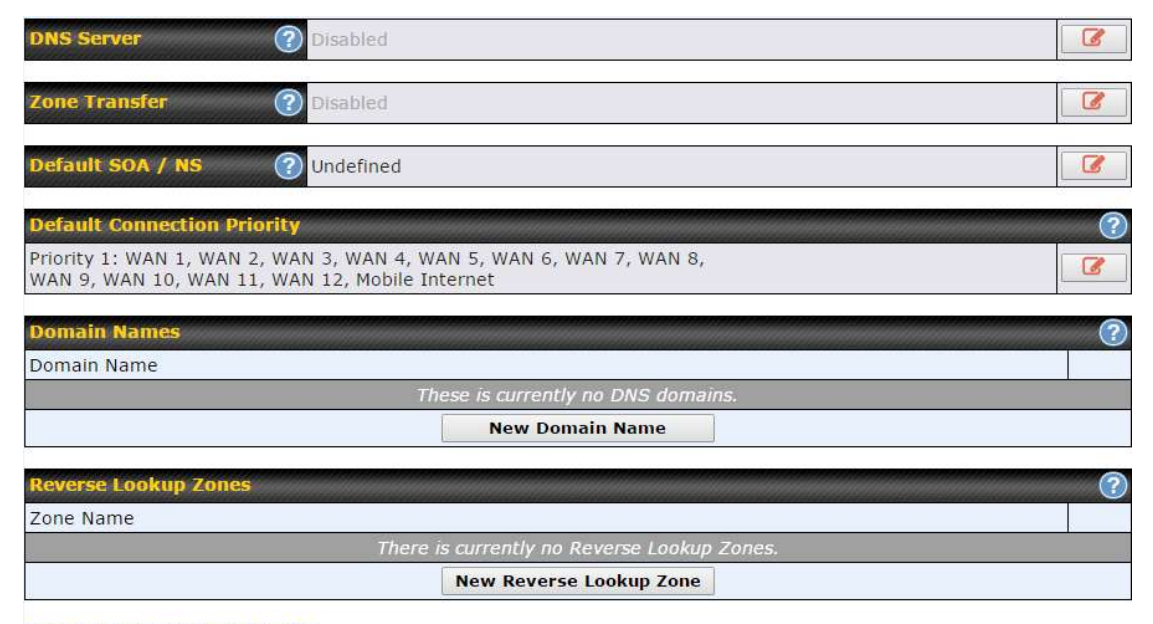

Import records via zone transfer...

DNS Settings

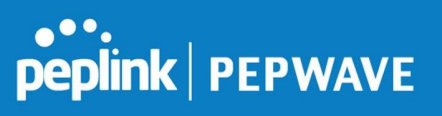

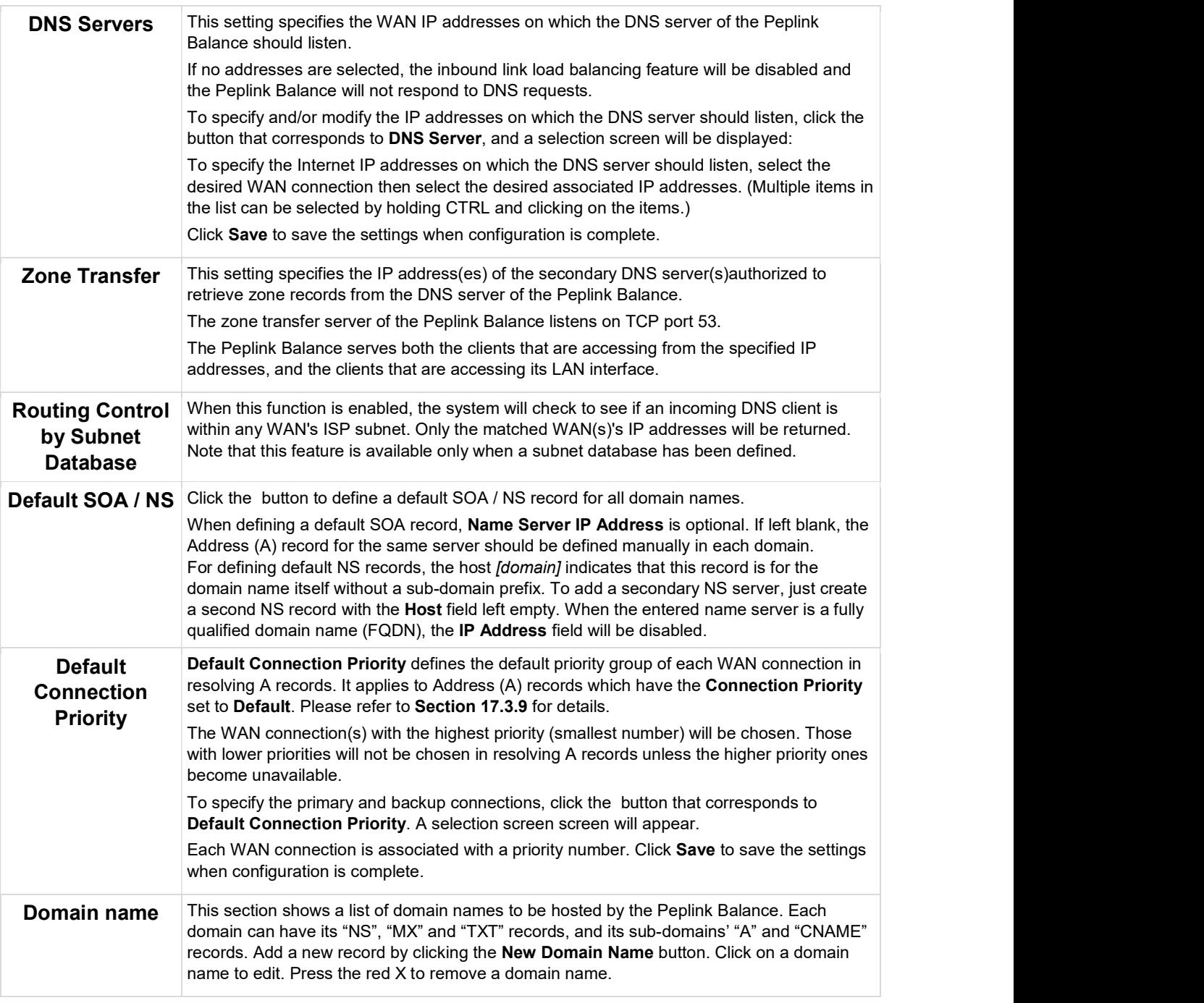

#### New Domain Name

Upon clicking the New Domain Name button, and the following screen will appear:

## **PEPWAVE**

#### Peplink Balance User Manual

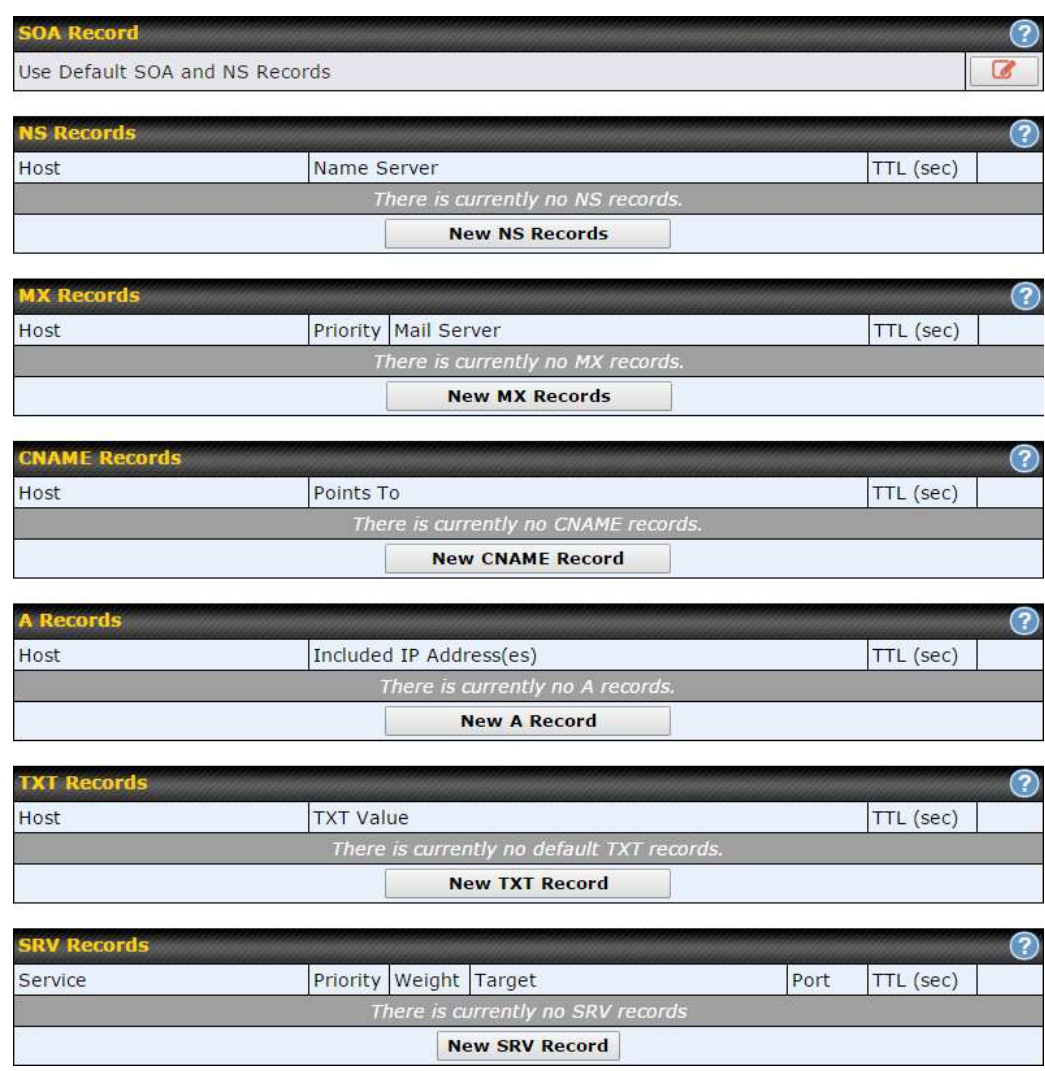

This page is for defining the domain's SOA, NS, MX, CNAME, A, TXT, and SRV records. Seven tables are presented in this page for defining the five types of records.

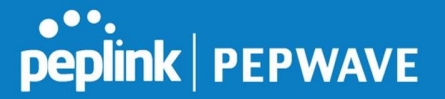

#### 10.5.3.1 SOA Records

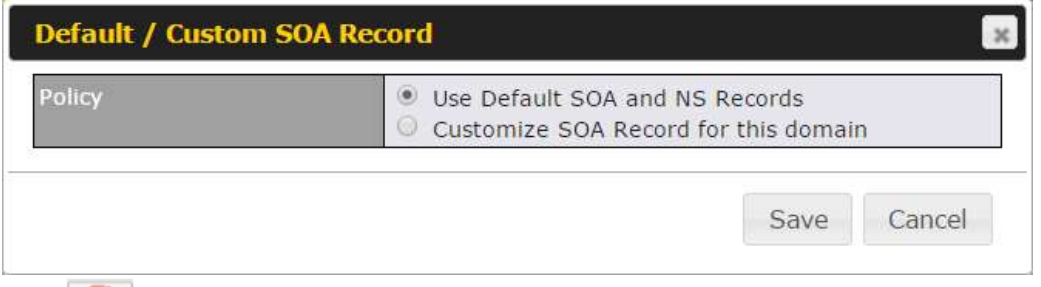

Click on the  $\lceil \cdot \rceil$  icon to choose whether to use the pre-defined default SOA record and NS records. If the option Use Default SOA and NS Records is selected, any changes made in the default SOA/NS records will be applied to this domain automatically. Otherwise, select the option Customize SOA Record for this domain to customize this domain's SOA and NS records.

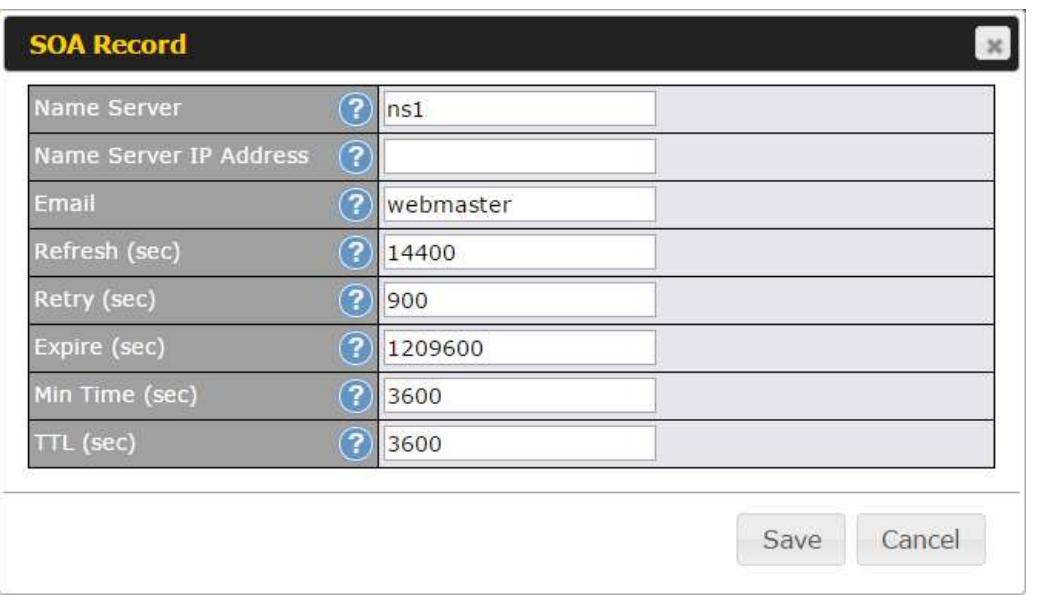

This table displays the current SOA record. When the option Customize SOA Record for this domain is selected, you can click the link Click here to define SOA record to create or click on the Name Server field to edit the SOA record.

In the SOA record, you have to fill out the fields Name Server, Name Server IP Address, Email, Refresh, Retry, Expire, Min Time, and TTL. Default values are set for SOA and NS records,

**Name Server IP Address:** This is the IP address of the authoritative name server. An entry in this field is optional. If the Balance is the authoritative name server of the domain, this field's value should be the WAN connection's name server IP address that

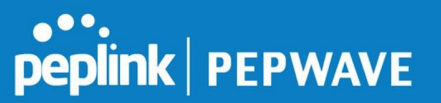

is registered in the DNS registrar. If this field is entered, a corresponding A record for the name server will be created automatically. If it is left blank, the A record for the name server must be created manually.

- **E-mail:** Defines the e-mail address of the person responsible for this zone. Note: format should be mailbox-name.domain.com, e.g., hostmaster.example.com.<br> **Refresh:** Indicates the length of time (in seconds) when the slave will try to refresh the
- zone from the master.
- **Retry:** Defines the duration (in seconds) between retries if the slave (secondary) fails to contact the master and the refresh (above) has expired.
- Expire: Indicates the time (in seconds) when the zone data is no longer authoritative. This option applies to slave DNS servers only.
- **Min Time:** Is the negative caching time which defines the time (in seconds) after an error record is cached.
- TTL (Time-to-Live): Defines the duration (in seconds) that the record may be cached.

#### 10.5.3.2 NS Records

The NS Records table shows the NS servers and TTL that correspond to the domain. The NS record of the name server defined in the SOA record is automatically added here.

To add a new NS record, click the New NS Records button in the NS Records box. Then the table will expand to look like the following:

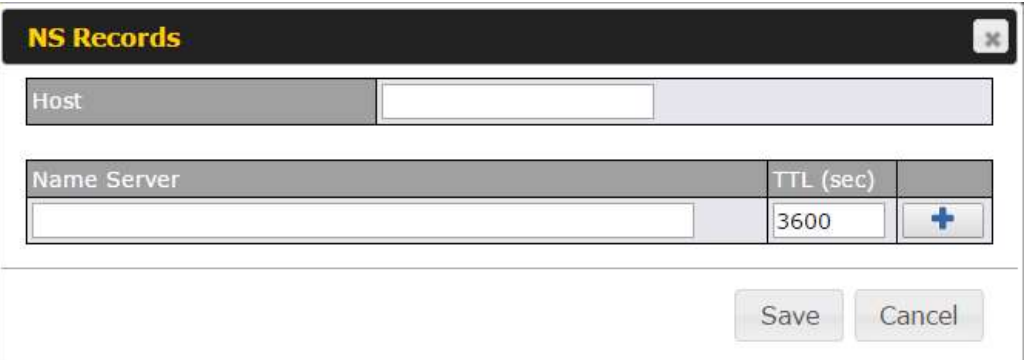

When creating an NS record for the domain itself (not a sub-domain), the **Host** field should be left blank.

Enter a name server host name and its IP address into the corresponding boxes. The host name can be a non-FQDN (fully qualified domain name). Please be sure that a corresponding A record is created. Click the  $\begin{array}{c} \uparrow \\ \downarrow \end{array}$  button on the right to finish and to add other name servers. Click the **Save** button to save your changes.

#### 10.5.3.3 MX Records

The MX Record table shows the domain's MX records. To add a new MX record, click the New MX Records button in the MX Records box. Then the table will expand to look like the following:

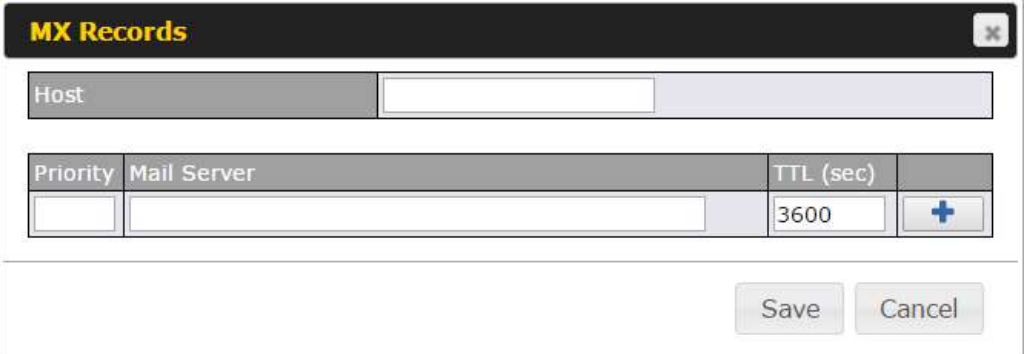

When creating an MX record for the domain itself (not a sub-domain), the **Host** field should be left blank.

For each record, Priority and Mail Server name must be entered. Priority typically ranges from 10 to 100. Smaller numbers have a higher a priority. After finishing adding MX records, click the Save button.

#### 10.5.3.4 CNAME Records

The CNAME Record table shows the domain's CNAME records. To add a new CNAME record, click the New CNAME Records button in the CNAME Record box. Then the table will expand to look like the following:

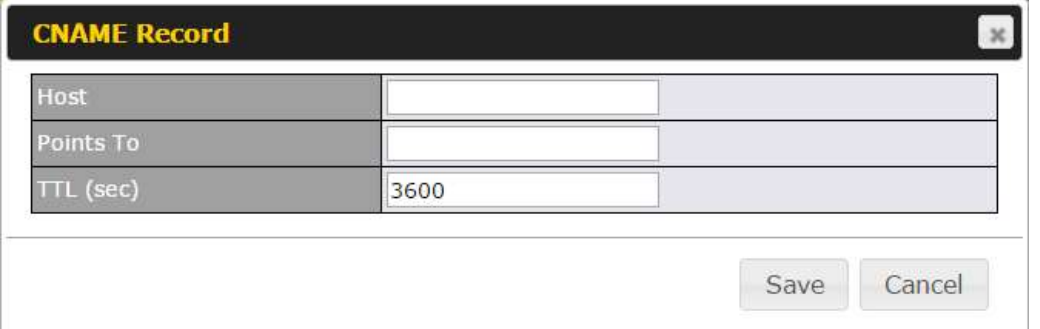

When creating a CNAME record for the domain itself (not a sub-domain), the Host field should be left blank.

The wildcard character "\*"is supported in the Host field. The reference of ".domain.name" will be returned for every name ending with ".domain.name" except names that have their own records.

The TTL field tells the time to live of the record in external DNS caches.

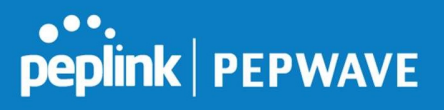

#### 10.5.3.5 A Records

This table shows the A records of the domain name. To add an A record, click the New A Record button. The following screen will appear:

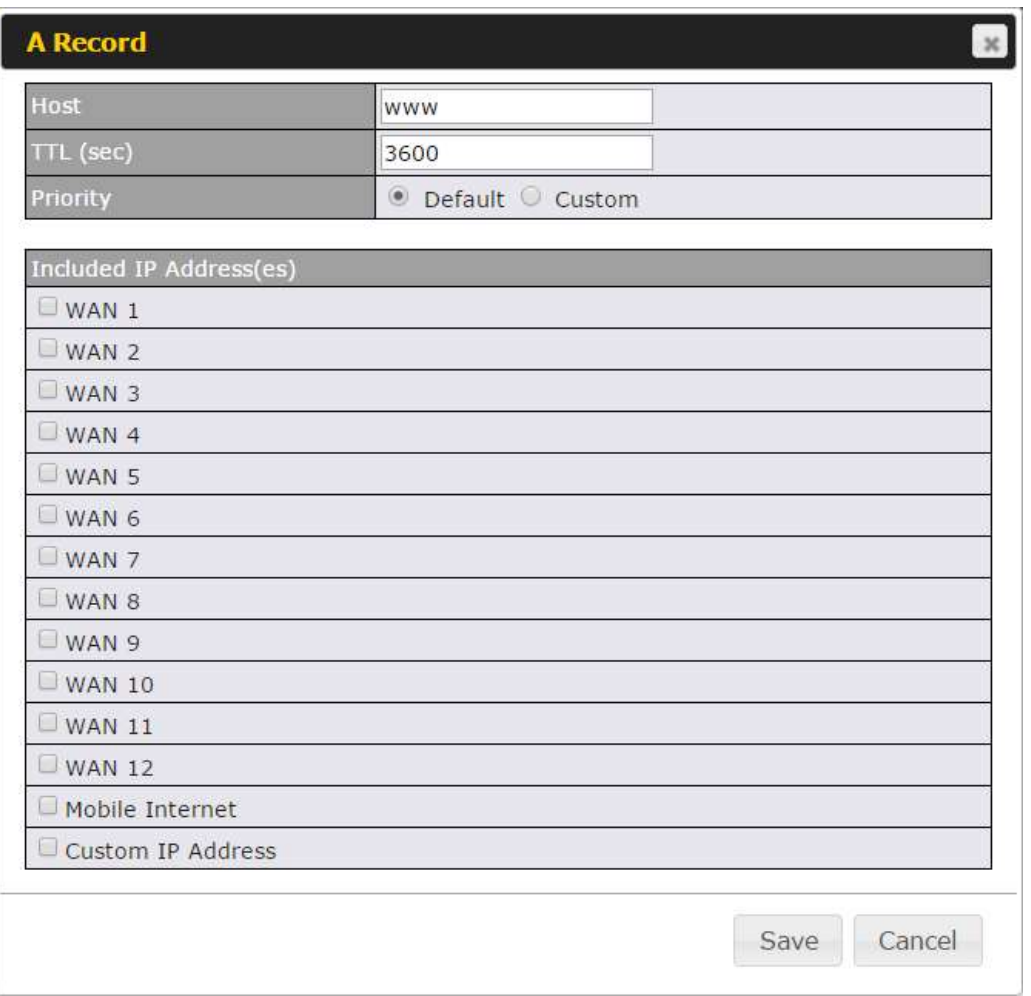

A record may be automatically added for the SOA records with a name server IP address provided.

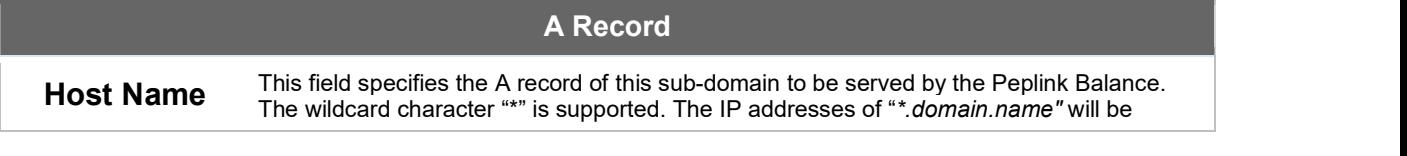

https://www.peplink.com 72 72 Copyright @ 2019 Peplink
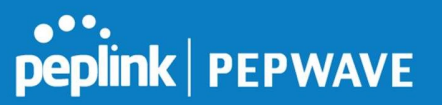

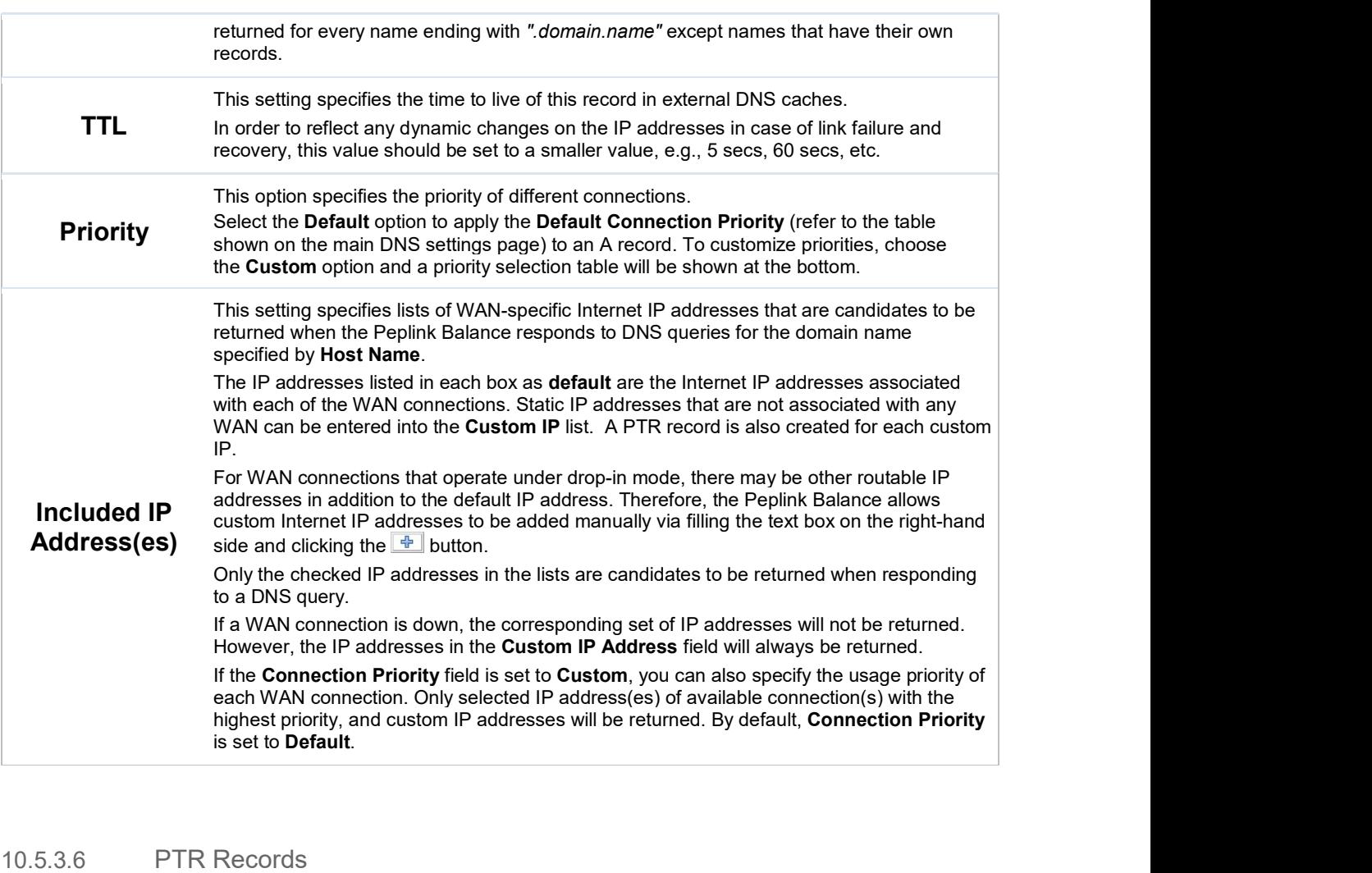

PTR records are created along with A records pointing to custom IPs. Please refer to Section 17.3.9 for details. For example, if you created an A record www.mydomain.com pointing to 11.22.33.44, then a PTR record 44.33.22.11.in-addr.arpa pointing to www.mydomain.com will also be created. When there are multiple host names pointing to the same IP address, only one PTR record for the IP address will be created. In order for PTR records to function, you also need to create NS records. For example, if the IP address range 11.22.33.0 to 11.22.33.255 is delegated to the DNS server on the Peplink Balance, you will also have to create a domain 33.22.11.in-addr.arpa and have its NS records pointing to your DNS server's (the Peplink Balance's) public IP addresses. With the above records created, the PTR record creation is complete.

# **peplink | PEPWAVE**

### 10.5.3.7 TXT Records

This table shows the TXT record of the domain name.

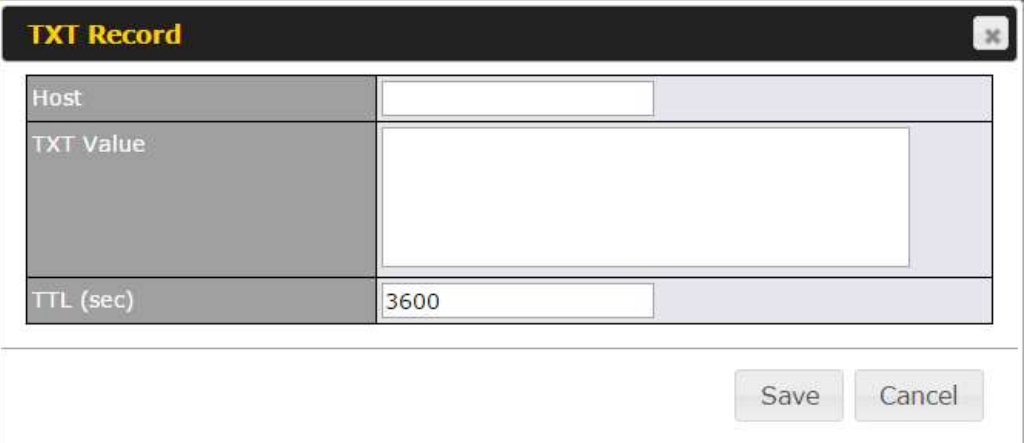

To add a new TXT record, click the New TXT Record button in the TXT Records box. Click the Edit button to edit the record. The time-to-live value and the TXT record's value can be entered. Click the Save button to finish.

When creating a TXT record for the domain itself (not a sub-domain), the Host field should be left blank.

The maximum size of the TXT Value is 255 bytes.

After editing the five types of records, you can leave the page by simply going to another section of the web admin interface.

#### 10.5.3.8 SRV Records

To add a new SRV record, click the New SRV Record button in the SRV Records box.

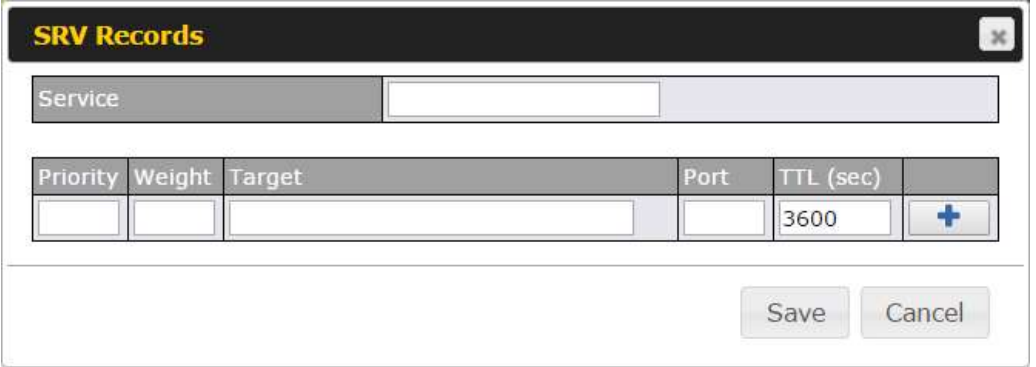

- Service: The symbolic name of the desired service.
- Priority: Indicates the priority of the target; the smaller the value, the higher the priority.

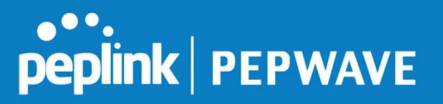

- Weight: A relative weight for records with the same priority.
- Target: The canonical hostname of the machine providing the service.
- Port: Enter the TCP or UDP port number on which the service is to be found.

#### Reverse Lookup Zones

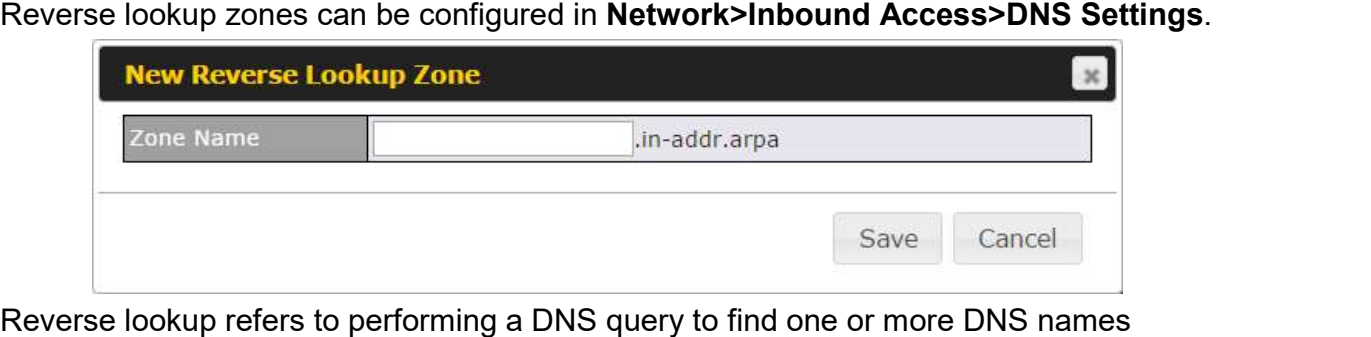

associated with a given IP address.

The DNS stores IP addresses in the form of specially formatted names as pointer (PTR) records using special domains/zones. The zone is *in-addr.arpa*.<br>To enable DNS clients to perform a reverse lookup for a host, perform two steps:

● Create a reverse lookup zone that corresponds to the subnet network address of the host.

In the reverse lookup zone, add a pointer (PTR) resource record that maps the host IP address to the host name.

• Click the New Reverse Lookup Zone button and enter a reverse lookup zone name. If you are delegated the subnet 11.22.33.0/24, the Zone Name should be 33.22.11.in-arpa.addr. PTR records for 11.22.33.1, 11.22.33.2, ... 11.22.33.254 should be defined in this zone where the host IP numbers are  $1, 2, \ldots 254$ , respectively.

# **PEPWAVE**

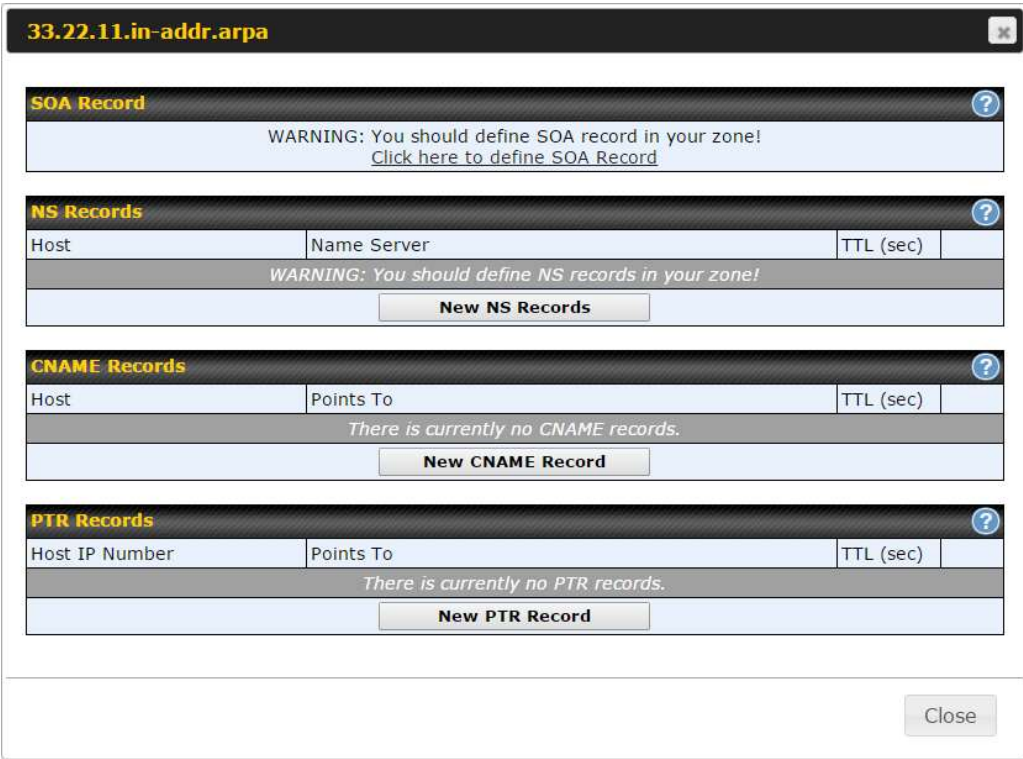

# SOA Record

You can click the link Click here to define SOA record to create or click on the Name Server field to edit the SOA record.

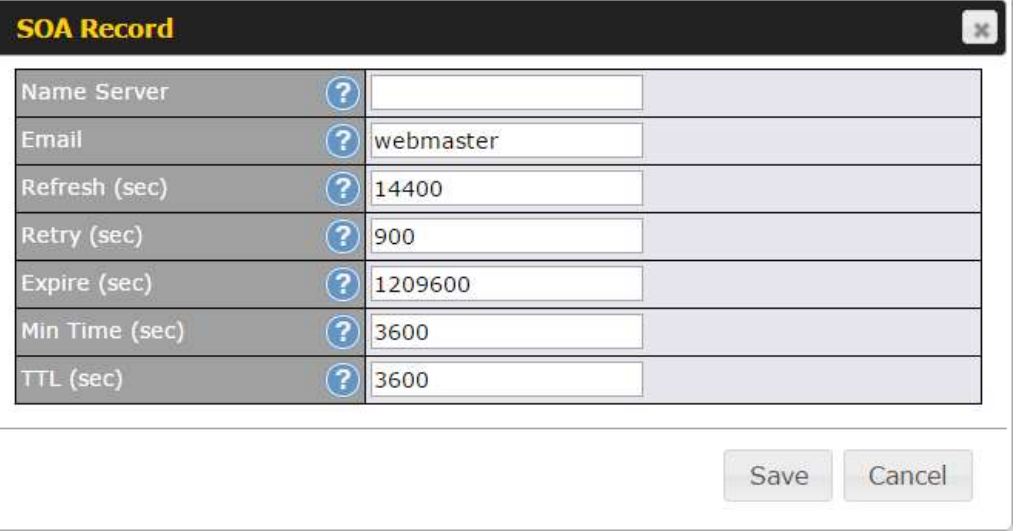

Name Server: Enter the NS record's FQDN server name here.

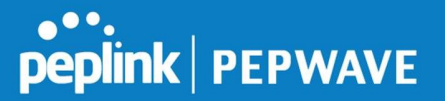

For example:

"ns1.mydomain.com" (equivalent to "www.1stdomain.com.") "ns2.mydomain.com."

Email, Refresh, Retry, Expire, Min Time, and TTL are entered in the same way as in the forward zone. Please refer to Section 17.3.5 for details.

#### NS Records

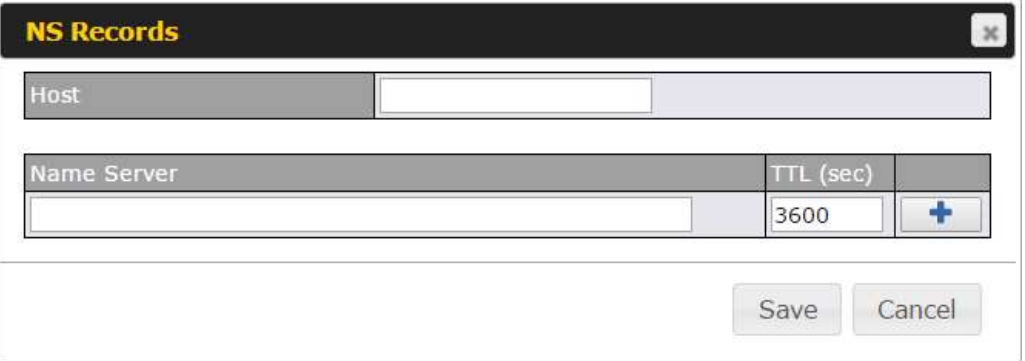

The NS record of the name server defined in the SOA record is automatically added here. To create a new NS record, click the New NS Records button.

When creating an NS record for the reverse lookup zone itself (not a sub-domain or dedicated zone), the Host field should be left blank. Name Server must be a FQDN.

### CNAME Records

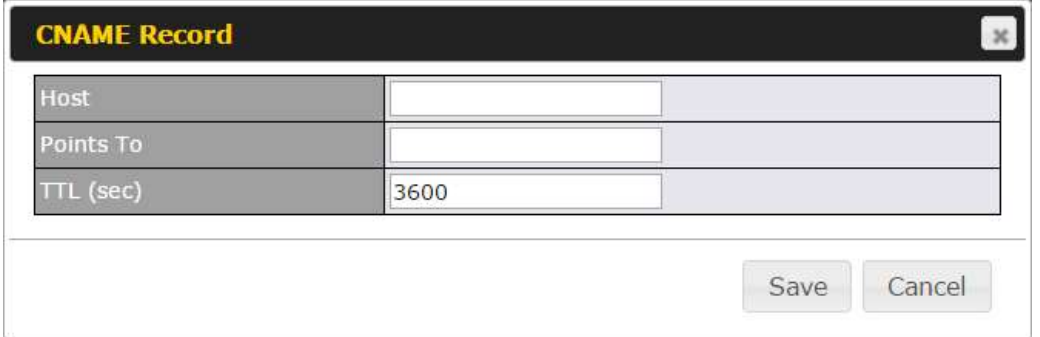

To create a new CNAME record, click the New CNAME Record button.

CNAME records are typically used for defining classless reverse lookup zones. Subnetted reverse lookup zones are further described in RFC 2317, "Classless IN-ADDR.ARPA delegation."

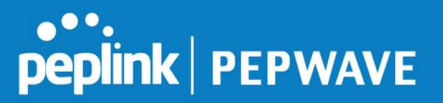

#### PTR Records

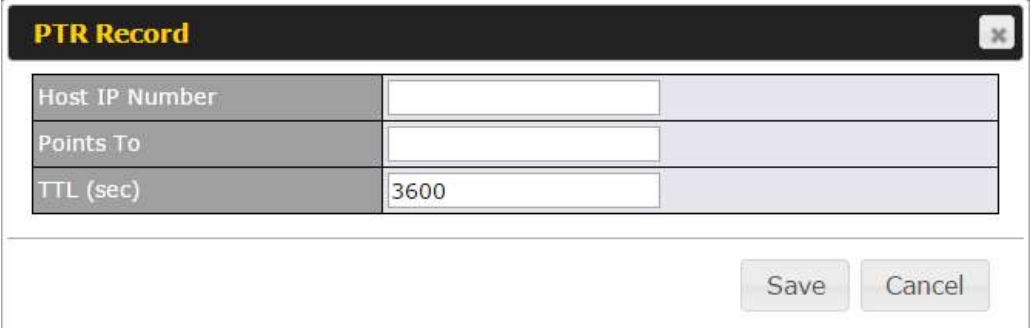

To create a new PTR record, click the New PTR Record button.

For Host IP Number field, enter the last integer in the IP address of a PTR record. For example. for the IP address 11.22.33.44, where the reverse lookup zone is 33.22.11.in-<br>arpa.addr, the **Host IP Number** should be  $44$ .

The Points To field defines the host name which the PTR record should be pointed to. It must be a FQDN.

#### DNS Record Import Wizard

At the bottom of the DNS settings page, the link Import records via zone transfer... is used to import DNS record using an import wizard.

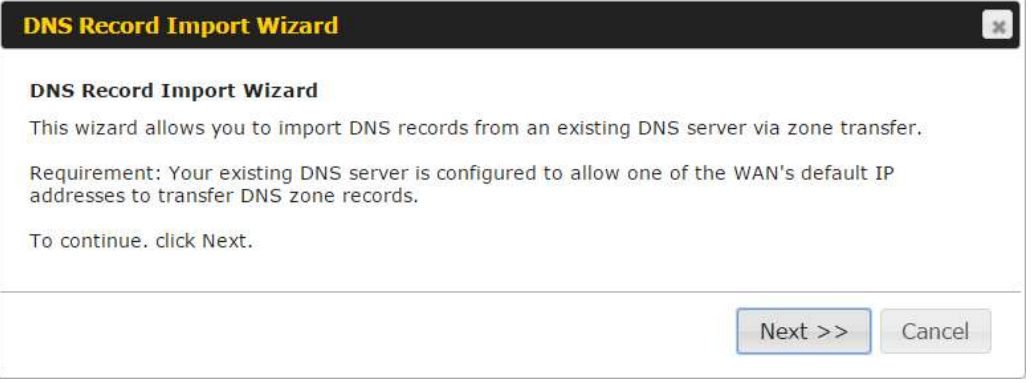

● Select **Next >>** to continue.

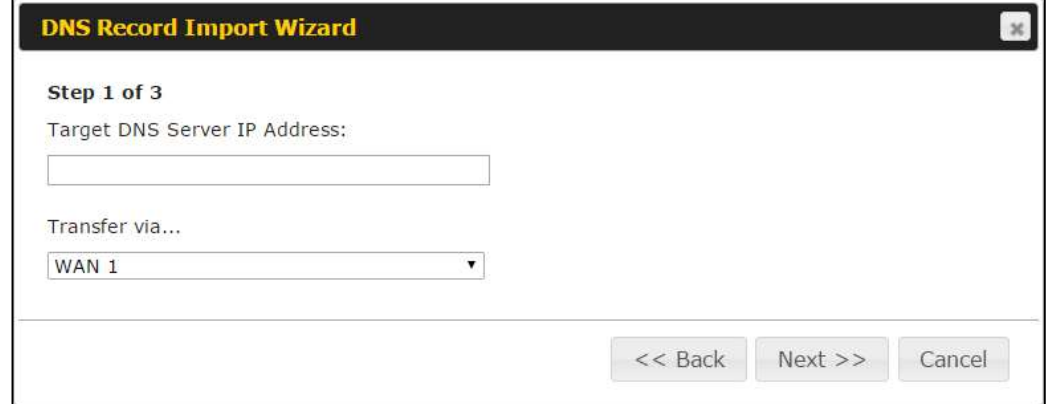

- In the Target DNS Server IP Address field, enter the IP address of the DNS server.
- In the Transfer via…field, choose the connection which you would like to transfer through.
- Select Next >> to continue.

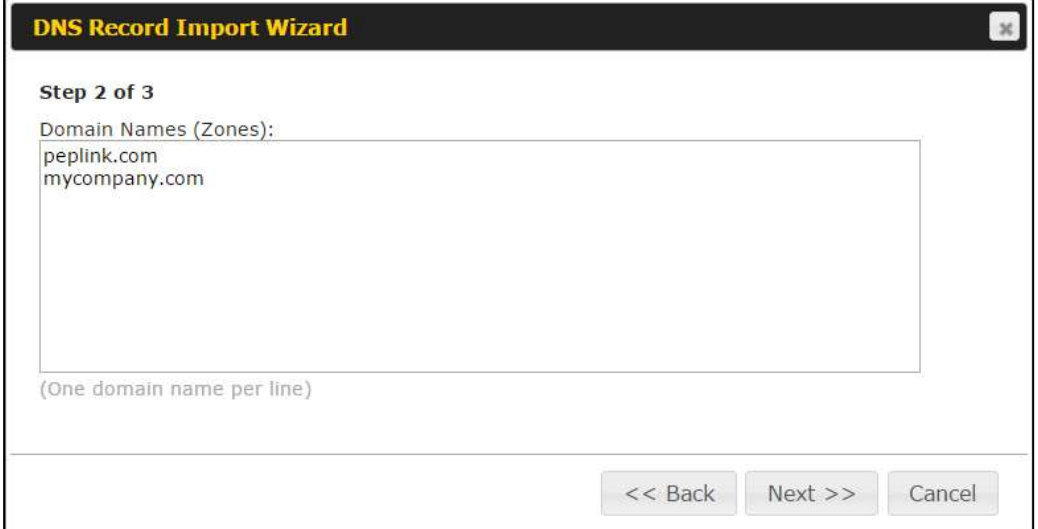

- In the blank space, enter the Domain Names (Zones) which you would like to assign the IP address entered in the previous step. Enter one domain name per line.
- Select Next >> to continue.

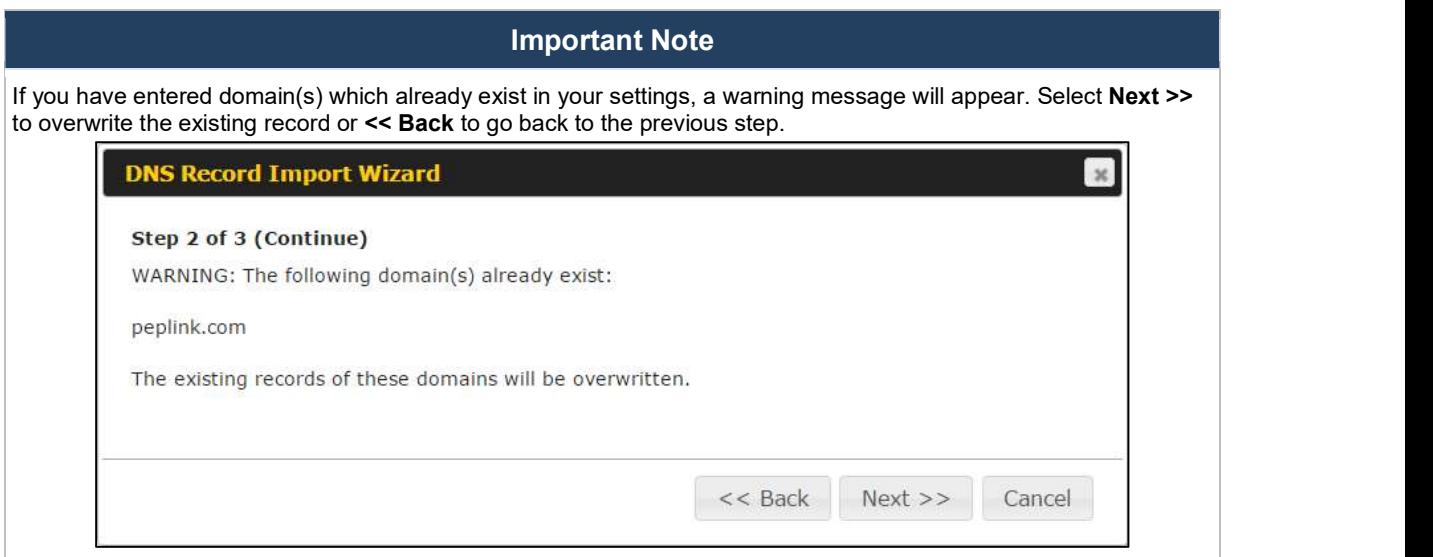

# peplink | PEPWAVE

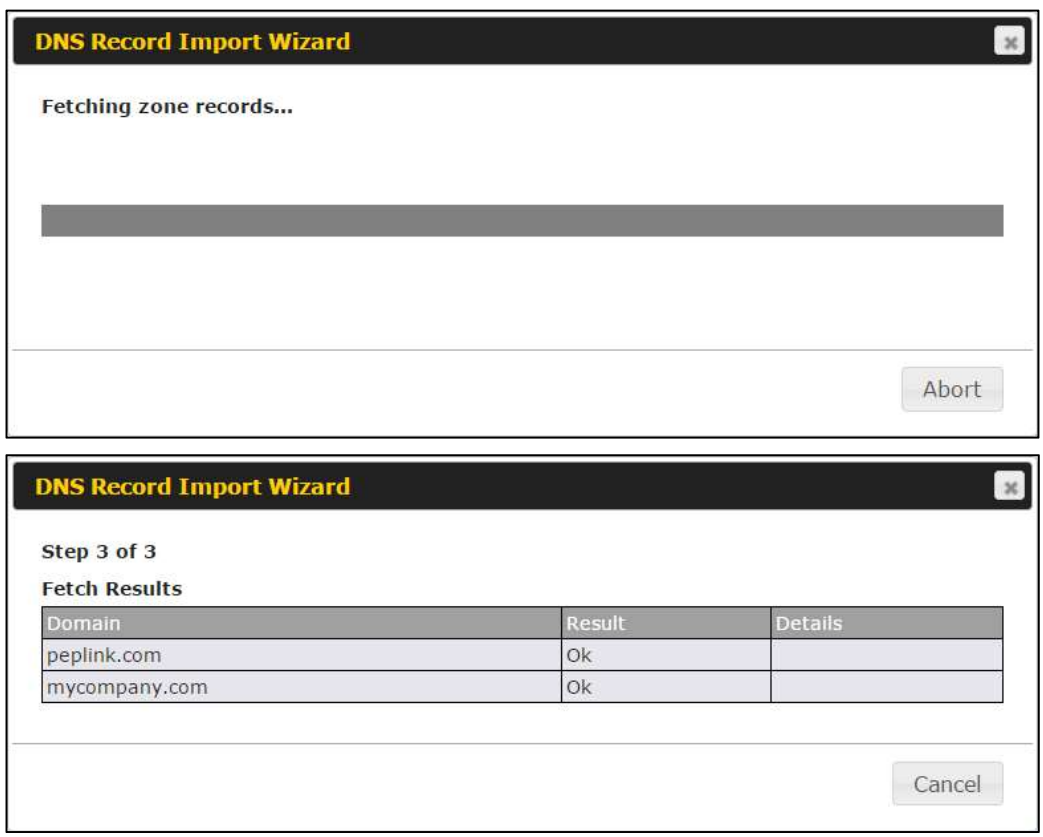

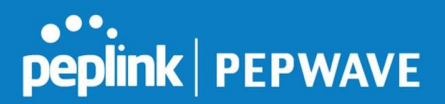

You can view import details by clicking the corresponding hyperlink on the right-hand side. Zone: mytest.com

After the zone records process have been fetched, the fetch results would be shown as above.

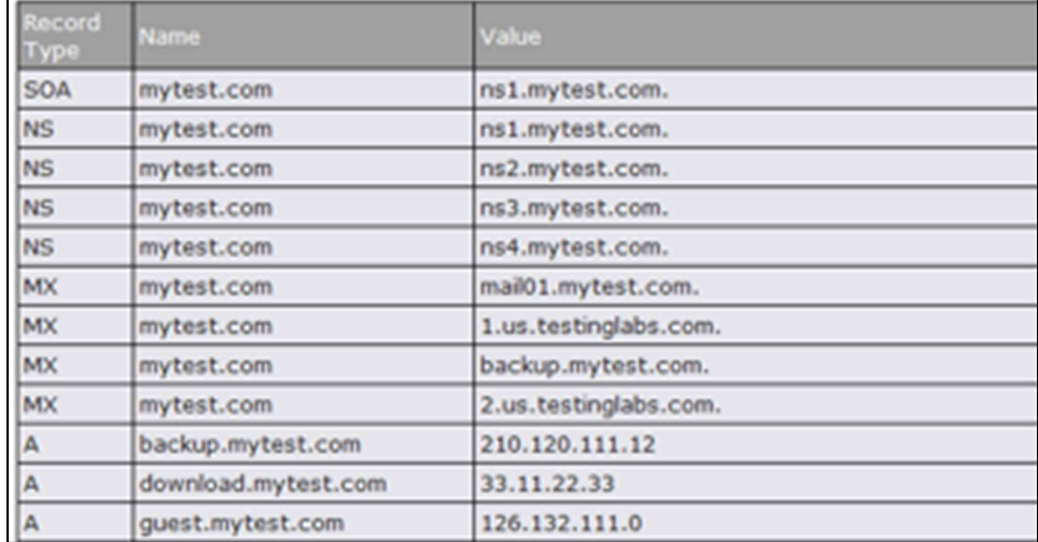

# 10.6 NAT Mappings

The Peplink Balance allows the IP address mapping of all inbound and outbound NAT'ed traffic to and from an internal client IP address.

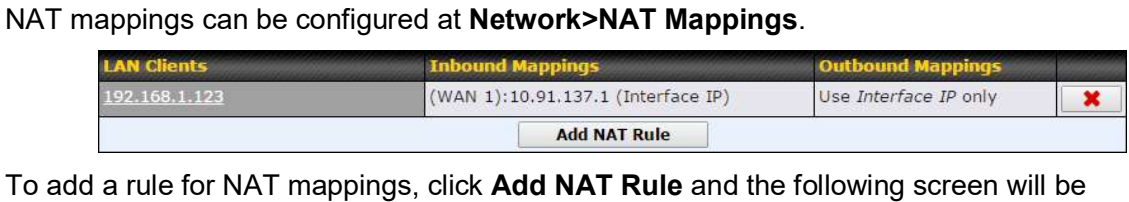

displayed:

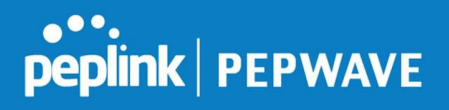

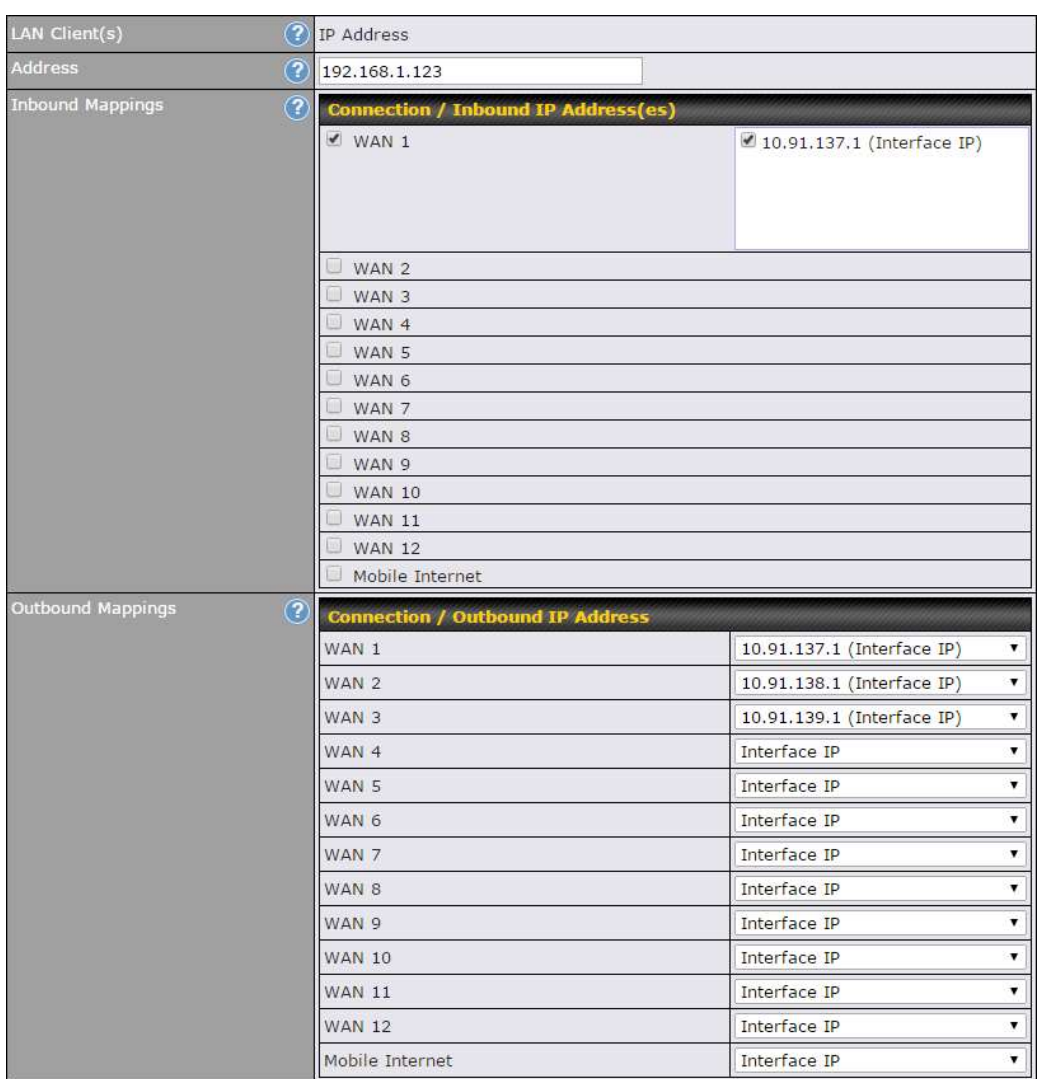

# NAT Mapping Settings

**LAN** NAT Mappin

Client(s) NAT Mapping rules can be defined for a single LAN **IP Address**, an **IP Range**, or an **IP**  $\blacksquare$ Network.

https://www.peplink.com 83 Copyright @ 2019 Peplink

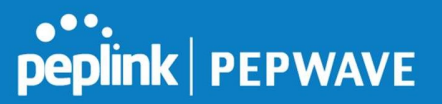

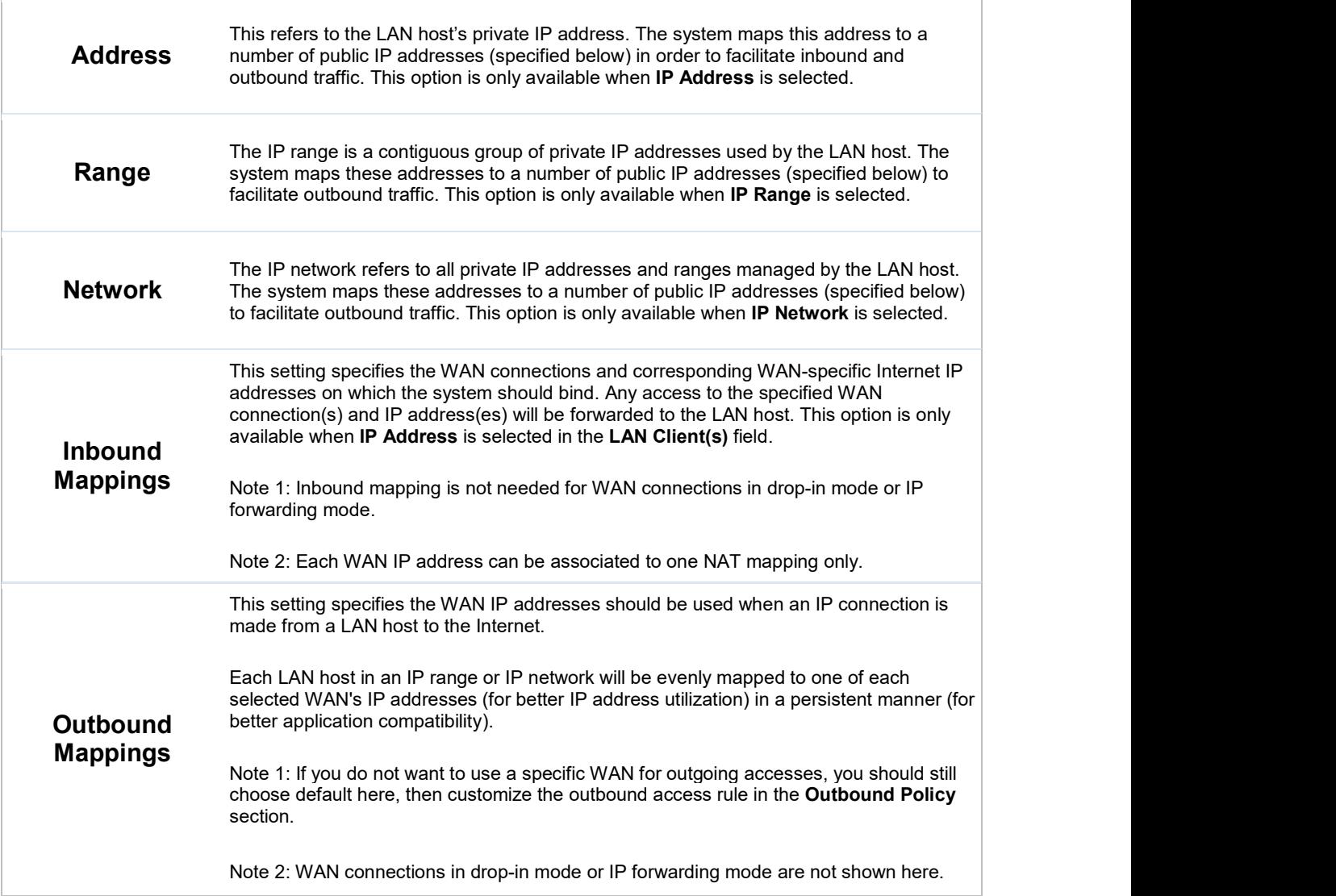

Click Save to save the settings when configuration has been completed.

# Important Note

Inbound firewall rules override inbound mapping settings.

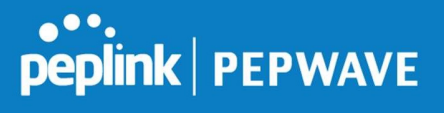

# 10.7 MediaFast

MediaFast settings can be configured by navigating to Network > MediaFast.

# Setting Up MediaFast Content Caching

To access MediaFast content caching settings, select Network > MediaFast.

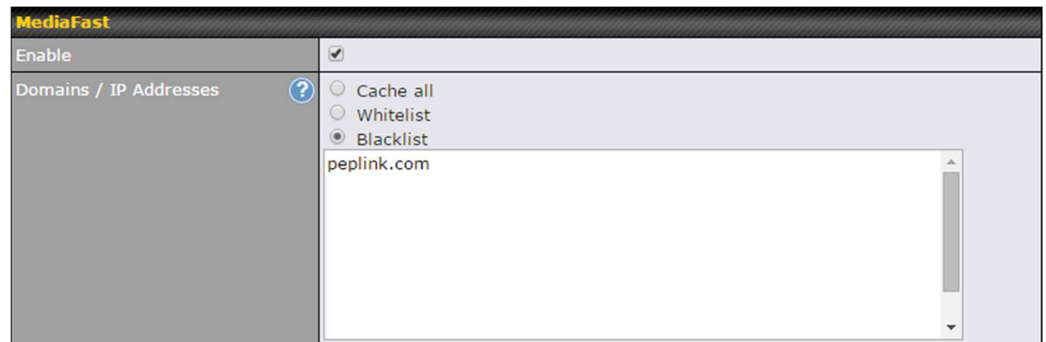

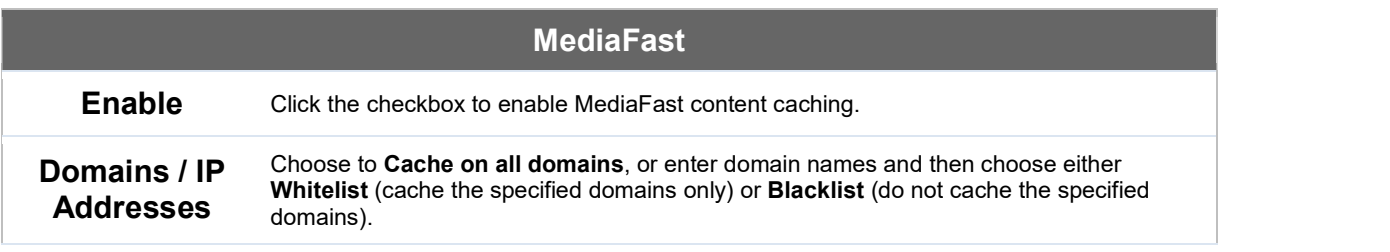

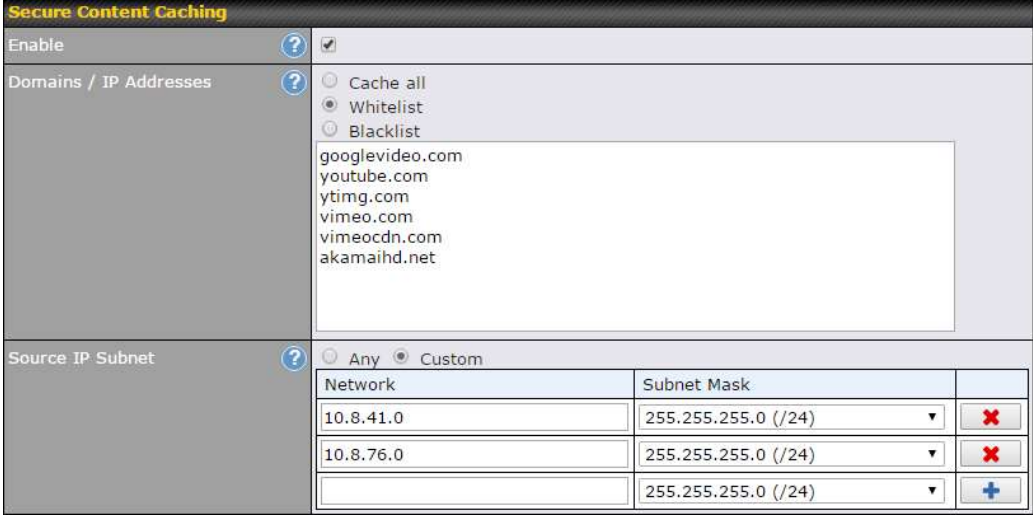

https://www.peplink.com 85 Copyright @ 2019 Peplink

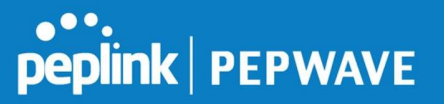

The Secure Content Caching menu operates identically to the MediaFast menu, except it is for secure contenting accessible through https://.

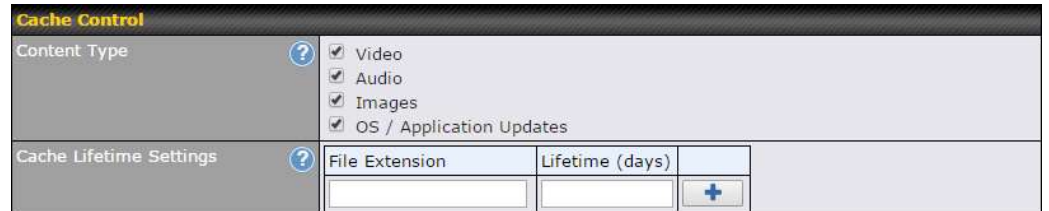

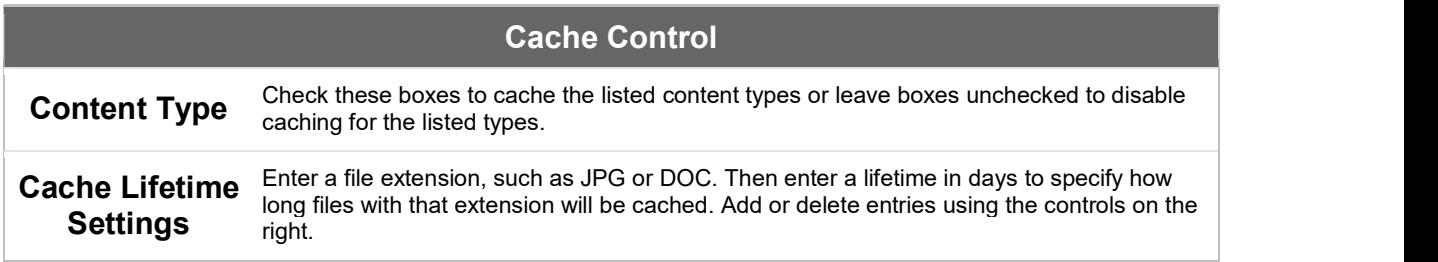

# Viewing MediaFast Statistics

To get details on storage and bandwidth usage, select Status>MediaFast.

# peplink | PEPWAVE

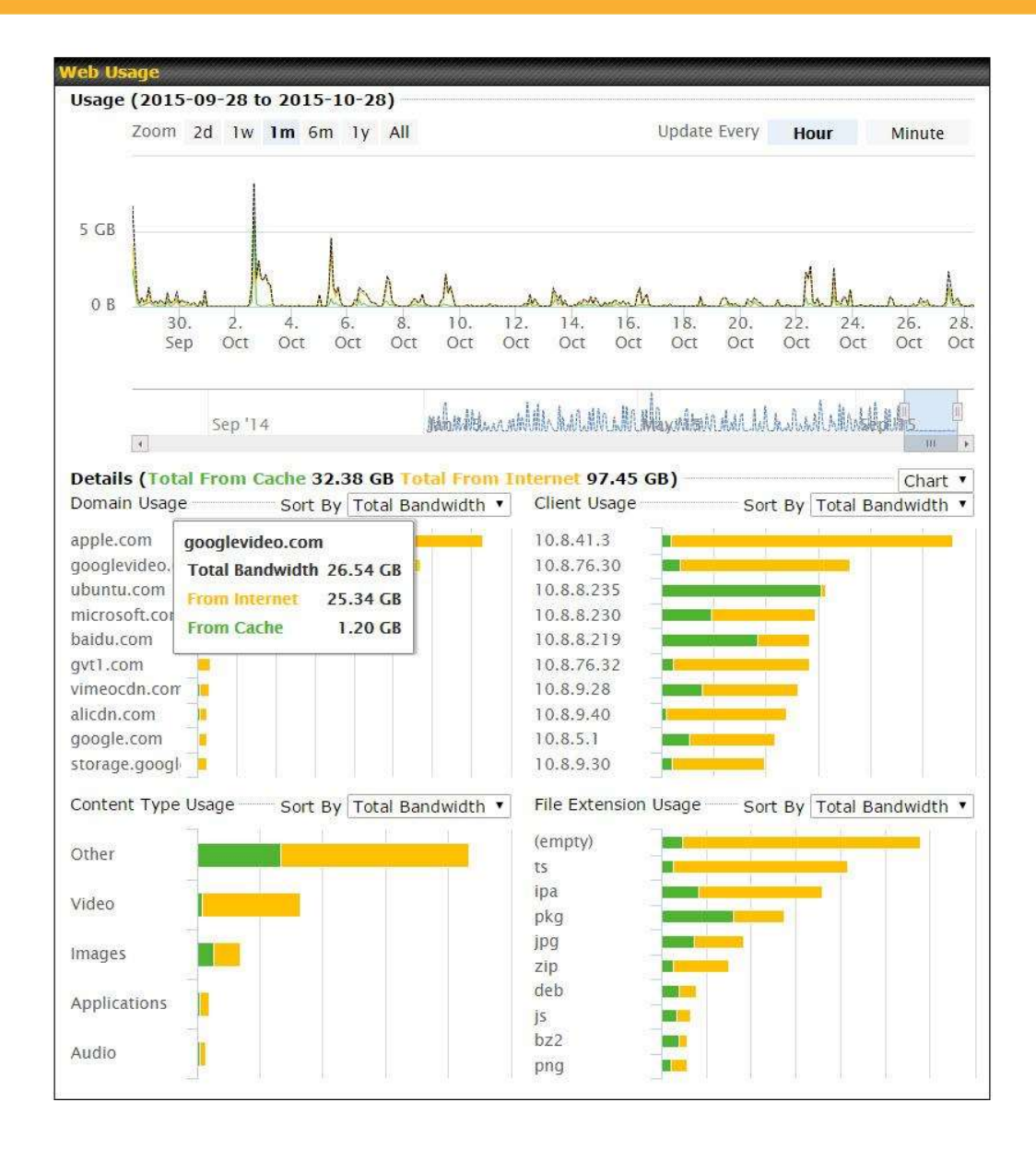

### 10.7.1 Prefetch Schedule

Content prefetching allows you to download content on a schedule that you define, which can help to preserve network bandwidth during busy times and keep costs down. To access MediaFast content prefetching settings, select Network > MediaFast > Prefetch Schedule.

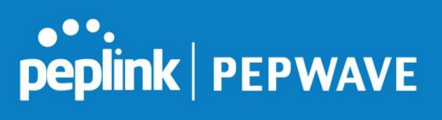

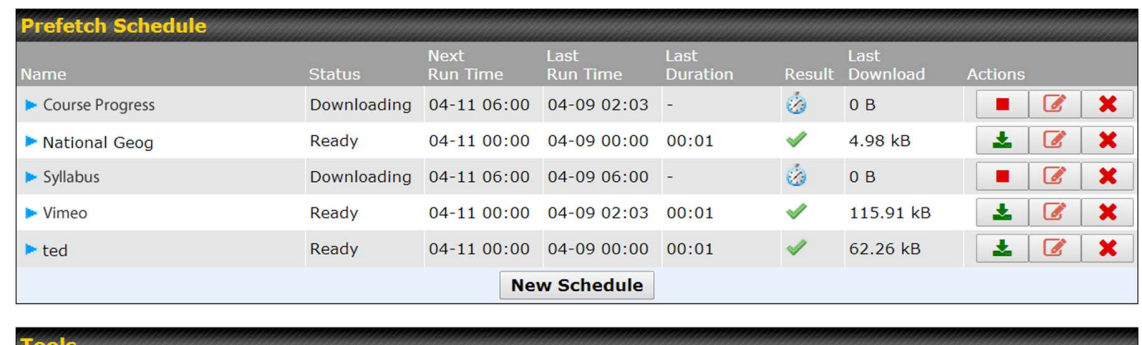

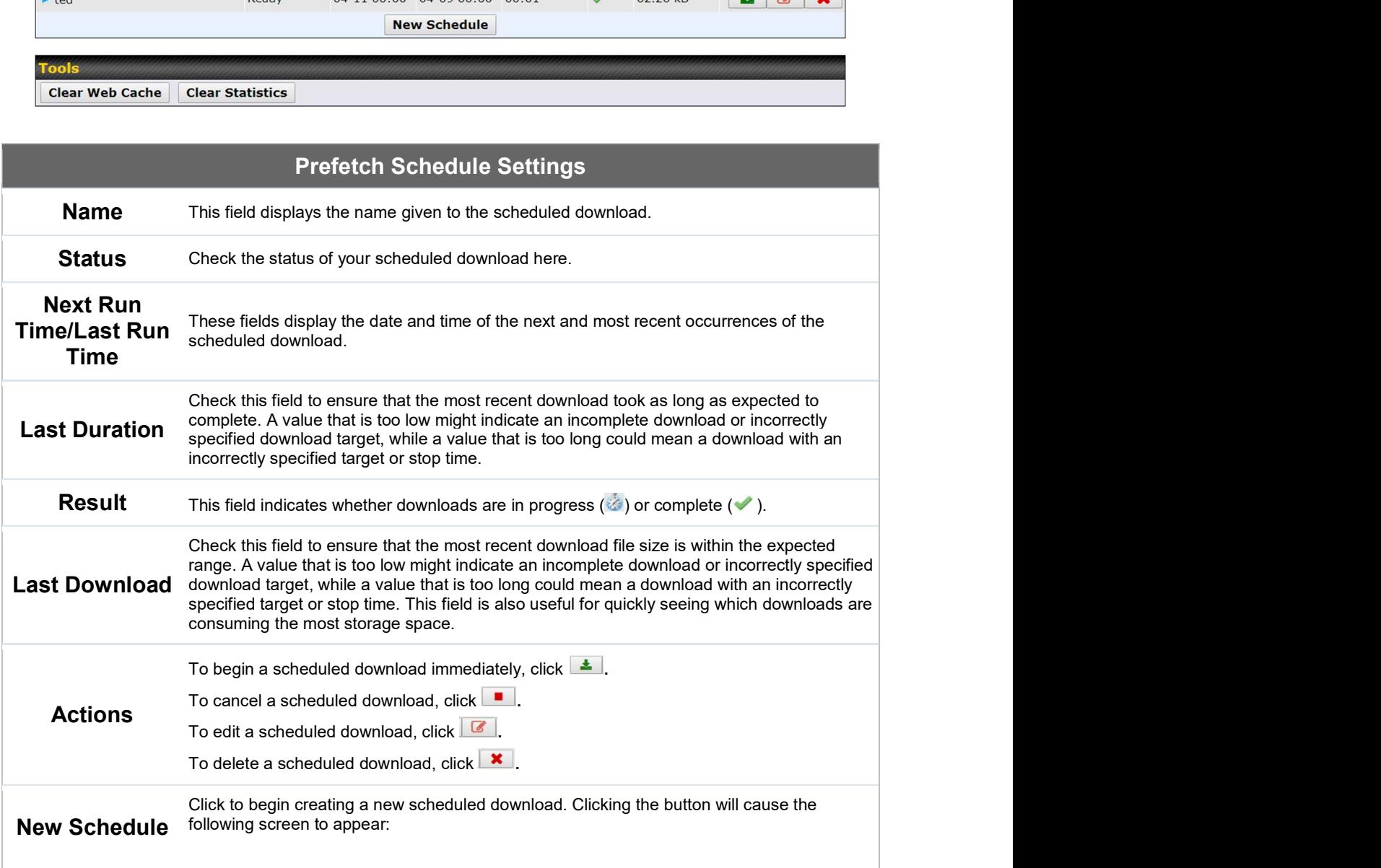

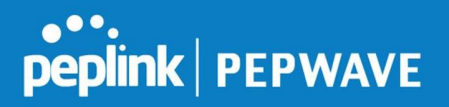

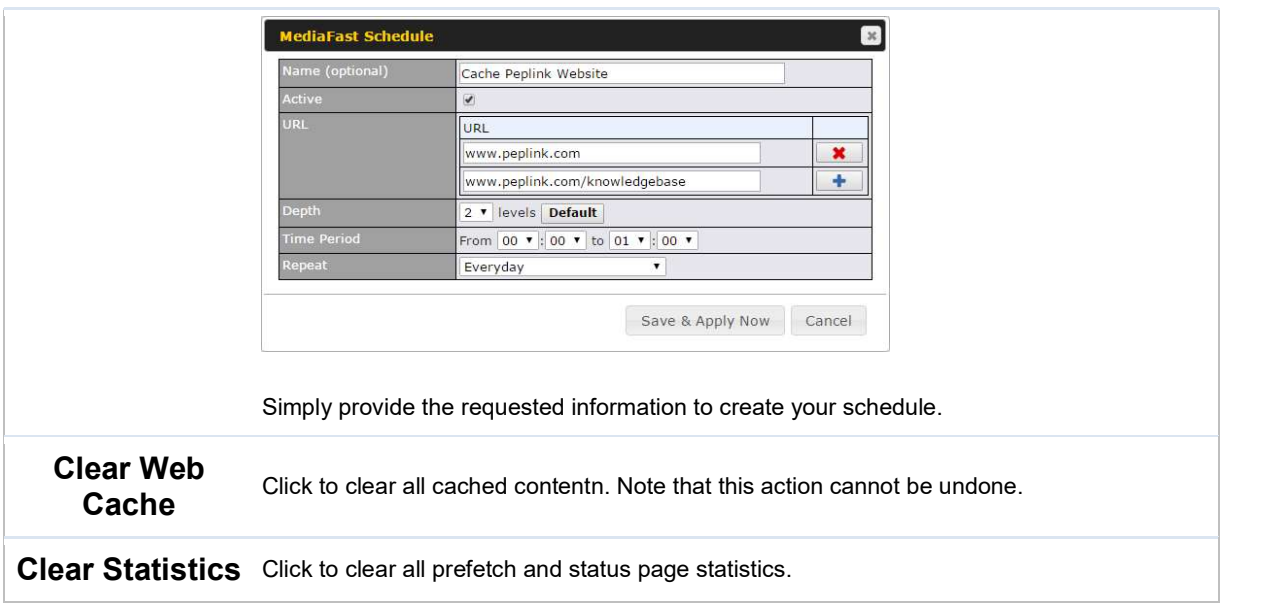

# 10.8 ContentHub

Integrated into MediaFast-enabled routers, ContentHub allows you to deliver webpages and applications using the cache. To access ContentHub, navigate to Network > ContentHub:

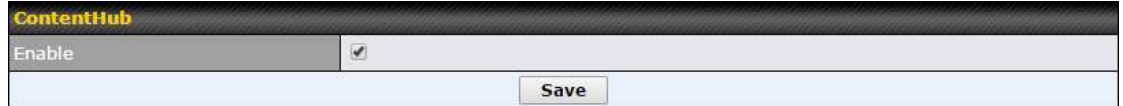

Check the Enable box.

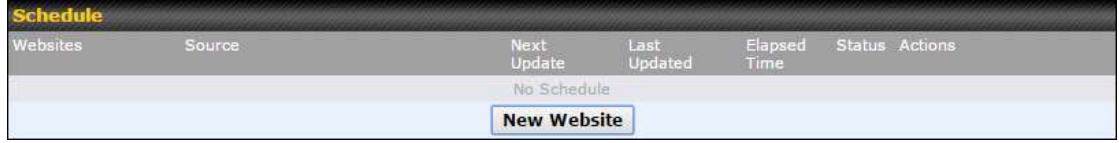

#### Click New Website, and the following configuration options will appear:

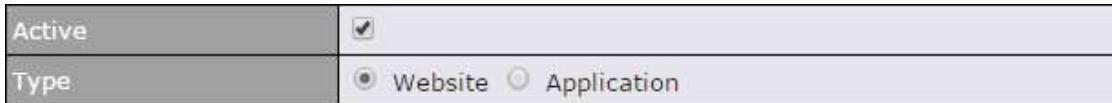

The Active checkbox toggles the activation of the website/application. This will be useful when there are multiple applications being delivered. For type, you can select either Website or Application:

#### Selecting Website:

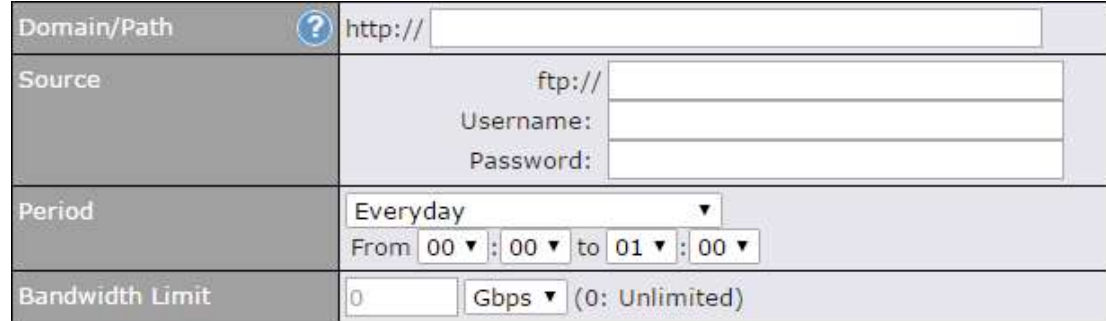

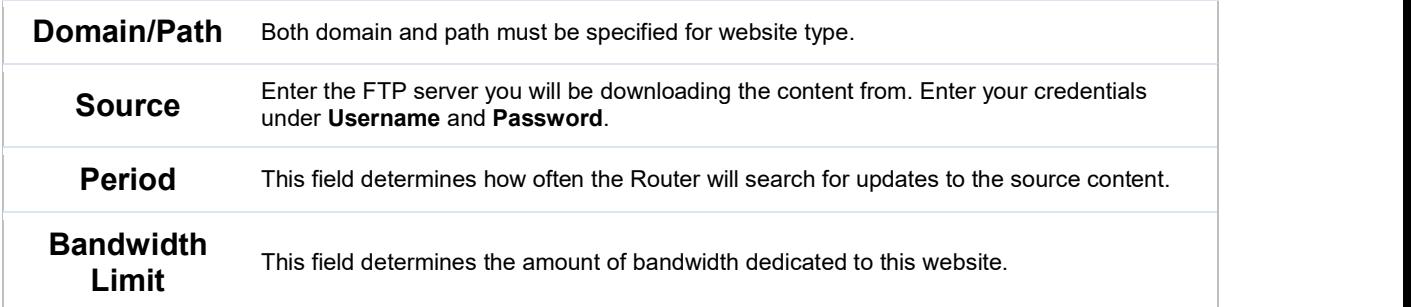

### Selecting Application:

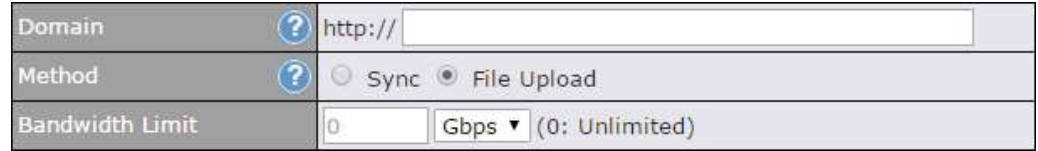

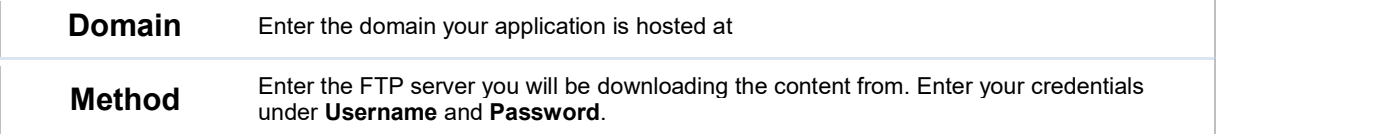

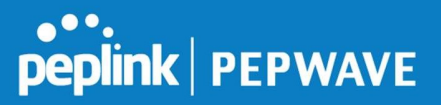

**Bandwidth** This field determines the amount of bandwidth dedicated to this application.<br>
Limit

# 10.9 MDM Settings

In addition to performing content caching, MediaFast-enabled routers can also serve as an MDM, administrating to client devices. To access MDM Settings, navigate to Network > MDM Settings:

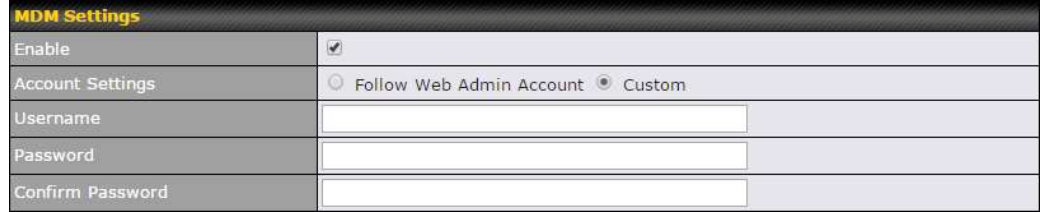

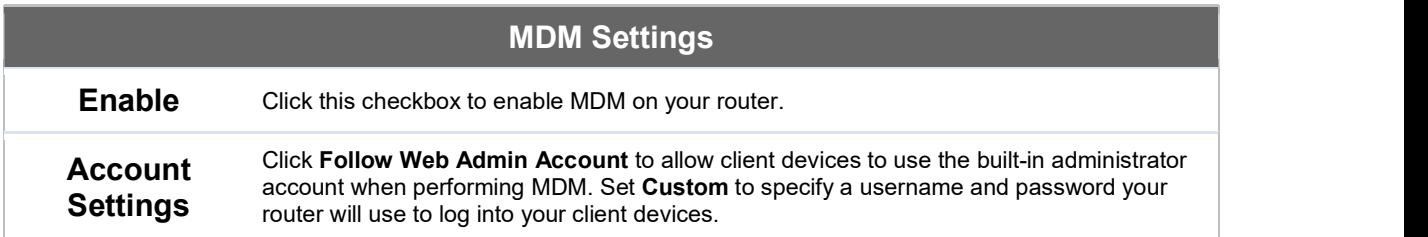

# 10.10 Captive Portal

The captive portal serves as gateway that clients have to pass if they wish to access the Internet using your router. To configure, navigate to Network>Captive Portal.

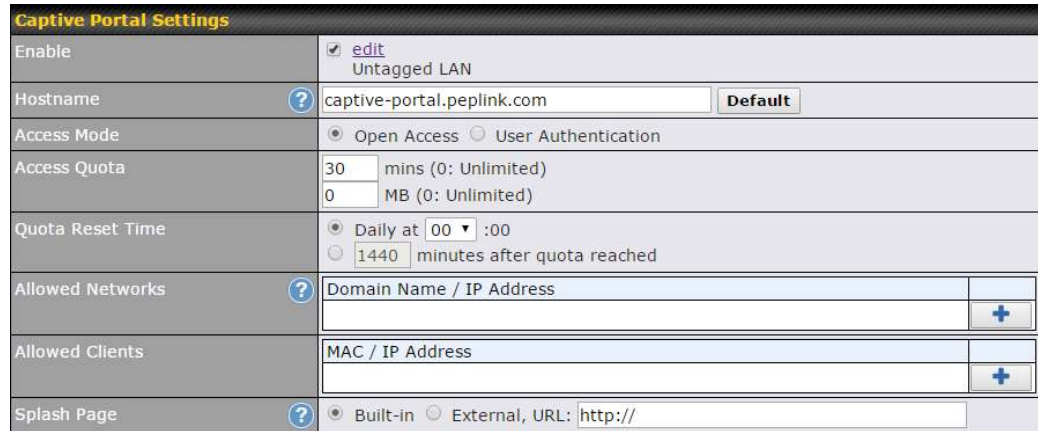

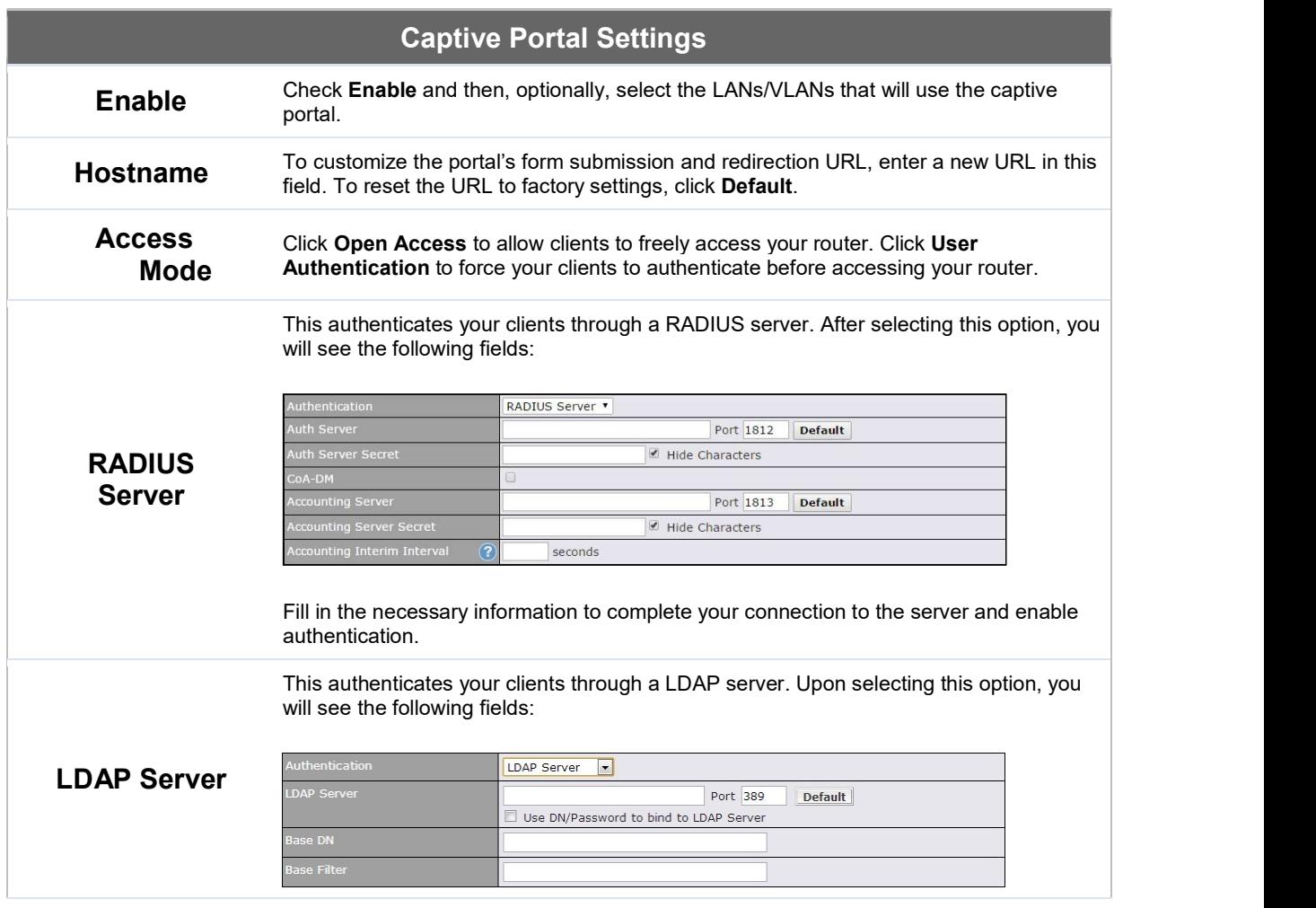

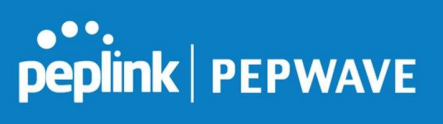

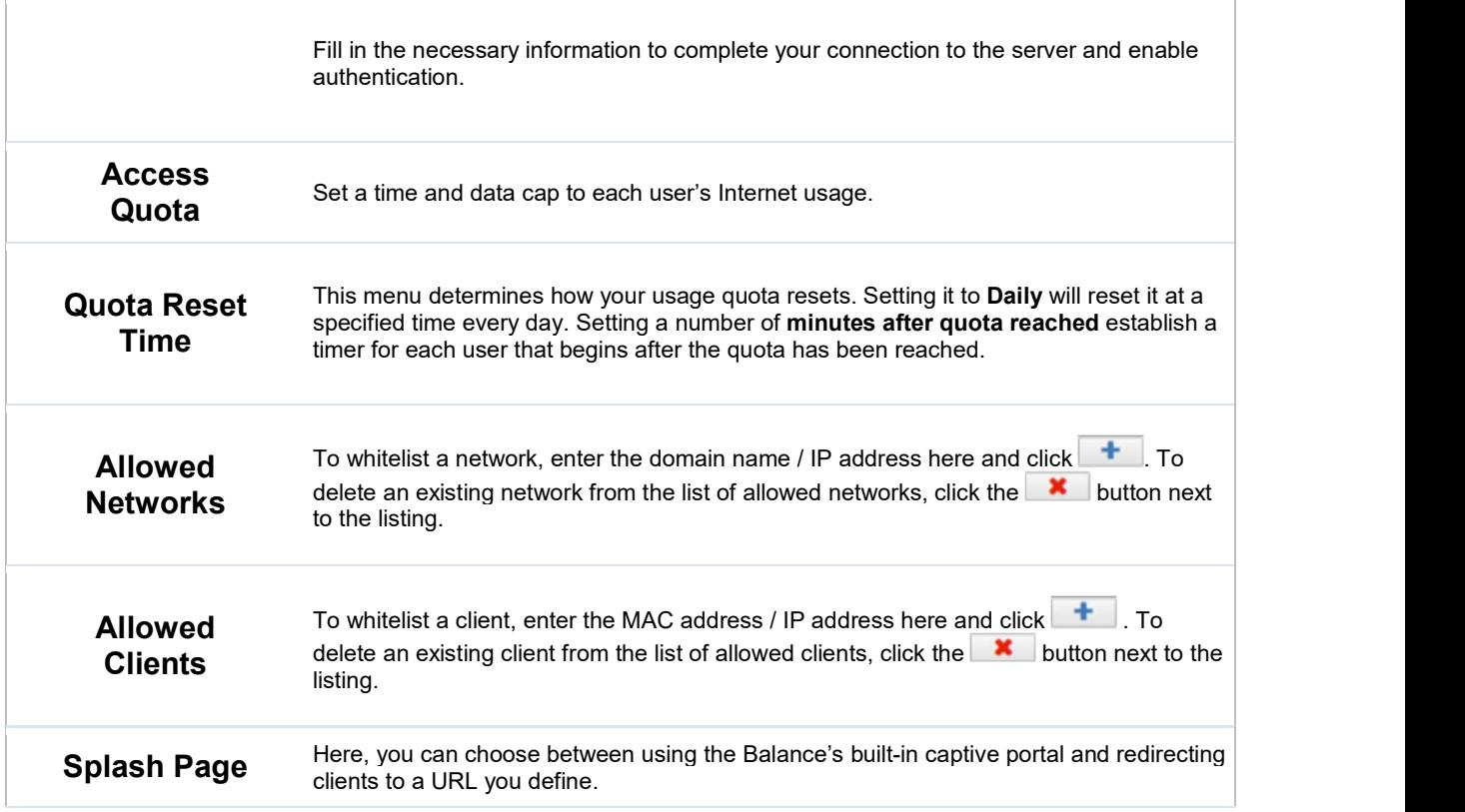

The Portal Customization menu has two options: Preview and **8** Clicking Preview will result in a pop-up previewing the captive portal that your clients will see. Clicking will result in the appearance of following menu:

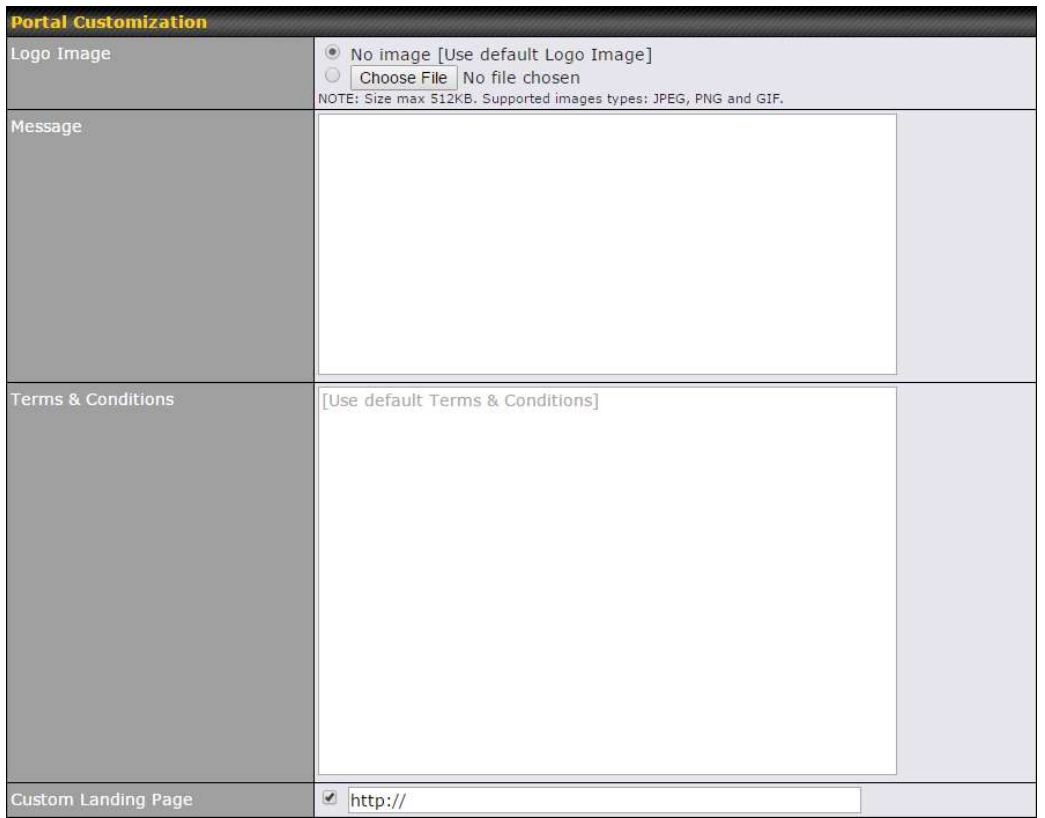

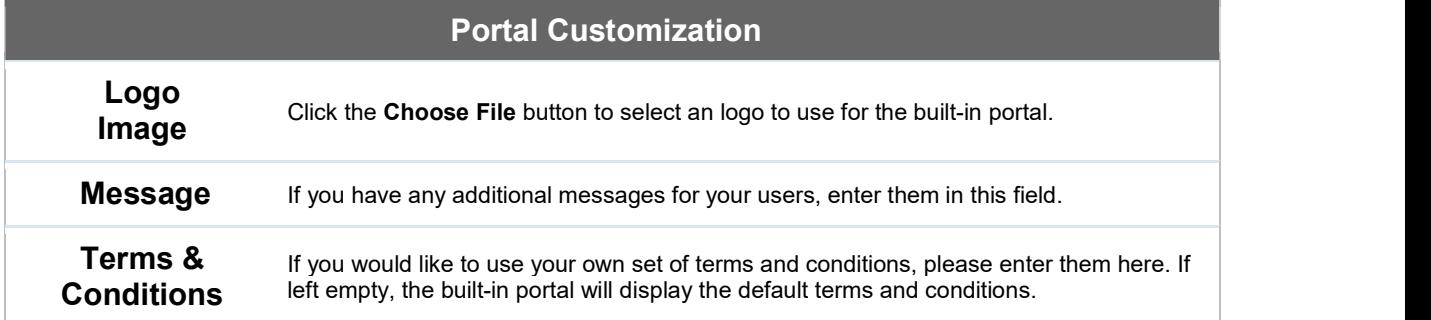

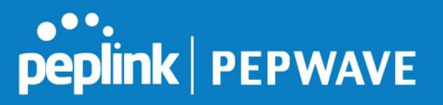

Custom Landing Page

Fill in this field to redirect clients to an external URL.

# 10.11 QoS

### 10.11.1 User Groups

LAN and PPTP clients can be categorized into three user groups - Manager, Staff, and Guest.<br>This menu allows you to define rules and assign client IP addresses or subnets to a user group. You can apply different bandwidth and traffic prioritization policies on each user group in the Bandwidth Control and Application sections.

The table is automatically sorted, and the table order signifies the rules' precedence. The smaller and more specific subnets are put towards the top of the table and have higher precedence; larger and less specific subnets are placed towards the bottom.

Click the **Add** button to define clients and their user group. Click the  $\mathbf{X}$  button to remove the defined rule.

Two default rules are pre-defined and put at the bottom. They are All DHCP reservation clients and Everyone, and they cannot be removed. The All DHCP reservation client represents the LAN clients defined in the DHCP Reservation table on the LAN settings page. Everyone represents all clients that are not defined in any rule above. Click on a rule to change its group.

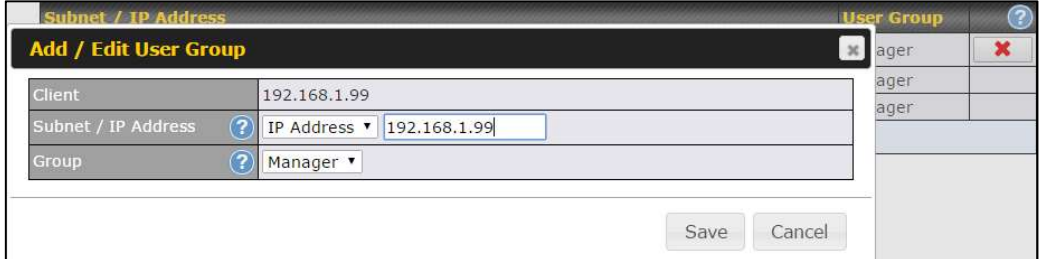

### Add / Edit User Group

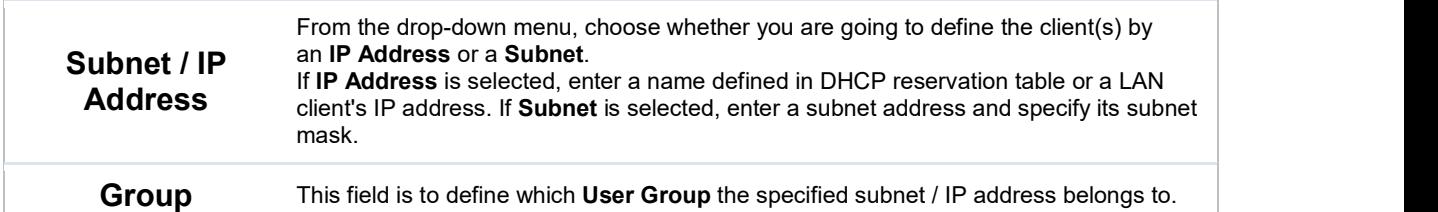

Once users have been assigned to a user group, their internet traffic will be restricted by rules defined for that particular group. Please refer to the following two sections for details.

## 10.11.2 Bandwidth Control

This section is to define how much minimum bandwidth will be reserved to each user group when a WAN connection is in full load. When this feature is enabled, a slider with two indicators will be shown. You can move the indicators to adjust each group's weighting. The lower part of the table shows the corresponding reserved download and uploads bandwidth value of each connection.

By default, 50% of bandwidth has been reserved for Manager, 30% for Staff, and 20% for Guest.

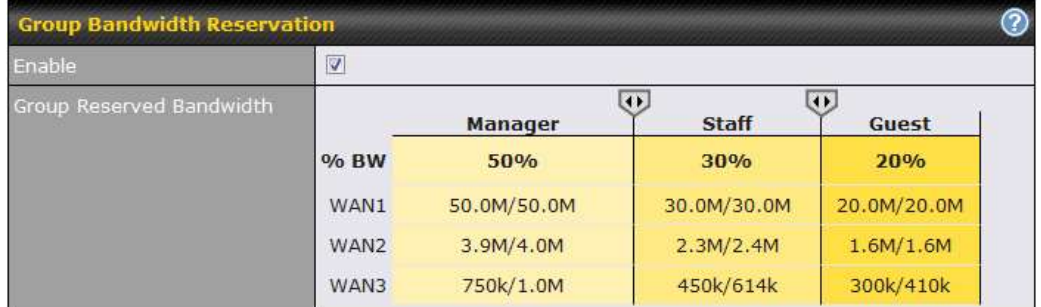

You can define a maximum download speed (over all WAN connections) and upload speed (for each WAN connection) that each individual Staff and Guest member can consume. No limit can be imposed on individual Managers. By default, download and upload bandwidth limits are set to unlimited (set as 0).

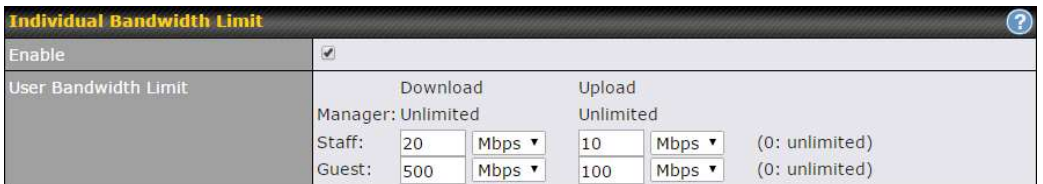

# 10.11.3 Application

You can choose whether to apply the same prioritization settings to all user groups or customize the settings for each group.

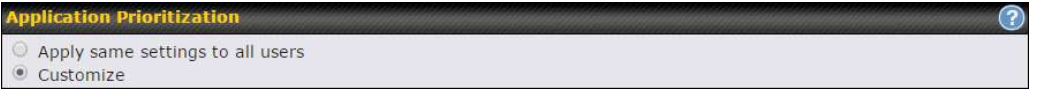

Three priority levels can be set for application prioritization: ↑High,— Normal, and ↓Low. The Peplink Balance can detect various application traffic types by inspecting the packet content. Select an application by choosing a supported application, or by defining a custom application manually. The priority preference of supported applications is placed at the top of the table. Custom applications are at the bottom.

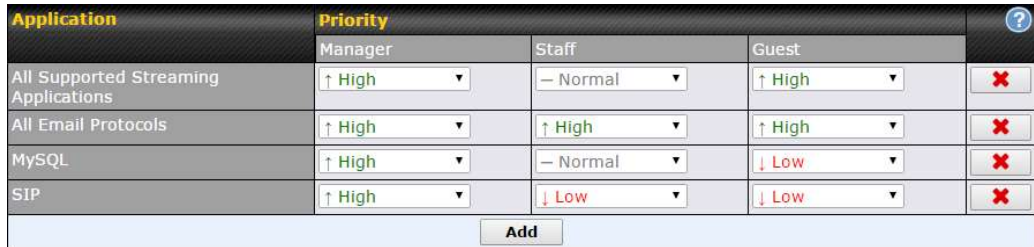

#### Prioritization for Custom Application

Click the Add button to define a custom application. Click the button  $\mathbf{\times}$  in the Action column to delete the custom application in the corresponding row.

When Supported Applications is selected, the Peplink Balance will inspect network traffic and prioritize the selected applications. Alternatively, you can select Custom Applications and define the application by providing the protocol, scope, port number, and DSCP value.

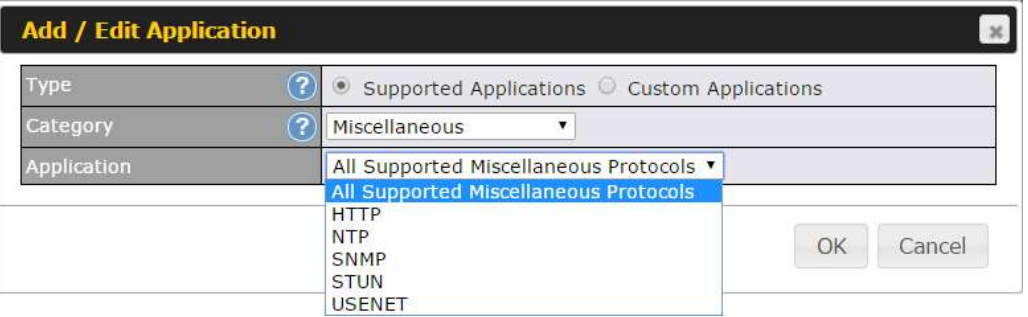

Category and Application availability will be different across different Peplink Balance models.

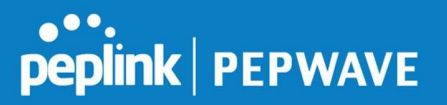

### DSL/Cable Optimization

DSL/cable-based WAN connections have lower upload bandwidth and higher download bandwidth.

When a DSL/cable circuit's uplink is congested, the download bandwidth will be affected. Users will not be able to download data at full speed until the uplink becomes less congested. DSL/Cable Optimization can relieve such an issue. When it is enabled, the download speed will become less affected by the upload traffic. By default, this feature is enabled.

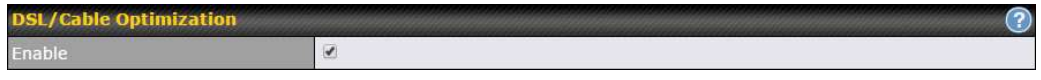

# 10.12 Firewall

A firewall is a mechanism that selectively filters data traffic between the WAN side (the Internet) and the LAN side of the network. It can protect the local network from potential hacker attacks, access to offensive websites, and/or other inappropriate uses.

The firewall functionality of Peplink Balance supports the selective filtering of data traffic in both directions:

Outbound (LAN to WAN)

Inbound (WAN to LAN)

The firewall also supports the following functionality:

- Intrusion detection and DoS prevention
- Web blocking

With SpeedFusion™ enabled, the firewall rules also apply to VPN tunneled traffic. The Firewall function can be found at Network>Firewall

### 10.12.1 Access Rules

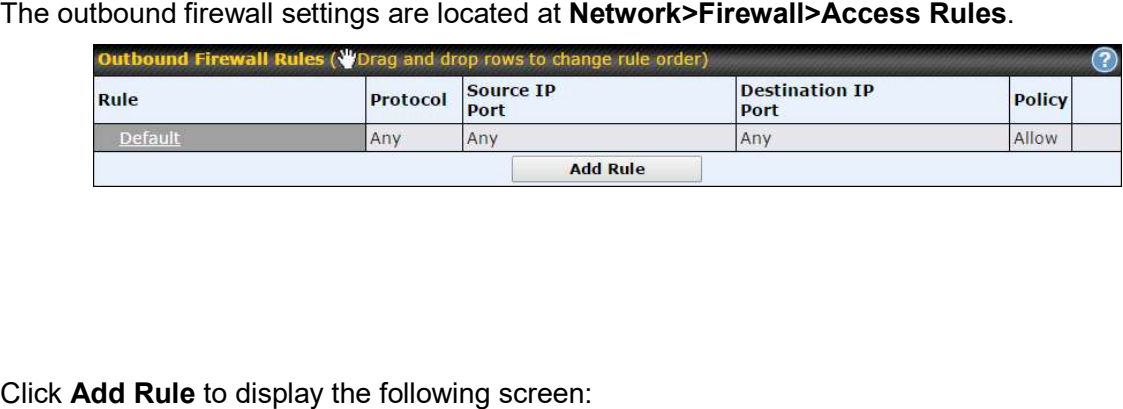

# peplink | PEPWAVE

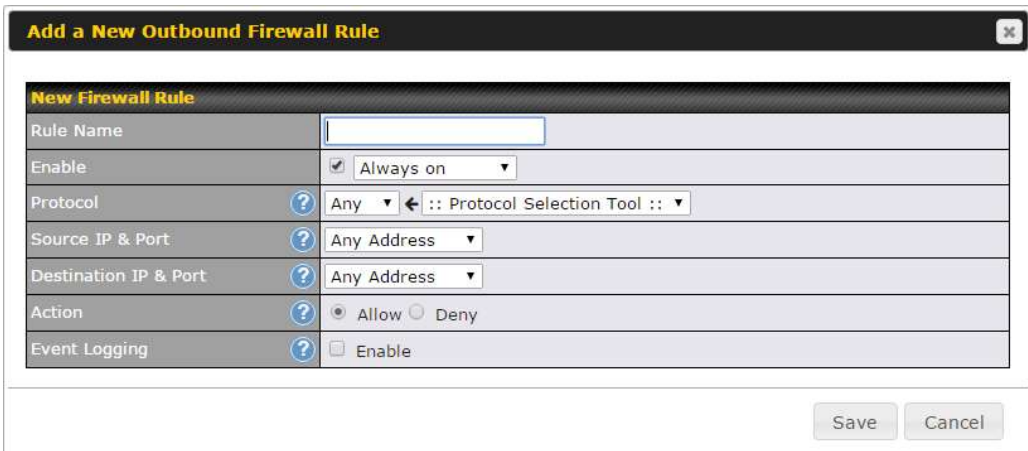

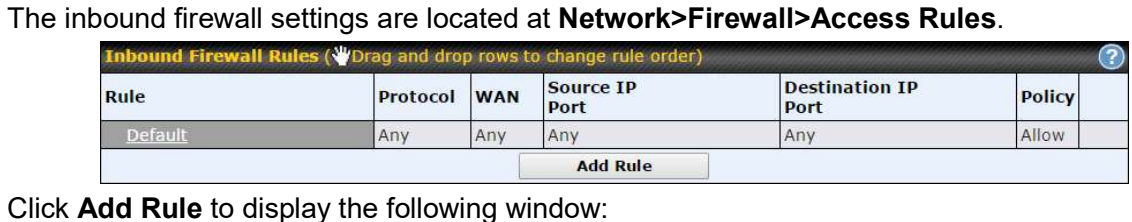

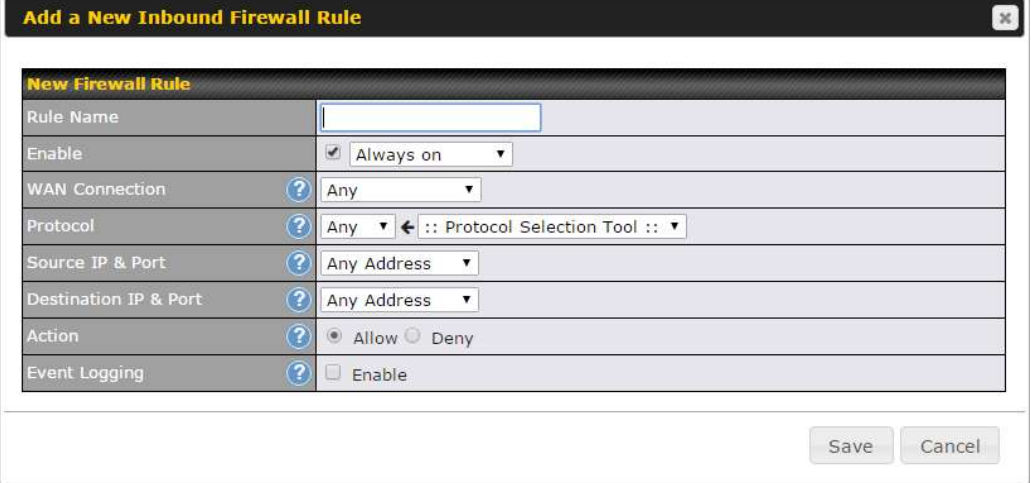

# Inbound / Outbound Firewall Settings

Rule Name This setting specifies a name for the firewall rule.

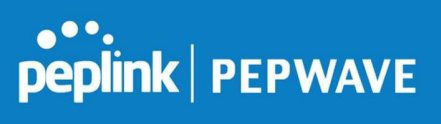

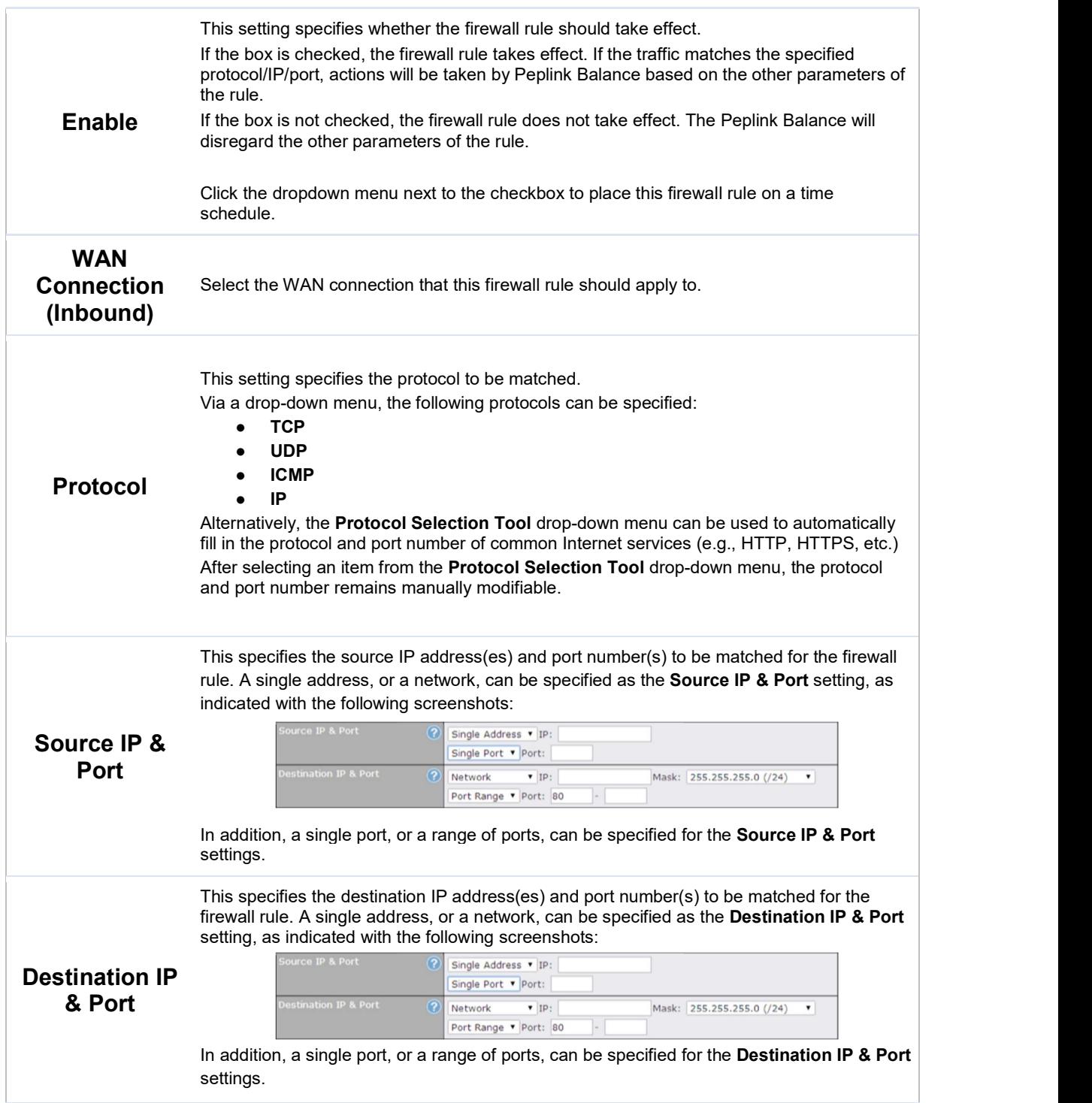